# ArduTouch Music Synthesizer **Assembly Instructions**

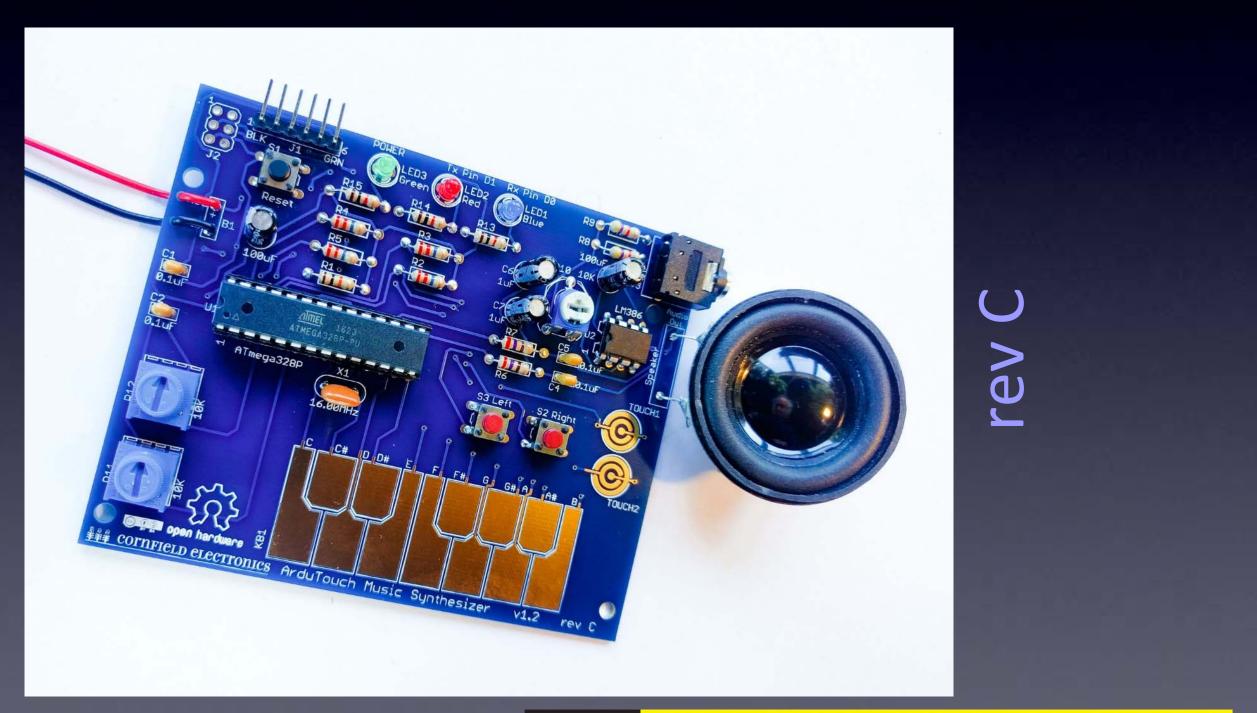

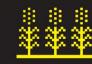

### 10-Jul-2023

### **CORNELLO ELECTRONICS**

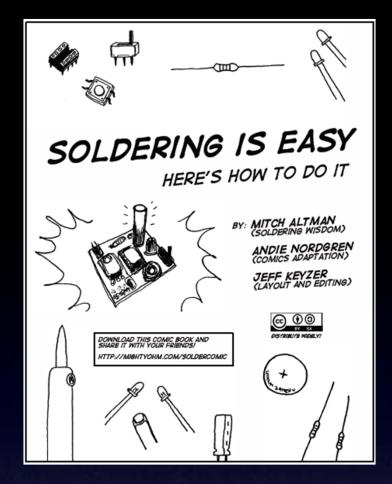

The following photos will show you how to solder.

But feel free to download the "Soldering Is Easy" comic book for free!

(In many different languages.)

# Learn To Solder

# download for free at: http://mightyohm.com/soldercomic

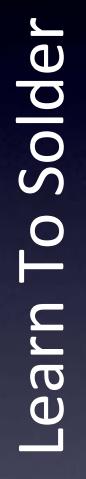

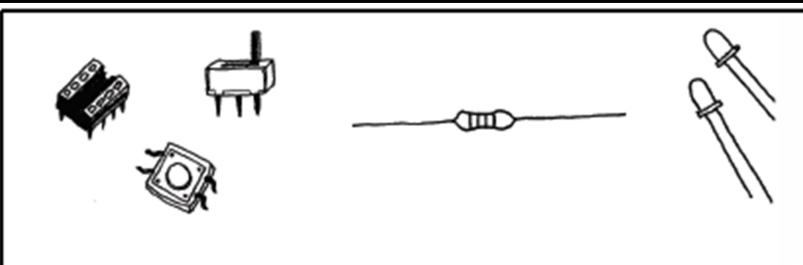

# SOLDERING IS EASY HERE'S HOW TO DO IT

BY: MITCH ALTMAN (SOLDERING WISDOM)

ANDIE NORDGREN (COMICS ADAPTATION)

**JEFF KEYZER** (LAYOLIT AND EDITING)

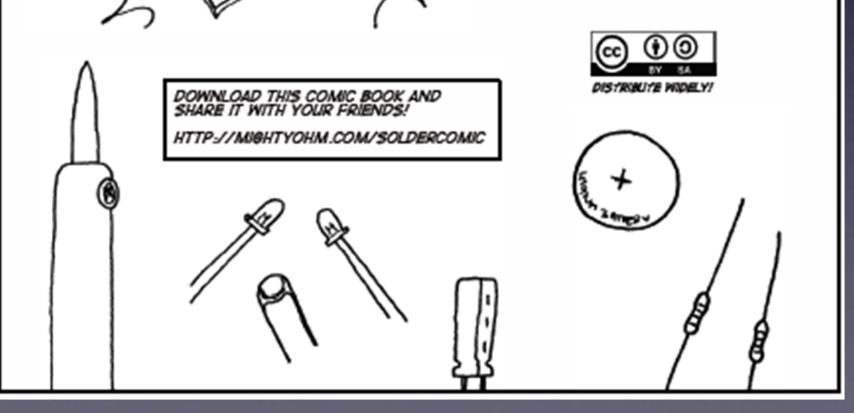

# download for free at:

# http://mightyohm.com/soldercomic

# Learn To Solder

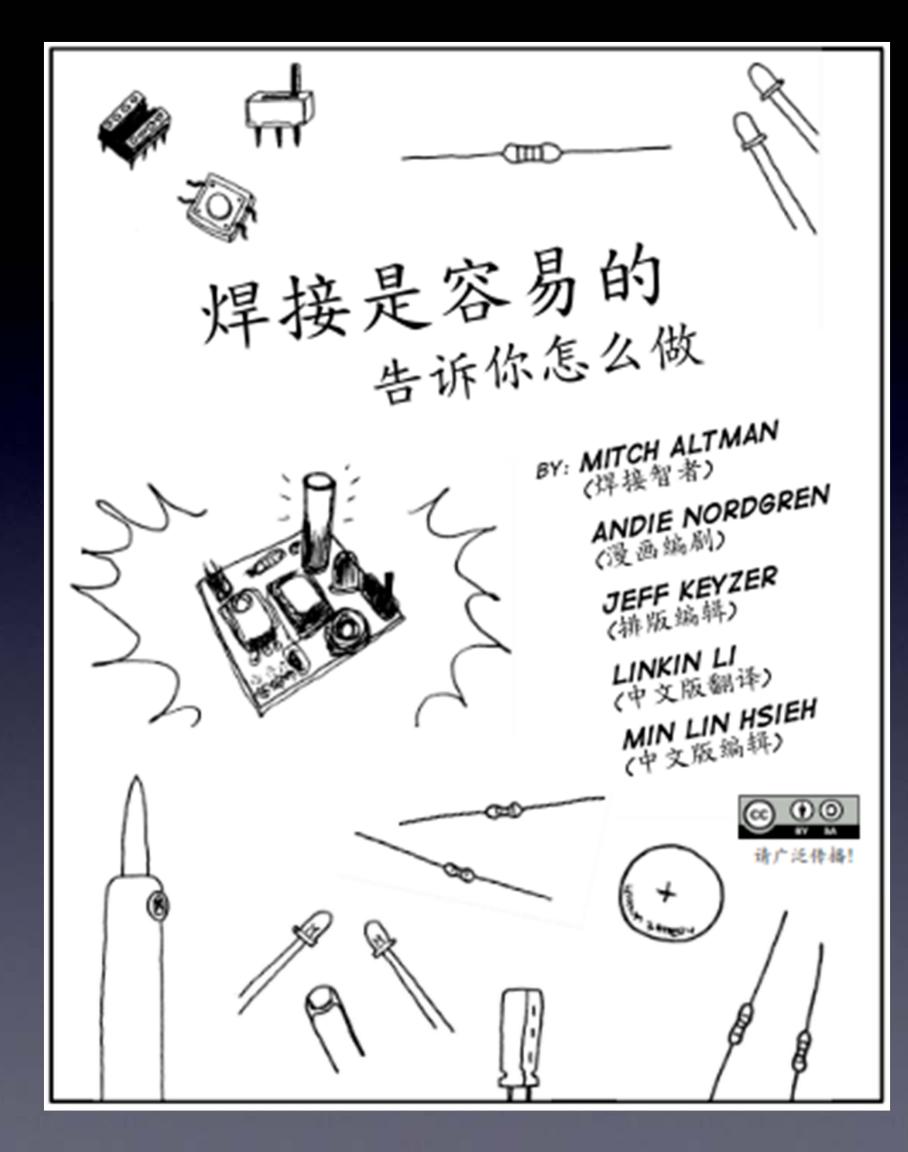

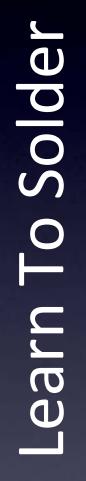

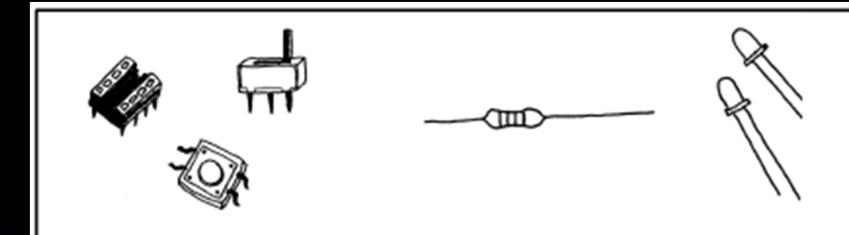

SOLIDER C'EST FACILE VOICI COMMENT FAIRE

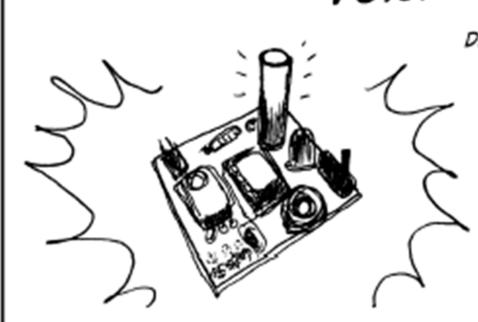

TELECHARGEZ CETTE BO ET PARTAGEZ LA AVEC VOS AMIS ! HTTP://MIGHTYOHM.COM/SOLDERCOMIC

DE: MITCH ALTMAN (MAITRE SOUDEUR)

> ANDIE NORDGREN (ADAPTATION BD)

JEFF KEYZER (EDITION, MISE EN PAGE)

SNOOTLAB (TRADLICTION FR.)

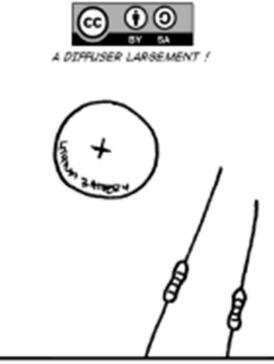

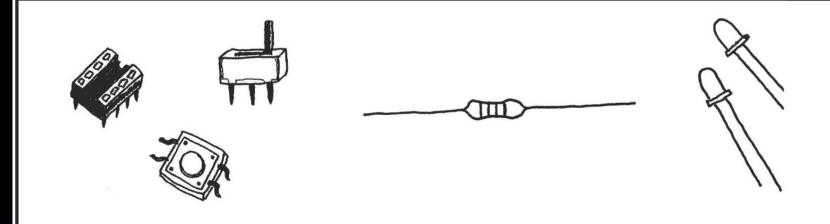

SOLDAR ES FÁCIL! APRENDE CÓMO HACERLO

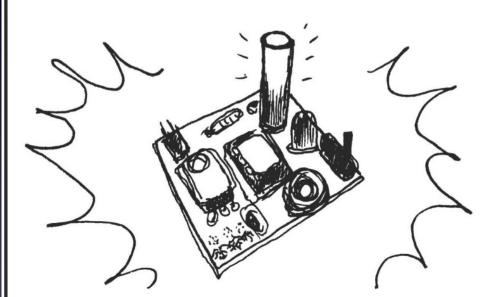

POR: MITCH ALTMAN (SABIDURÍA EN SOLDADO)

ANDIE NORDGREN (ADAPTACIÓN A COMIC)

**JEFF KEYZER** (DISEÑO Y EDICIÓN)

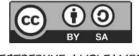

DISTRIBULYE AMPLIAMENTE!

# Learn To Solder

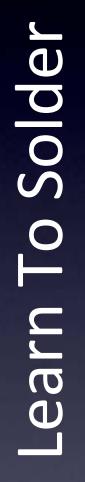

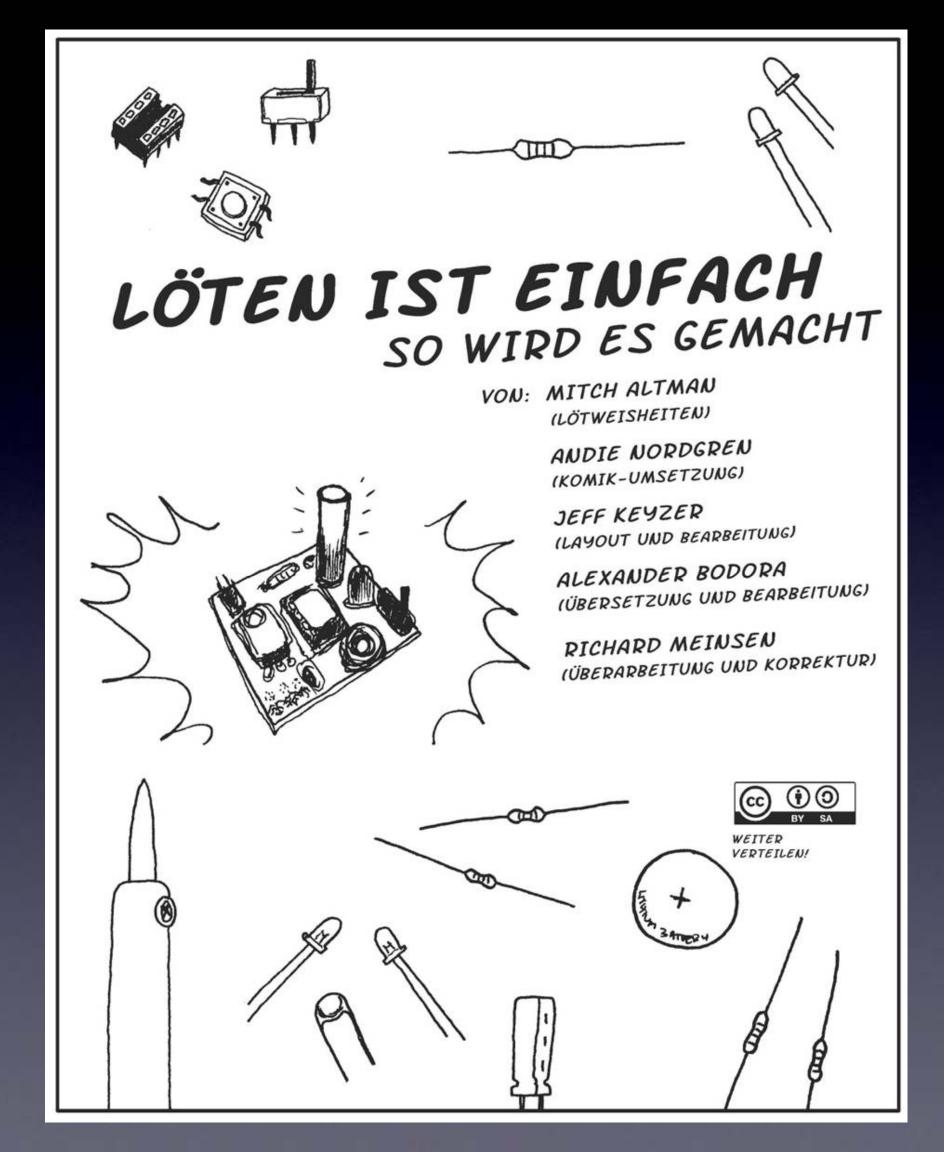

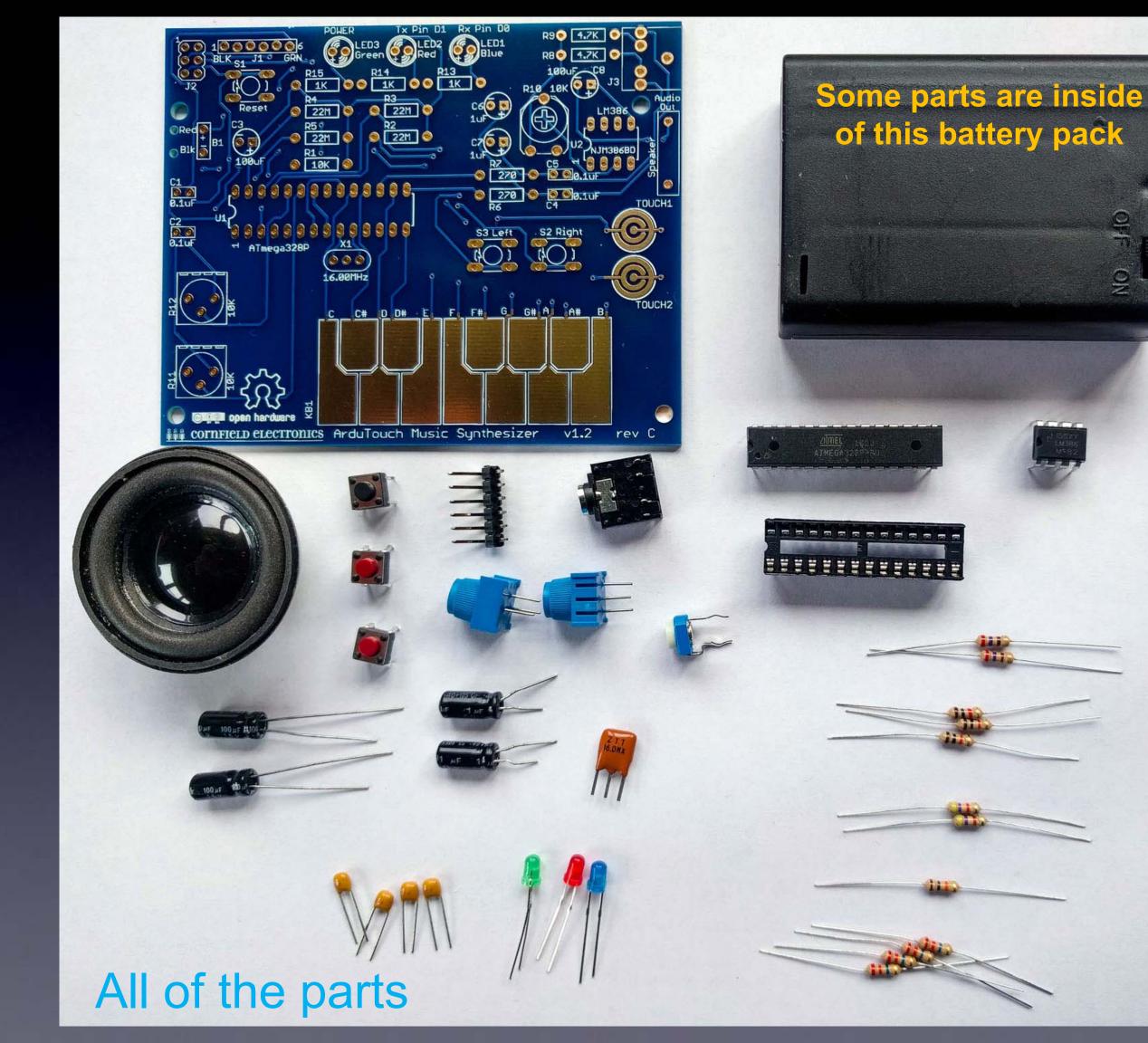

NO

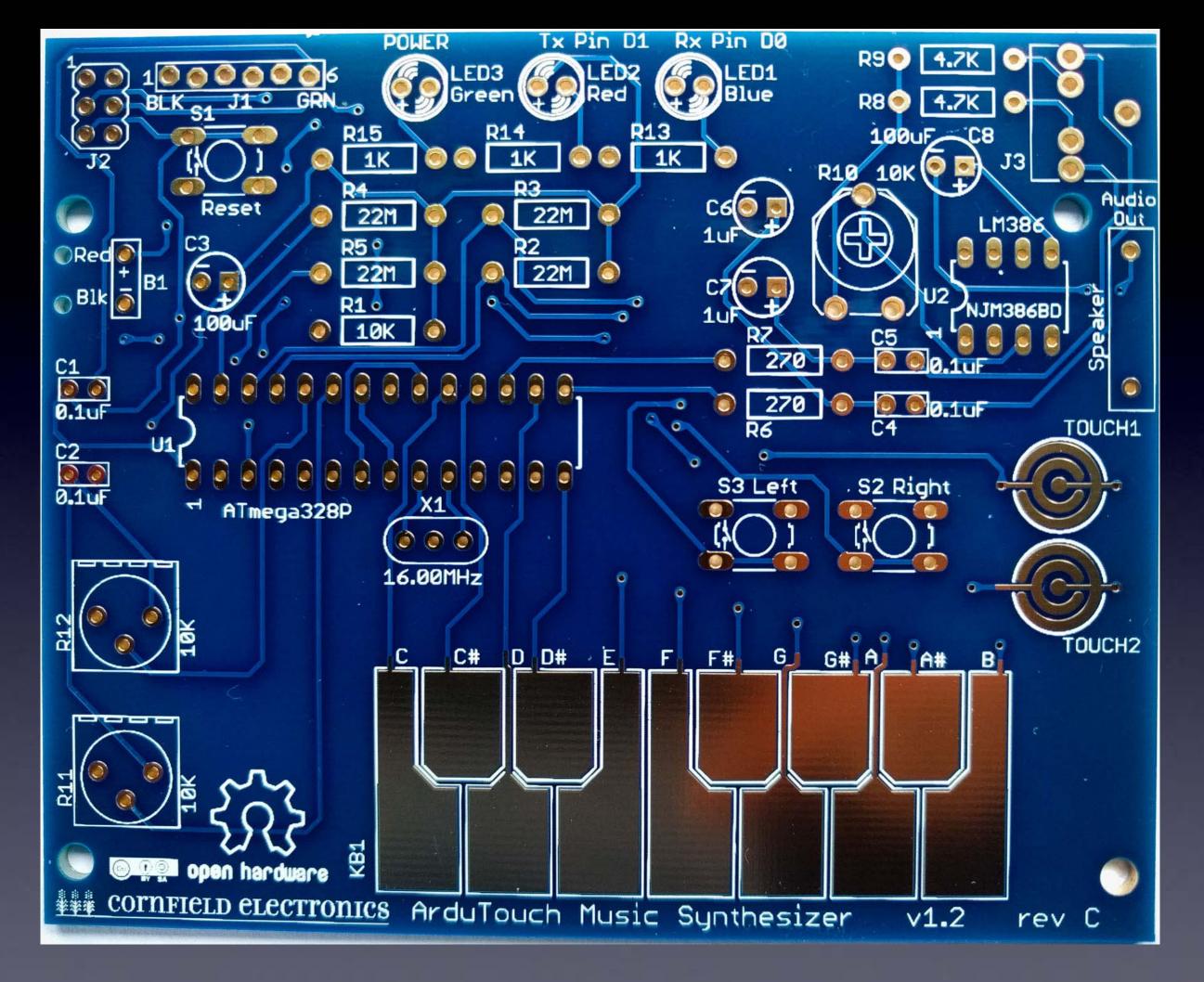

The board we'll solder the parts to

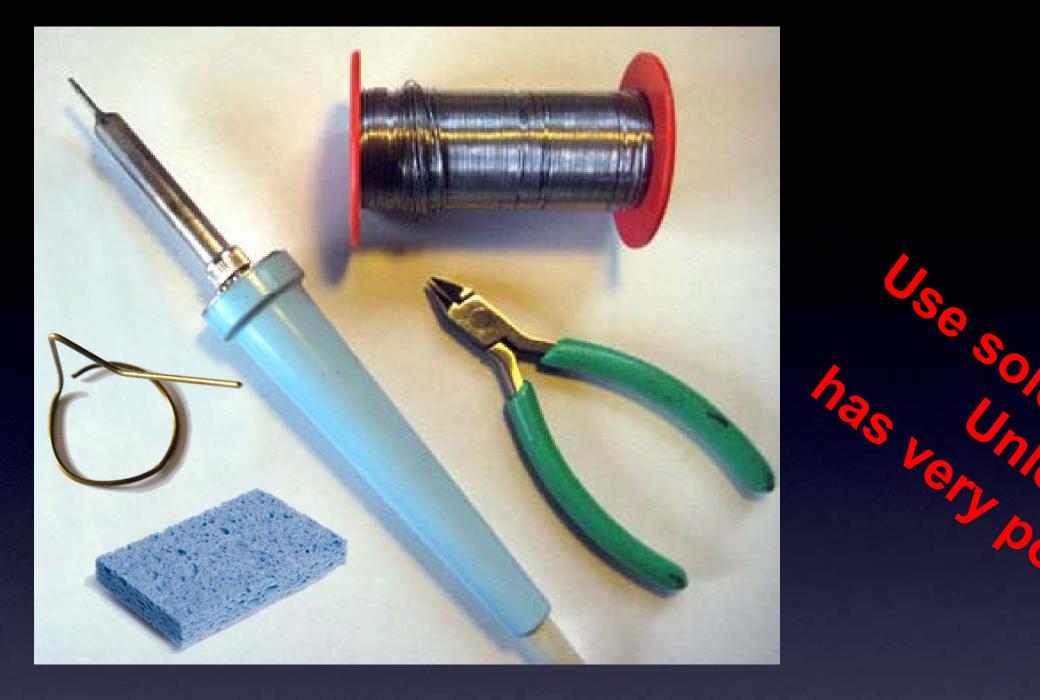

## The tools you'll need:

So So Coo

- soldering Iron (35W or less) (0.7 mm)
- solder (60/40 Sn/Pb, rosin core, 0.031" diameter or less) (63/37 is also good)
- soldering iron stand
- cellulose kitchen sponge (not plastic!)

20000

# Our first part

# R1: Brown, Black, Orange

# (not Brown, Black, Red)

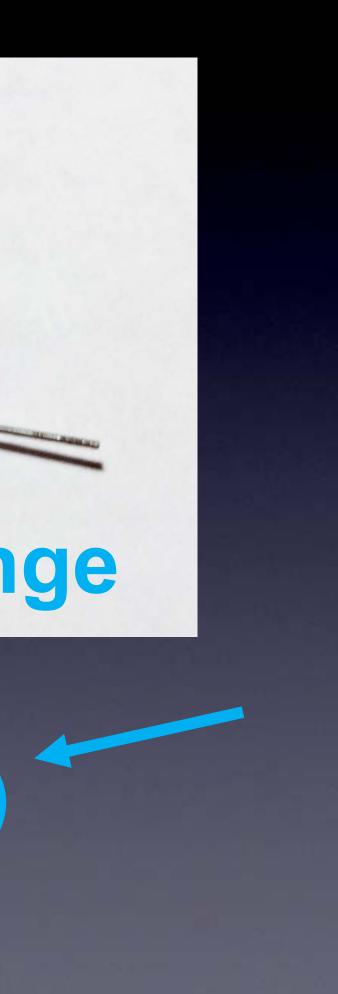

### Some parts, such as resistors, need their leads bent first

# If necessary, Bend leads before inserting the part into the board

wires coming out from parts are called "leads" – they lead to the part

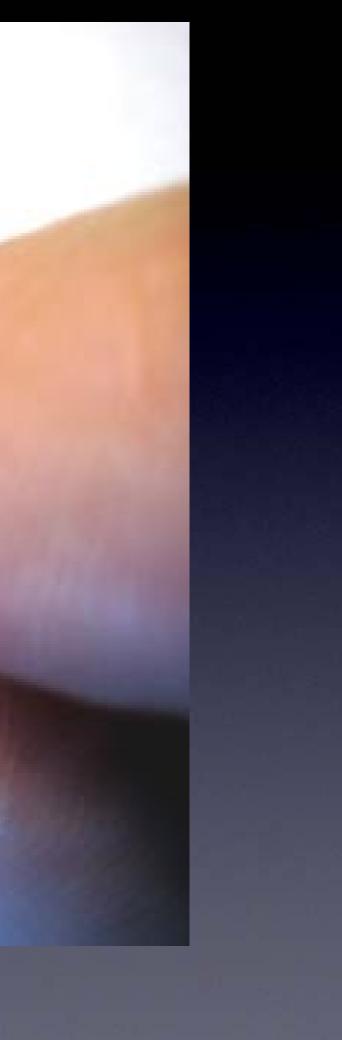

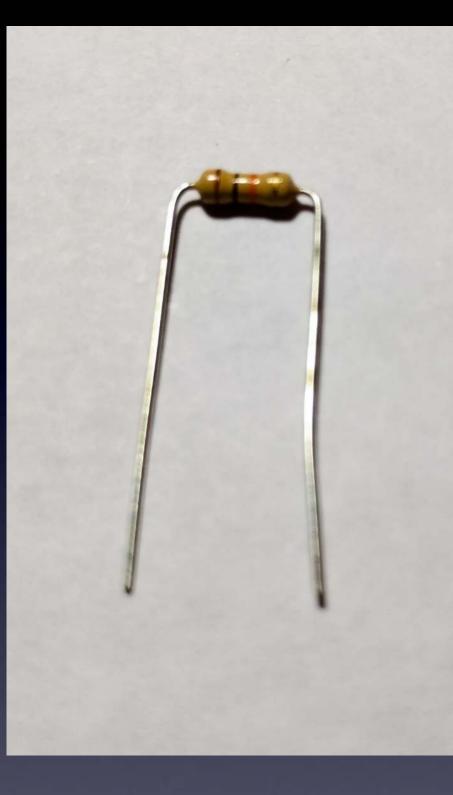

# R1 – this is how it will look before inserting it into the board

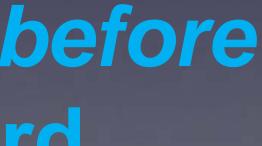

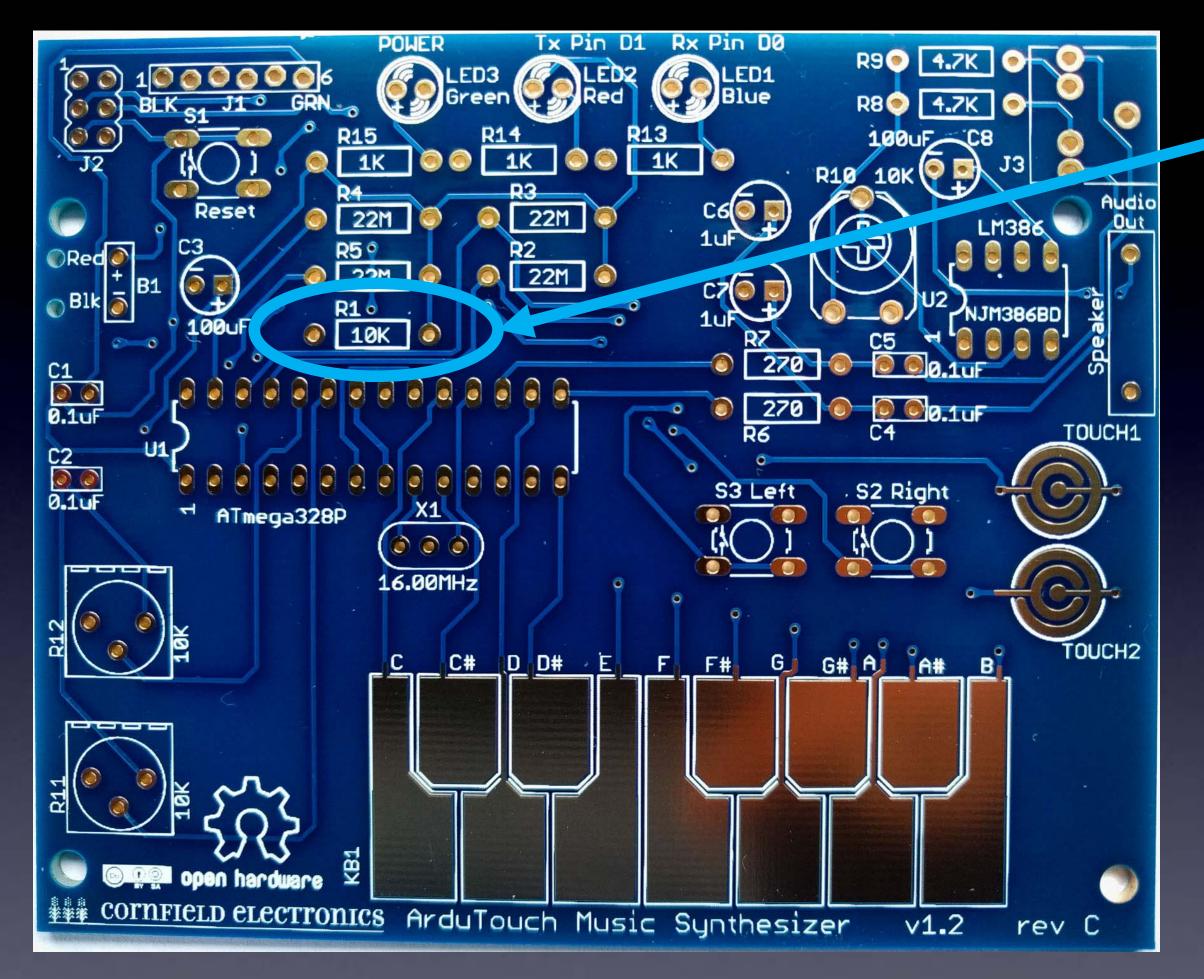

R1 – this is where it goes

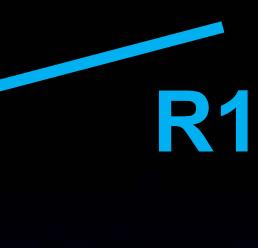

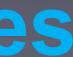

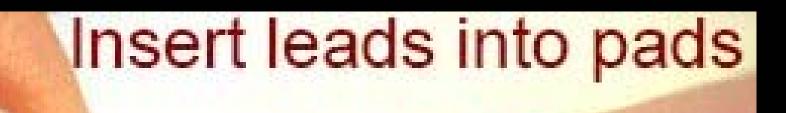

the circles with holes in them are called "pads"

there is one "pad" per lead for each part

LEDI

ATTINY25V-10PU

C2 100uF

witch

CE LED

FD2

5

# Push part down all the way

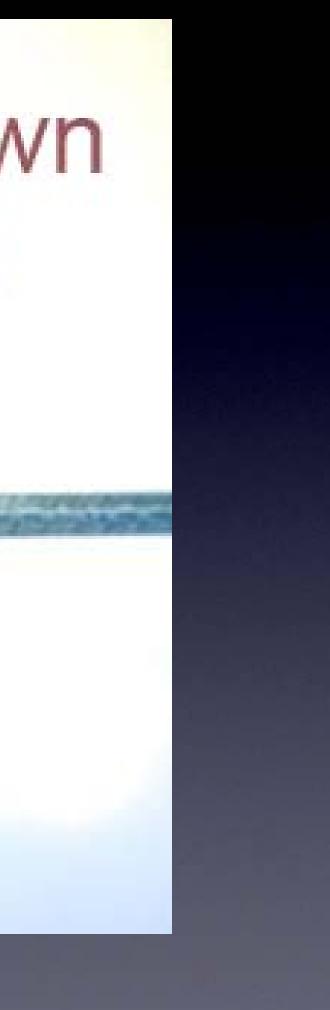

# Upside down/

# Wires bent half way out (only half way) like a "V"

so that the part won't fall out while soldering it

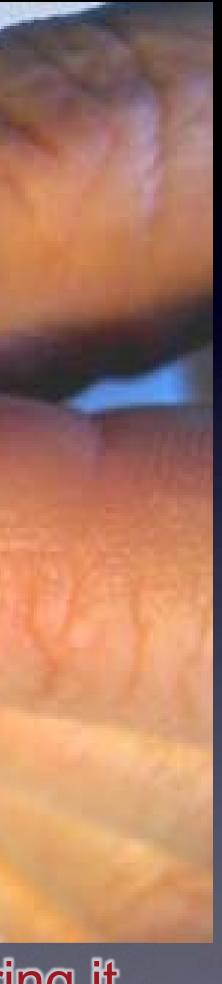

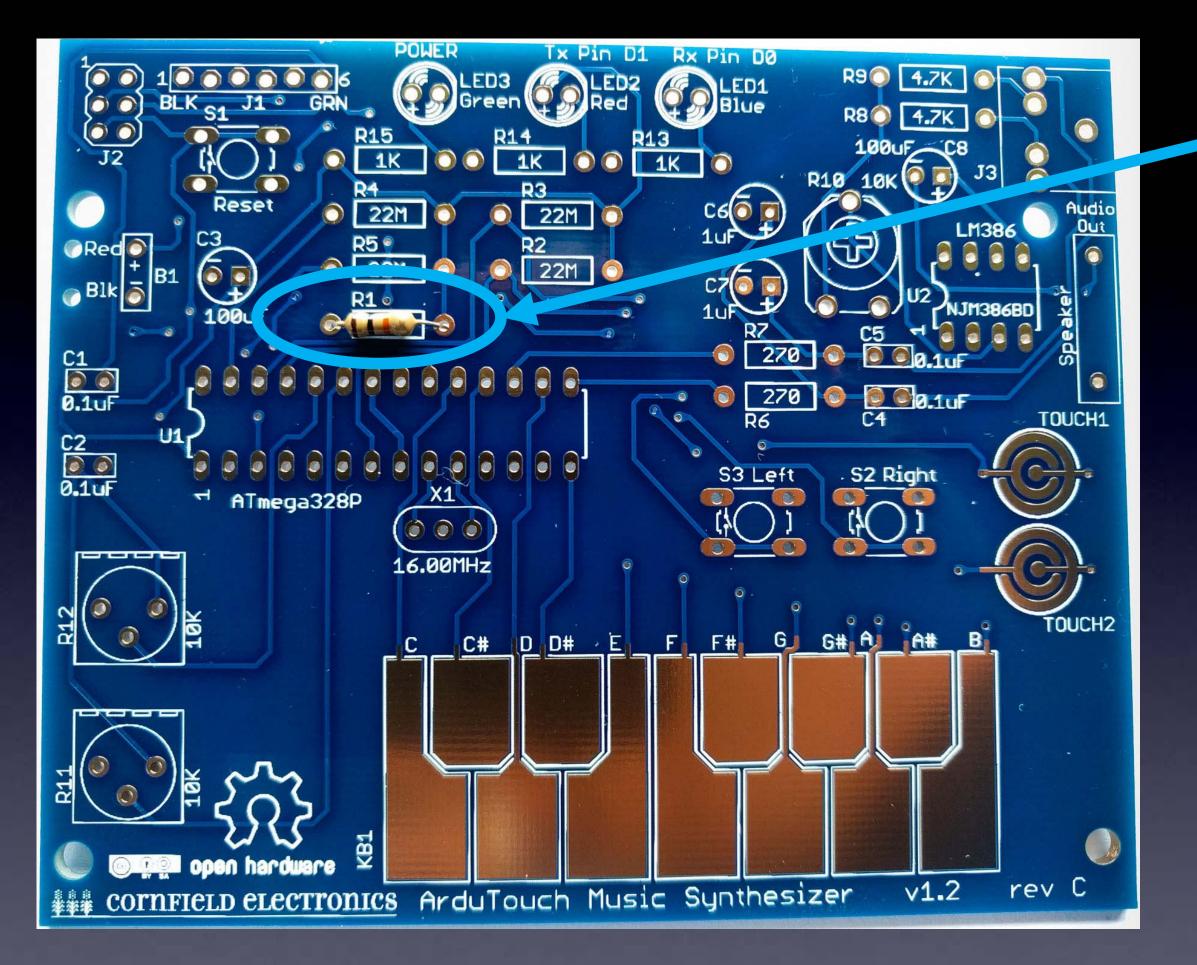

# R1 – inserted into the board

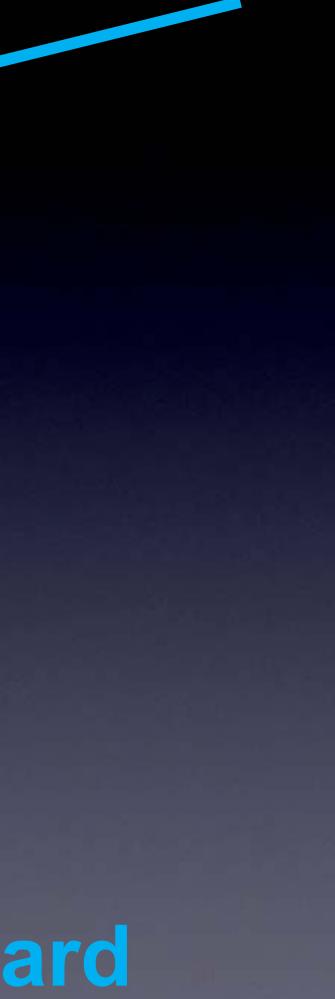

# How to hold a soldering iron

(Like a pencil – held from underneath)

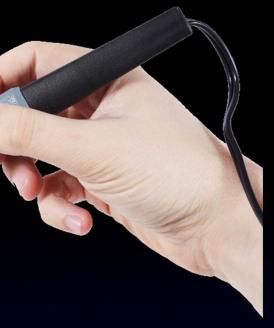

Importani

The perfect kind of solder for electronics: (63/3) is 9/50 9/50 90000 60/40 rosin core, 0.031" (0.7mm) diameter (or smaller) Important:

> Use solder WITH lead (Pb) !! lead-free solder has very poisonous fumes!

# 3 Safety Tips...

# Safety Tip #1:

# Hot !!

(When you touch the tip, you *will* let go quickly every time!)

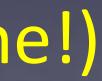

# Safety Tip #2:

Lead (Pb) is toxic But it easily washes off your hands with soap and water

# Safety Tip #3:

(coming soon)

# 2 secrets to good soldering...

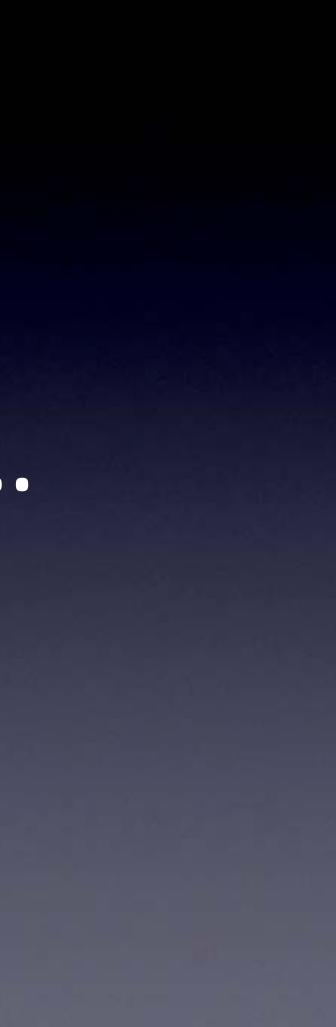

Secret #1: Clean the tip! (before every solder connection) Bang (lightly) 3 times, Swipe, Rotate, Swipe (on the sponge): Keep the tip shiny silver!

othe

## Lay clean tip across half of the pad, touching the pad and lead for 1 second

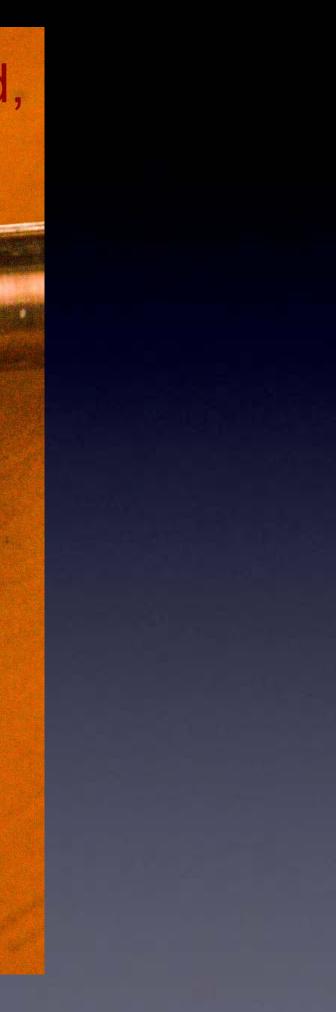

### Do this quickly (slowly doesn't work well) – solder in & out in about 1 second

## Push solder in, over the pad, and under the tip

Make sure solder melts on the <u>underside</u> of the soldering iron tip (not the side or top of the soldering iron tip)!

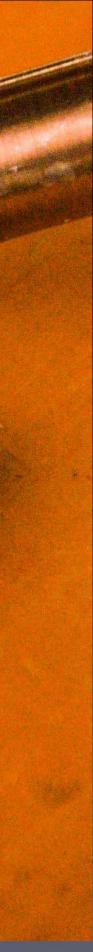

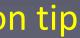

### Do this quickly (slowly doesn't work well) – solder in & out in about 1 second

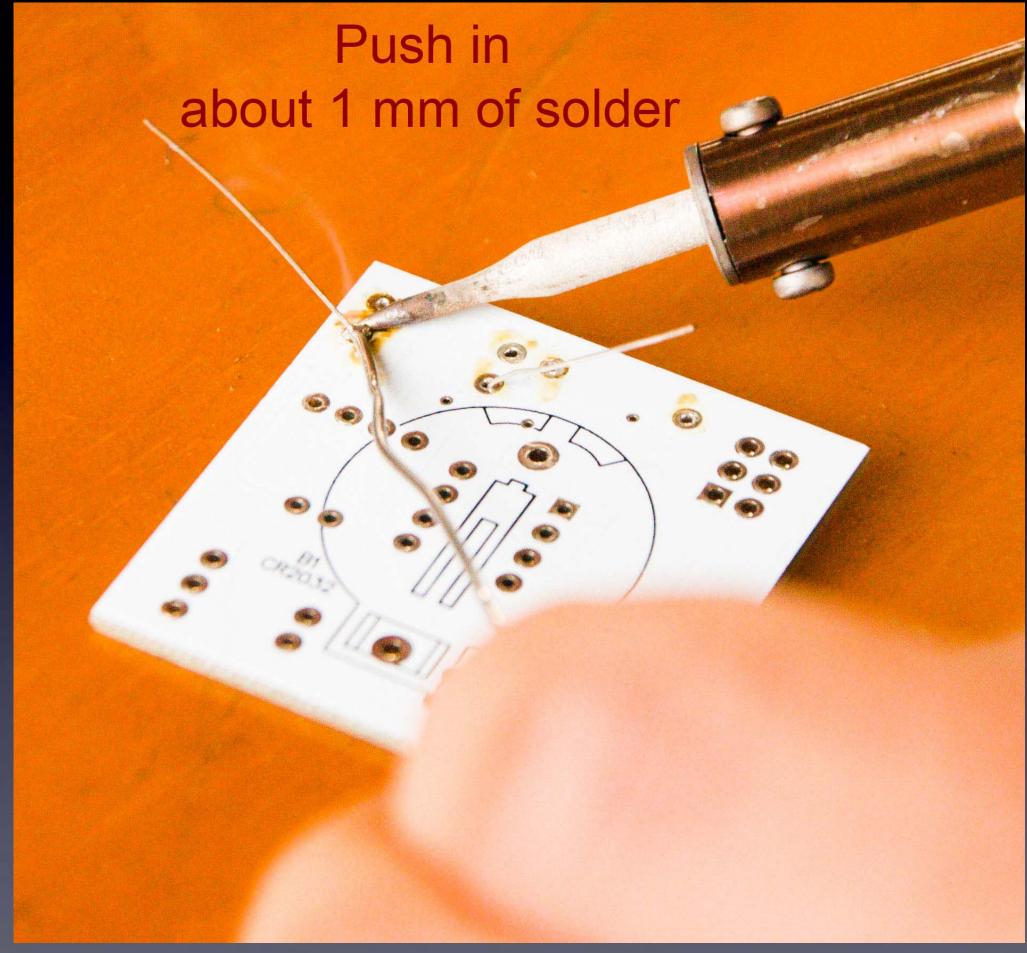

Make sure solder melts on the <u>underside</u> of the soldering iron tip (not the side or top of the soldering iron tip)!

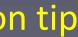

Pull solder away, But keep holding soldering iron down for 1 more second

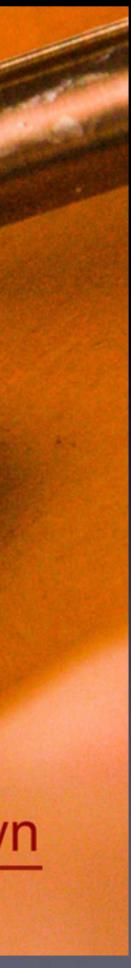

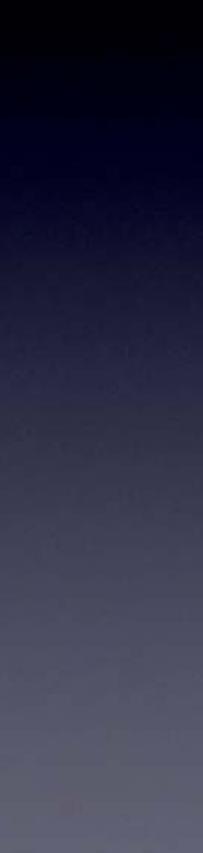

# Secret #2:

Keep hot tip down 1 second for solder to flow !!

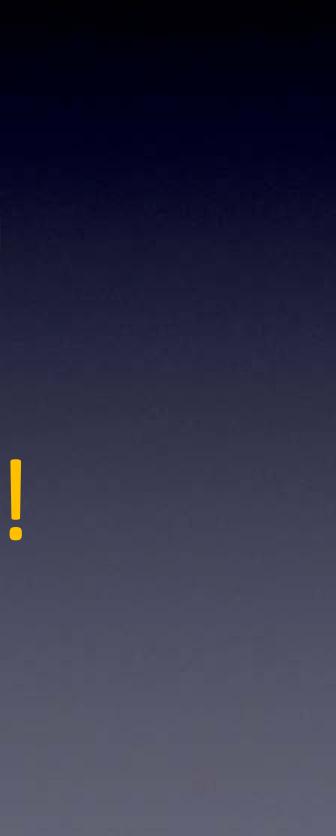

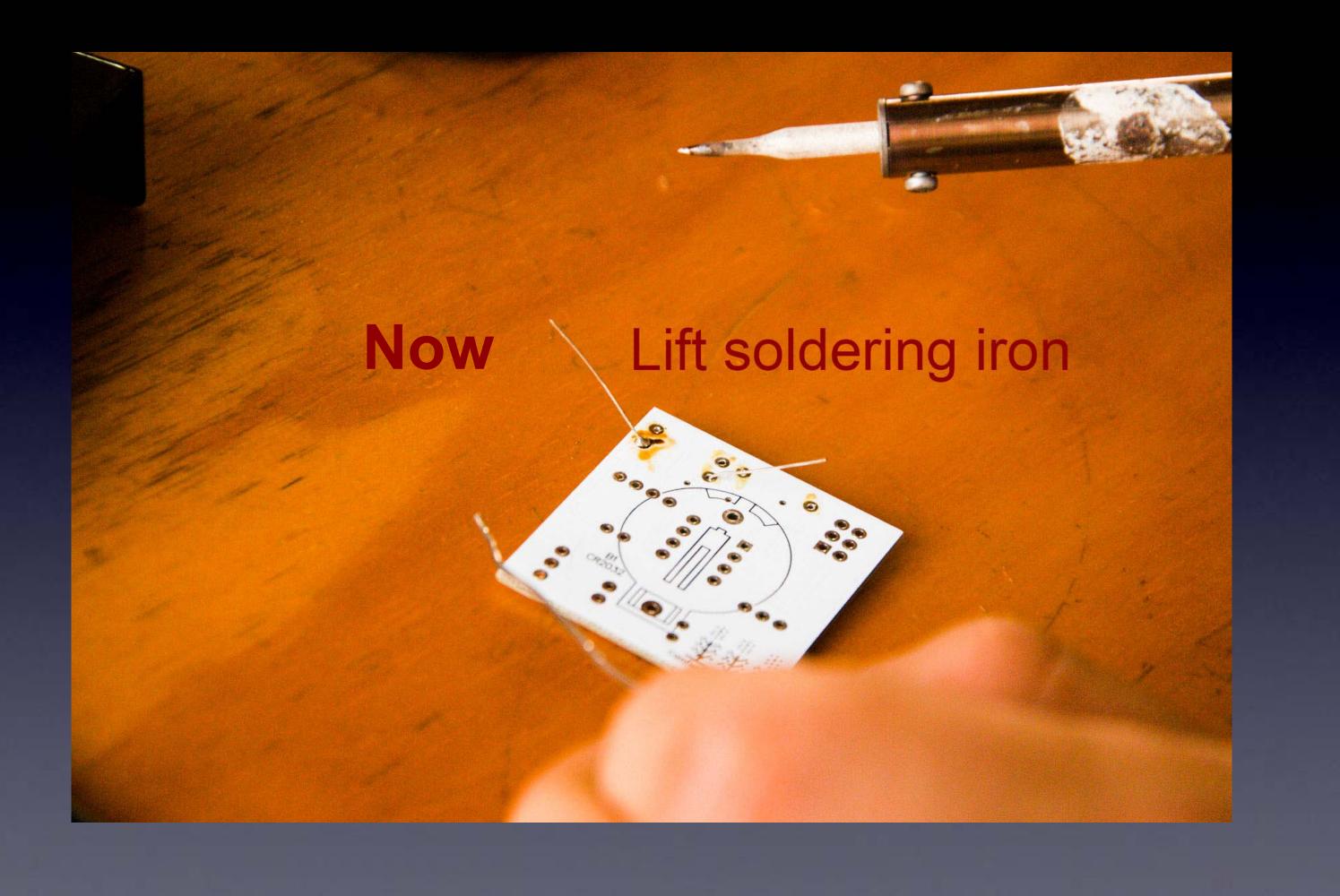

# A Little Bump of Solder

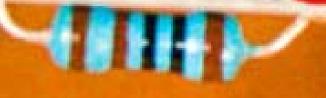

# Perfect !!

If you can see any of the pad, or the hole, you need more solder - so, just do all the steps again to make it perfect.

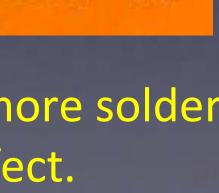

## The Rhythm ! and speed (about 1 second per step)

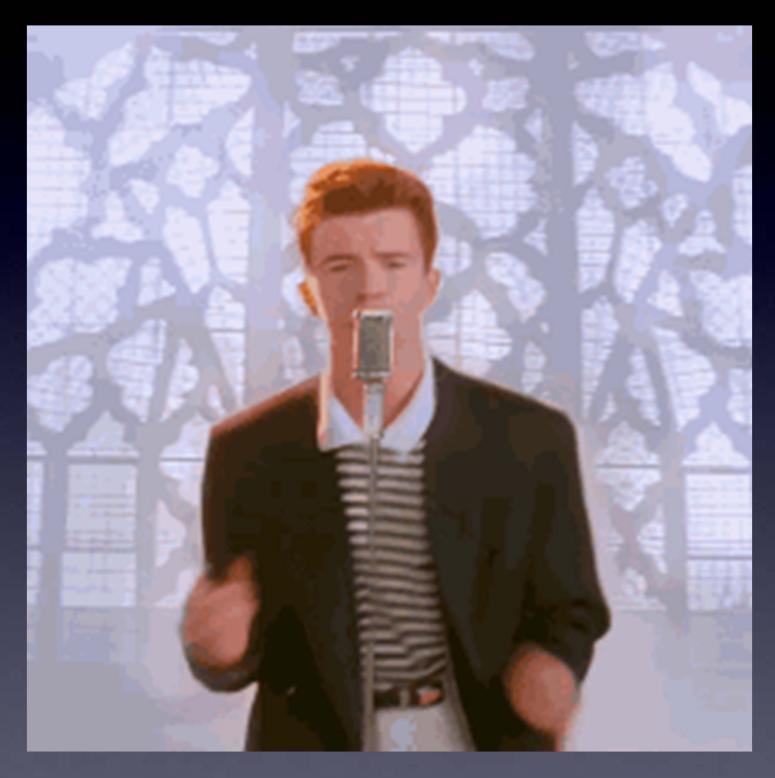

# The Rhythm ! and speed (about 1 second per step) Clean the tip

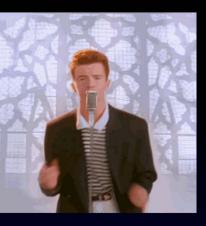

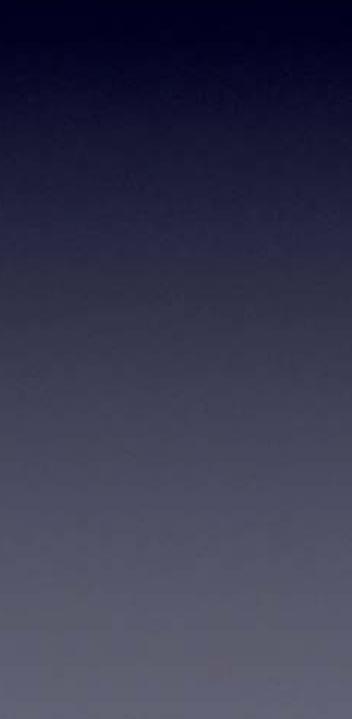

## The Rhythm ! and speed (about 1 second per step)

# Tip Down

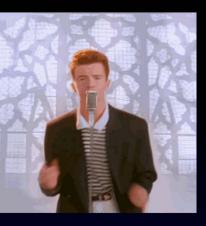

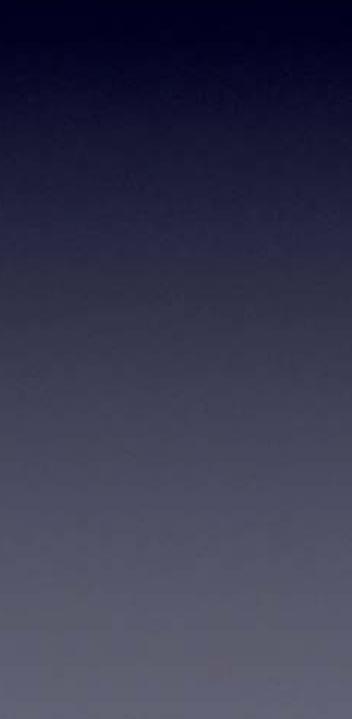

## Solder In

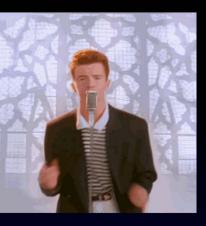

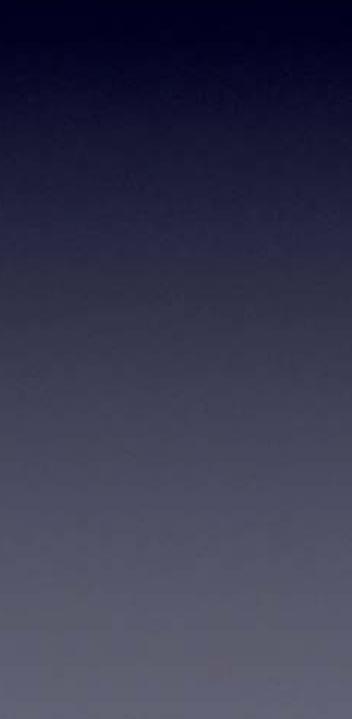

Solder Out

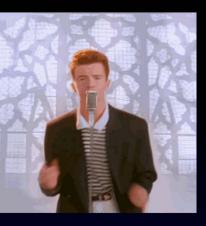

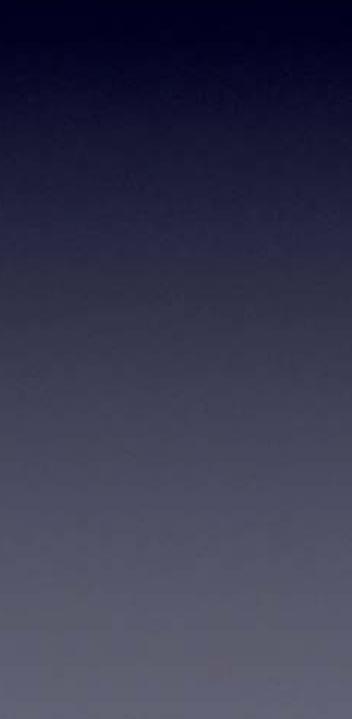

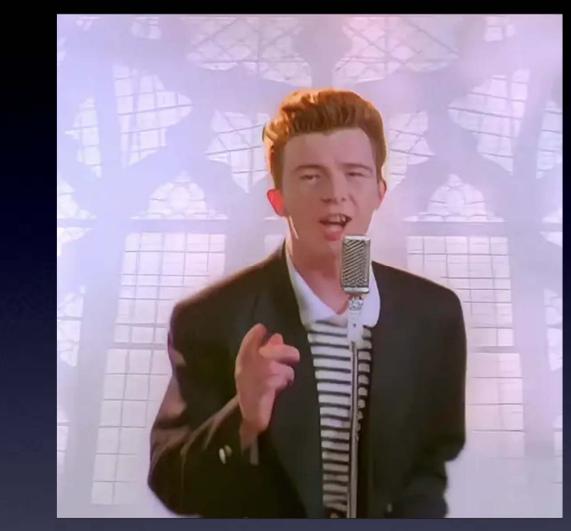

# WAIT!

Lift Tip

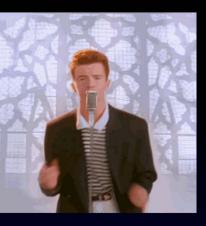

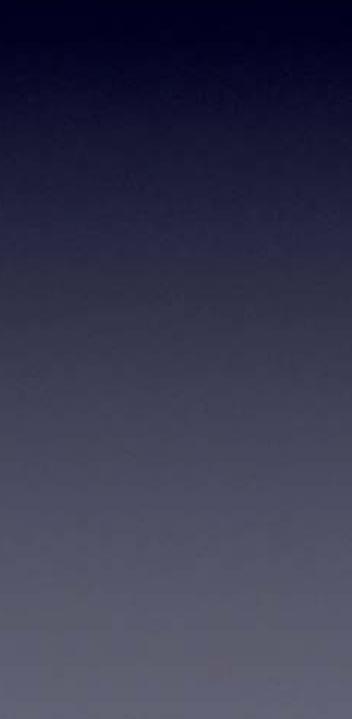

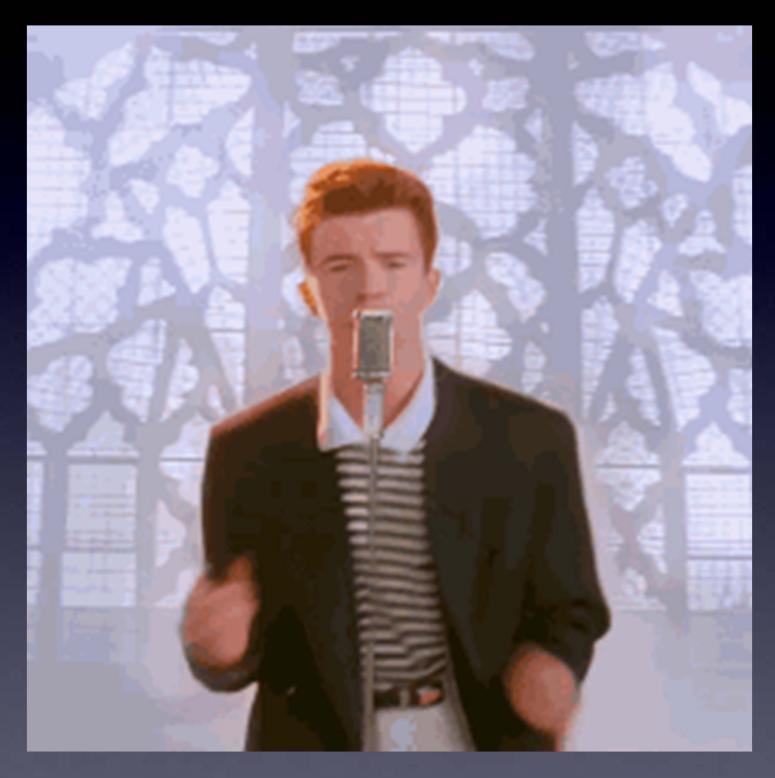

### The Rhythm ! and speed (about 1 second per step) Clean the tip

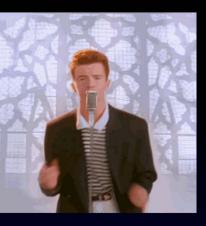

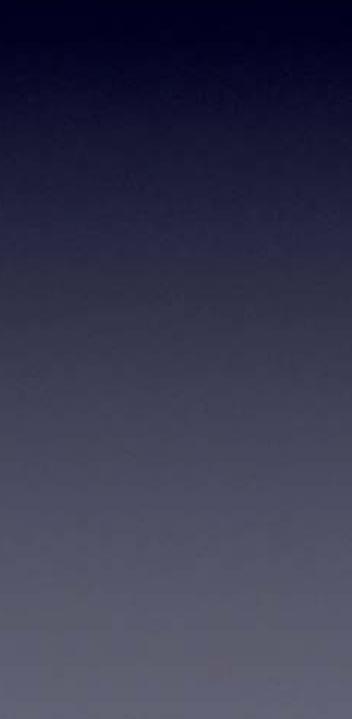

## Tip Down

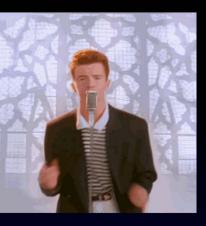

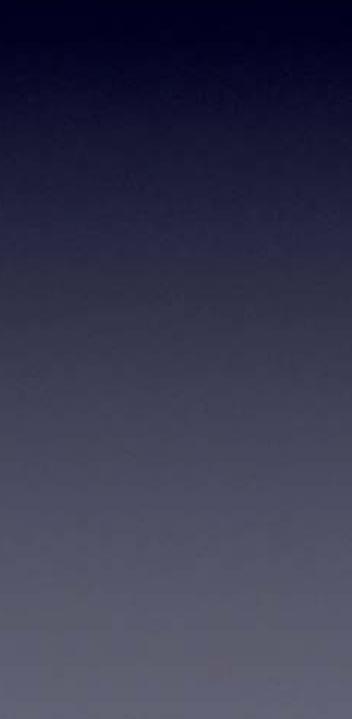

## Solder In

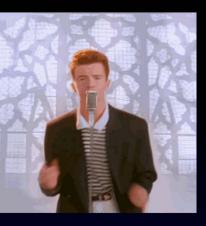

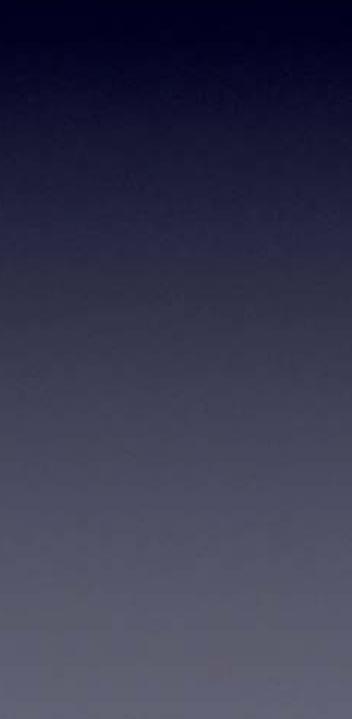

Solder Out

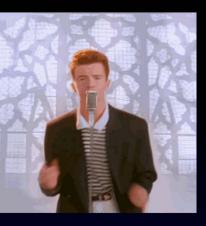

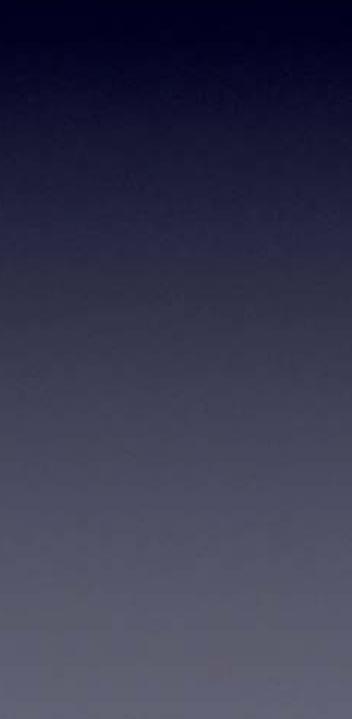

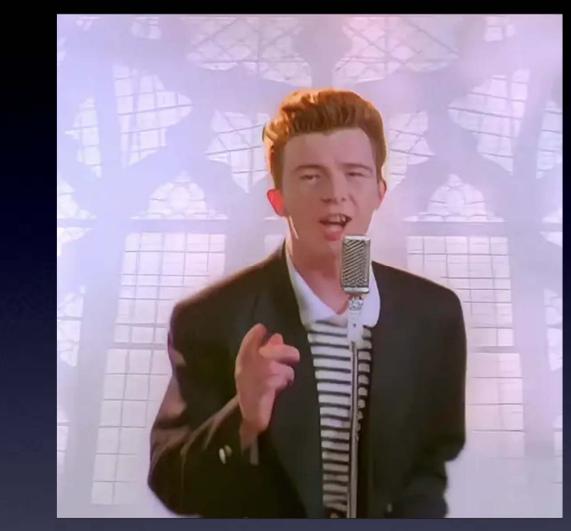

# WAIT!

Lift Tip

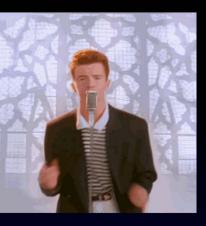

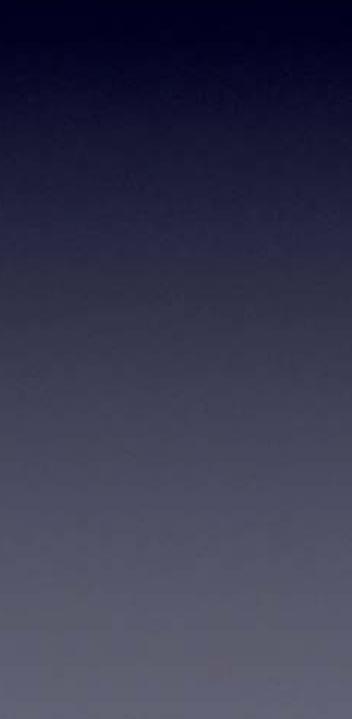

### Solder all of the leads of the part to the board

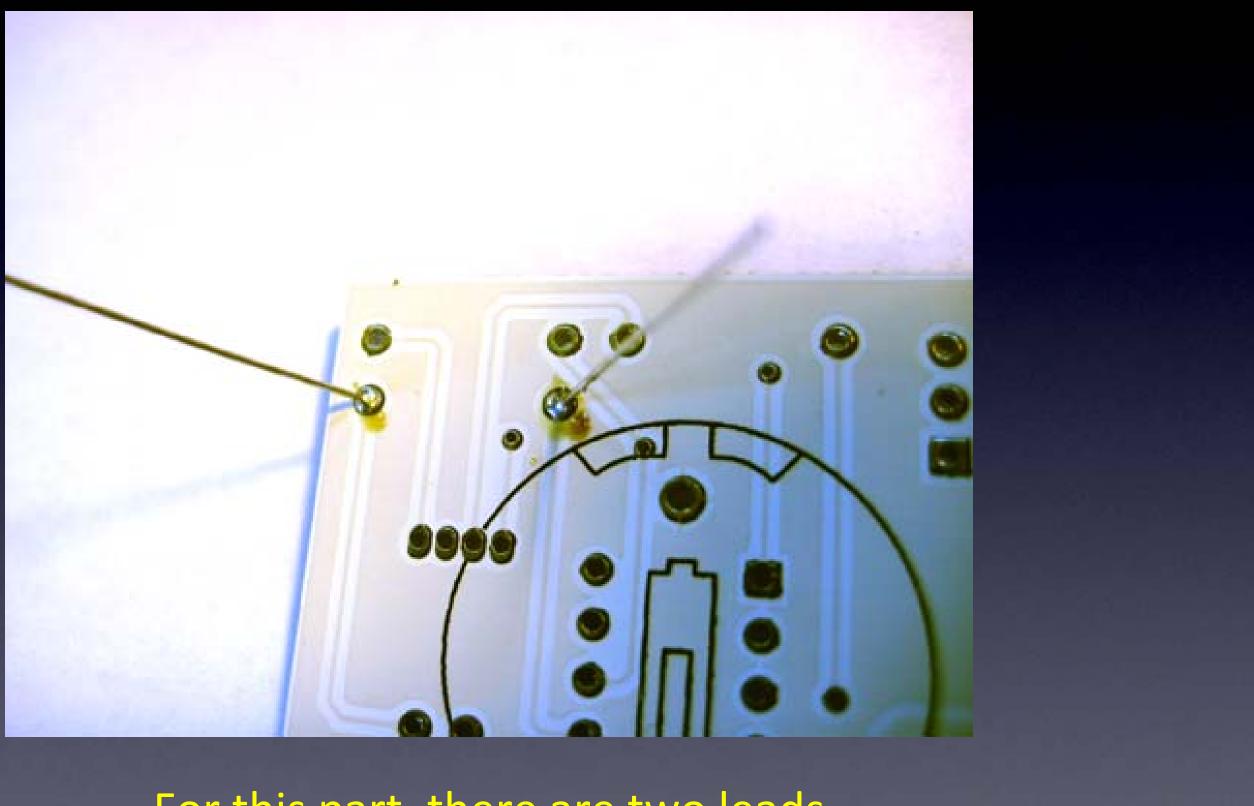

For this part, there are two leads Here you can see two good solder connections

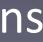

### Now cut the leads short

### Hold the lead while cutting it all the way down to the little bump of solder

Cutting with the tip of the wire cutter gives you more control

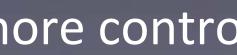

## Safety Tip #3:

## Hold or cover the lead!

(or it will fly into your eye!) (They like doing that – so please hold or cover the lead when you cut.)

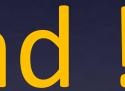

## All done !

No wires sticking out

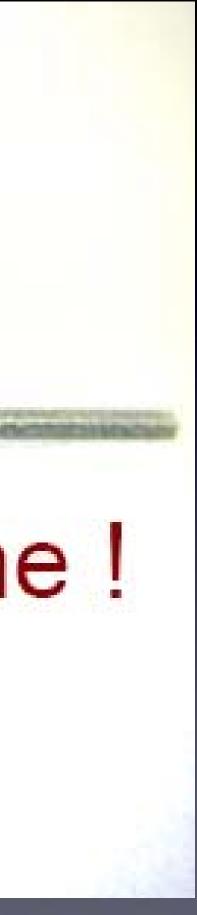

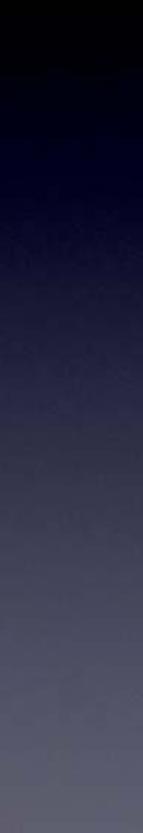

## **R1** soldered to the board

#### Notice that:

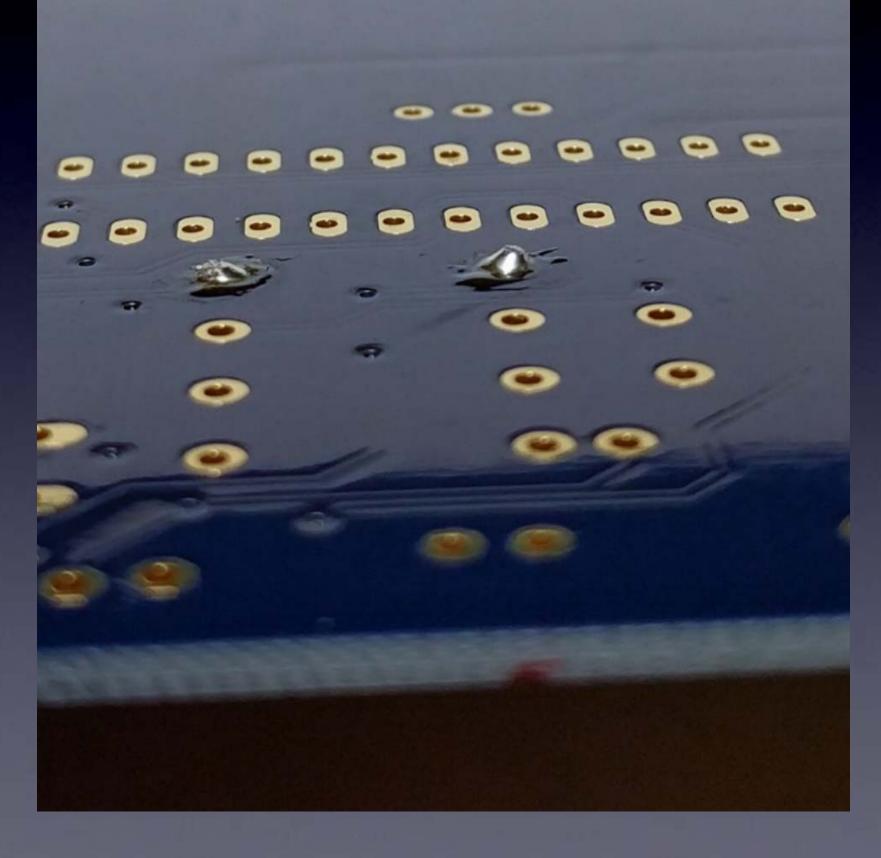

each connection is a small bump (not flat) you cannot see any pad (it's totally covered with solder) you cannot see the hole (it's totally covered with solder)

## One part at a time

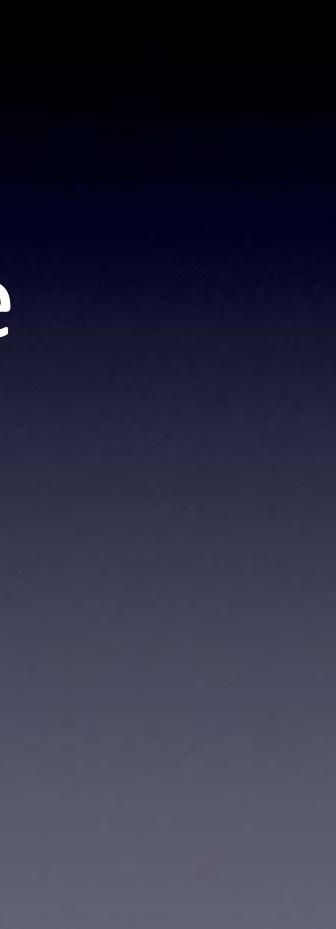

## Till all the parts are soldered

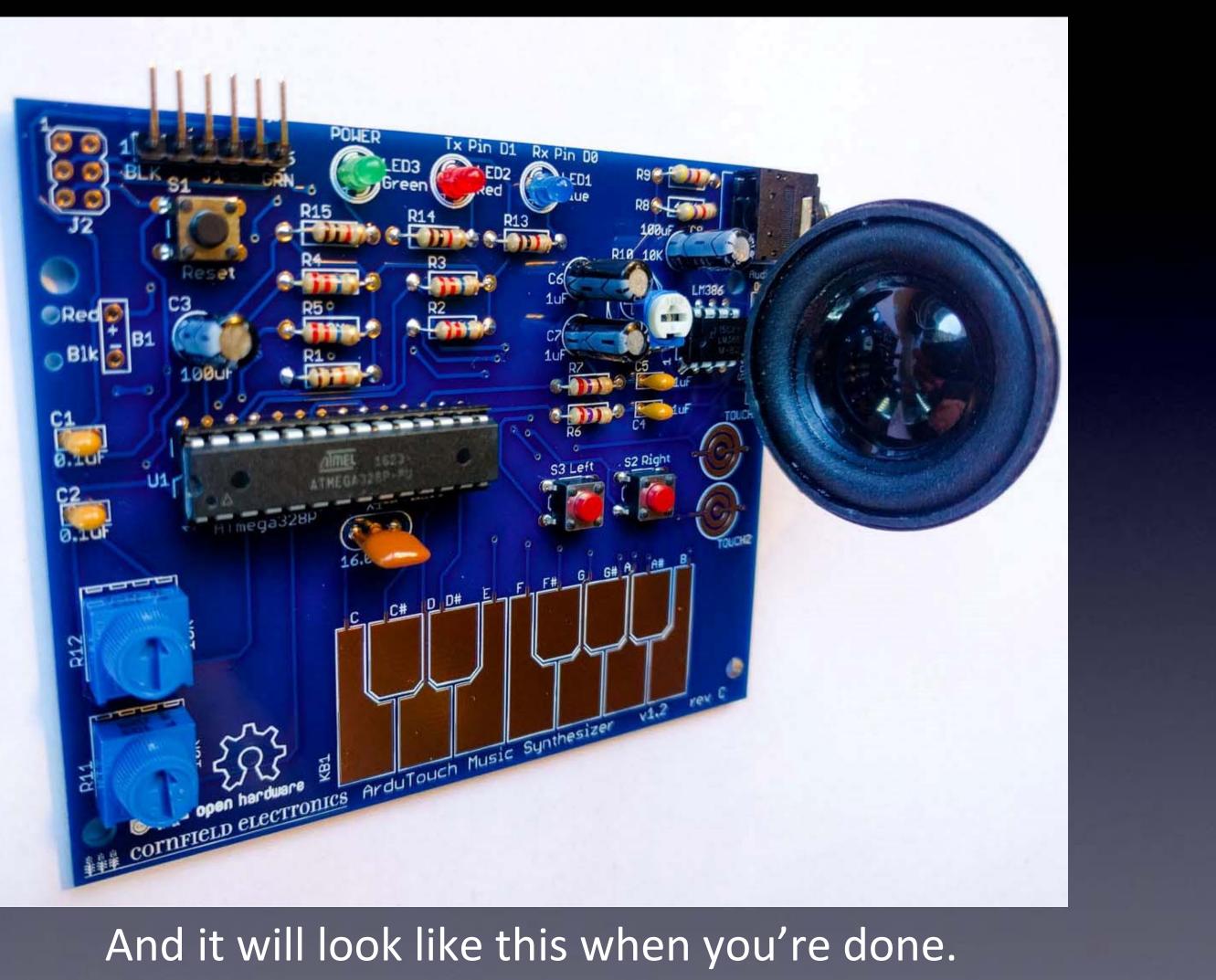

# Then put in the batteries, Turn it on, And it works!

(Or you start debugging.)

## Let's start!

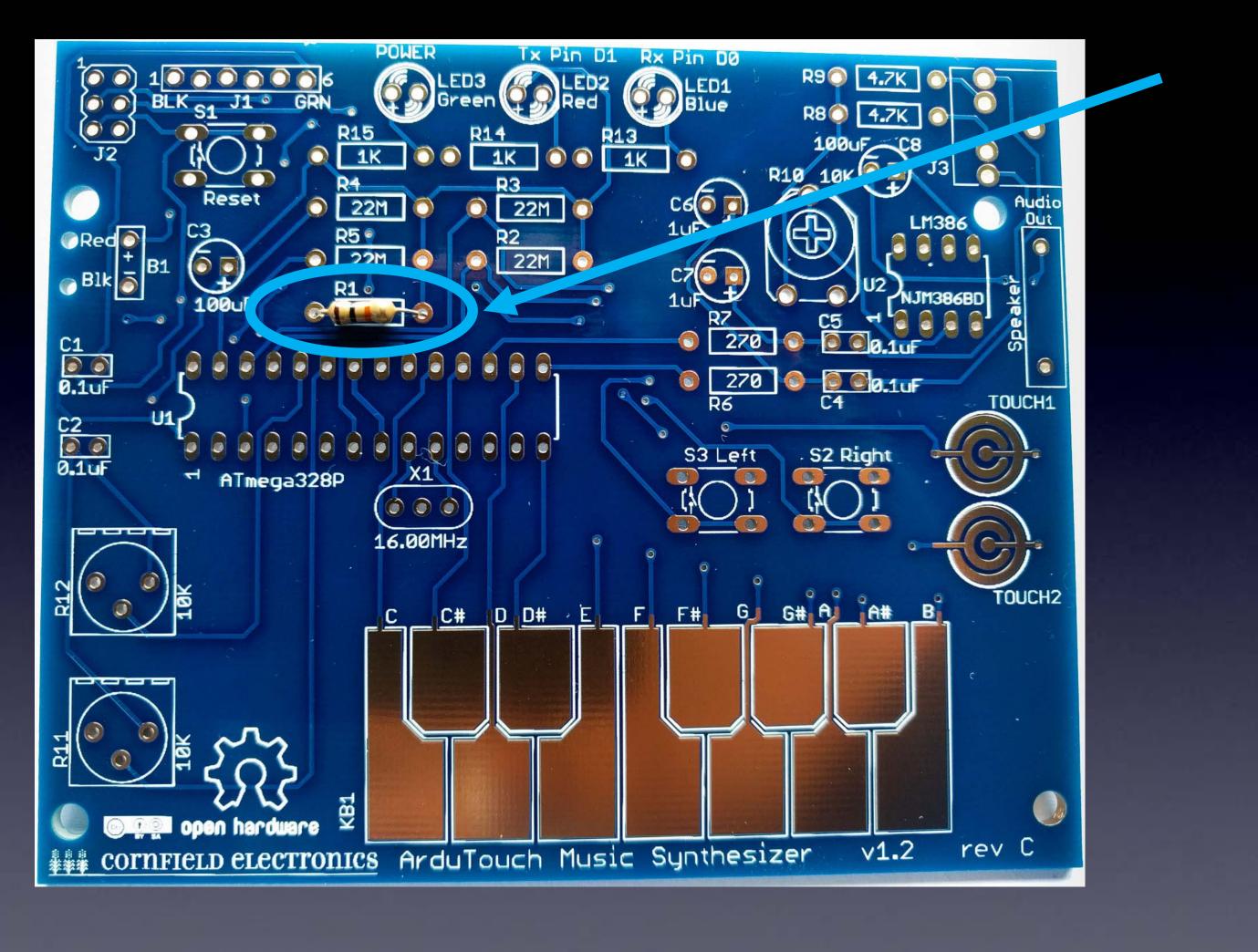

If you haven't done so already, solder R1: brown, black, orange

### R1: R2, R3, R4, R5: R6, R7: R8, R9: R13, R14, R15:

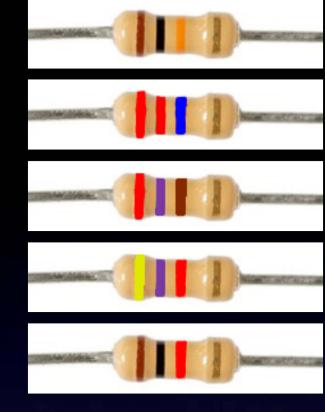

10K: Brown, Black, Orange
22M: Red, Red, Blue
270: Red, Violet, Brown
4.7K: Yellow, Violet, Red
1K: Brown, Black, Red

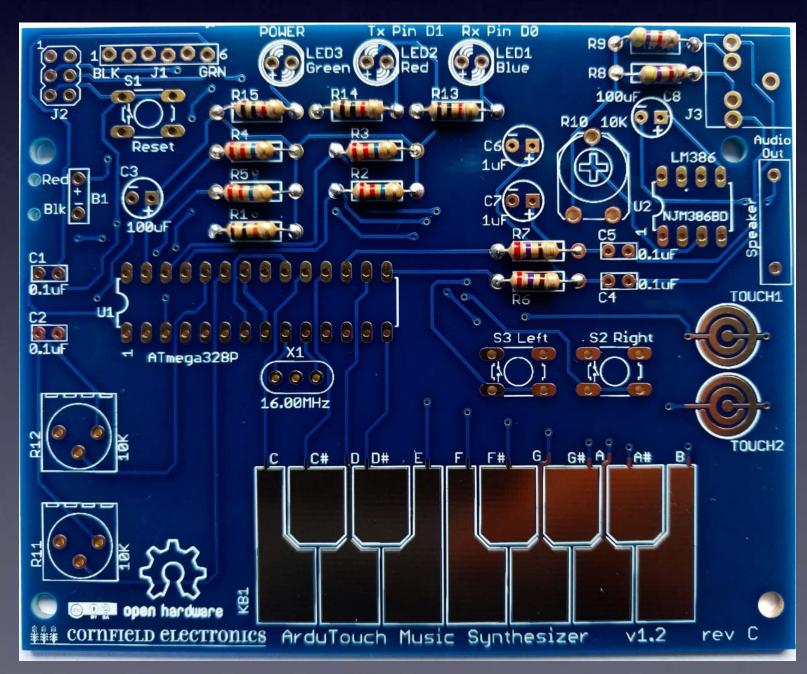

## U1: microcontroller socket

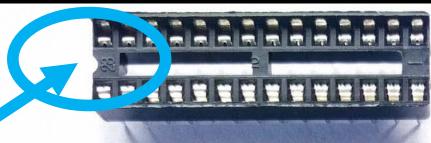

# proper

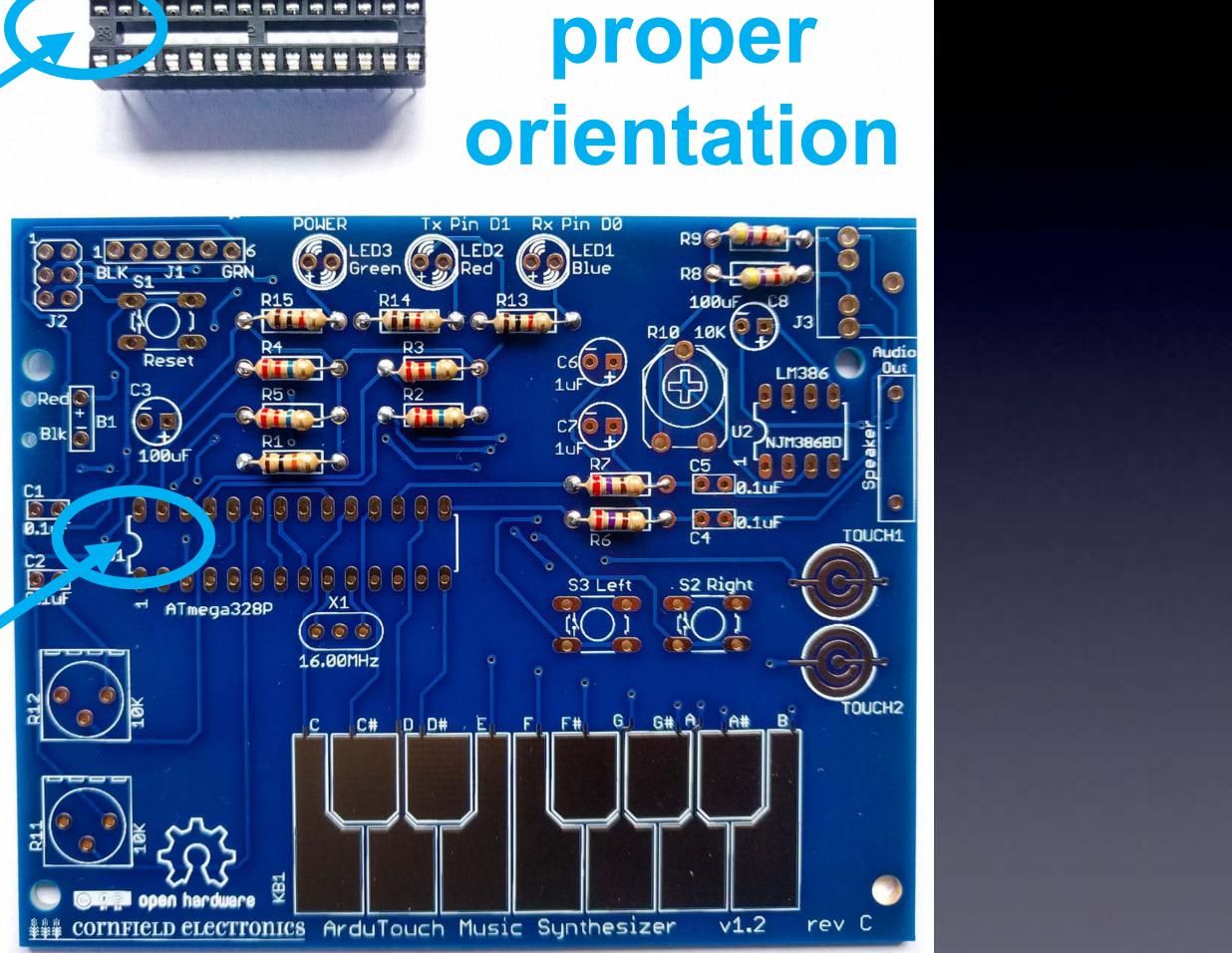

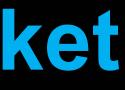

## U1: microcontroller socket: inserted correctly

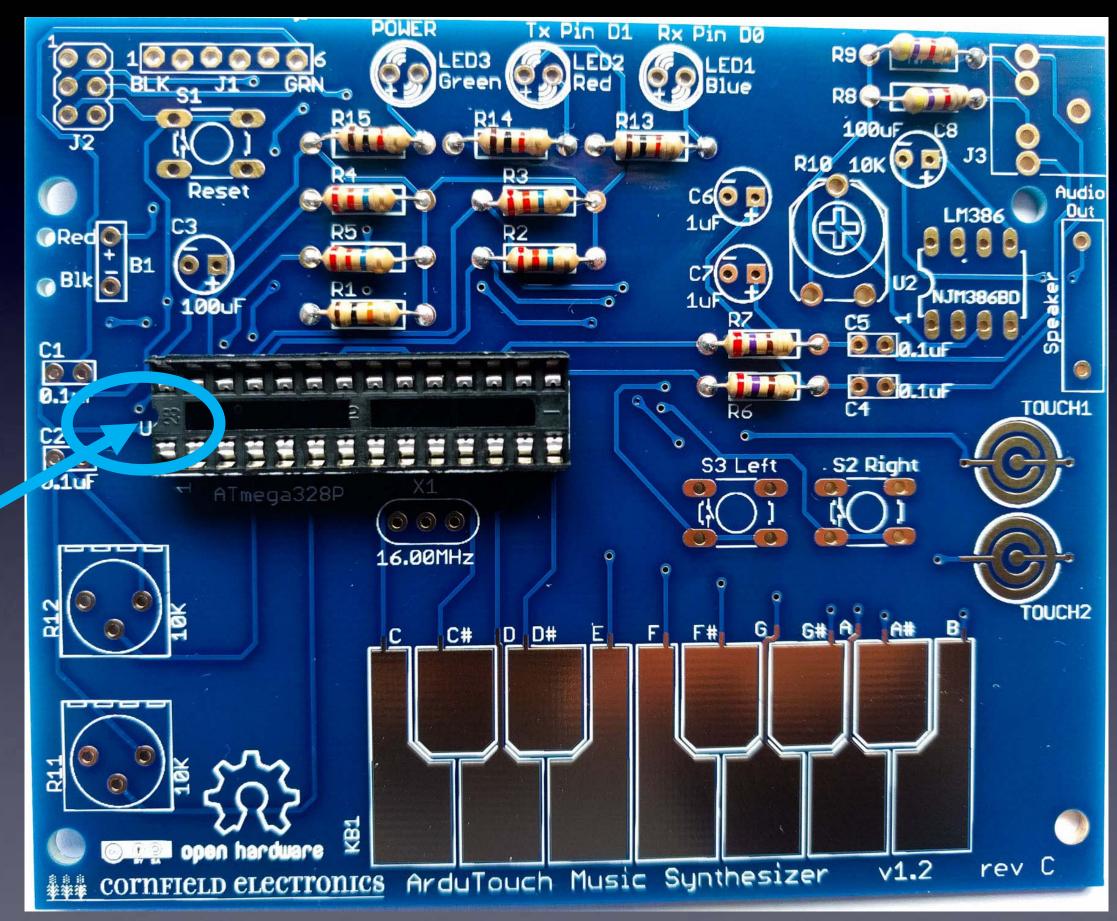

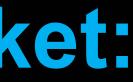

## **U1: microcontroller socket**

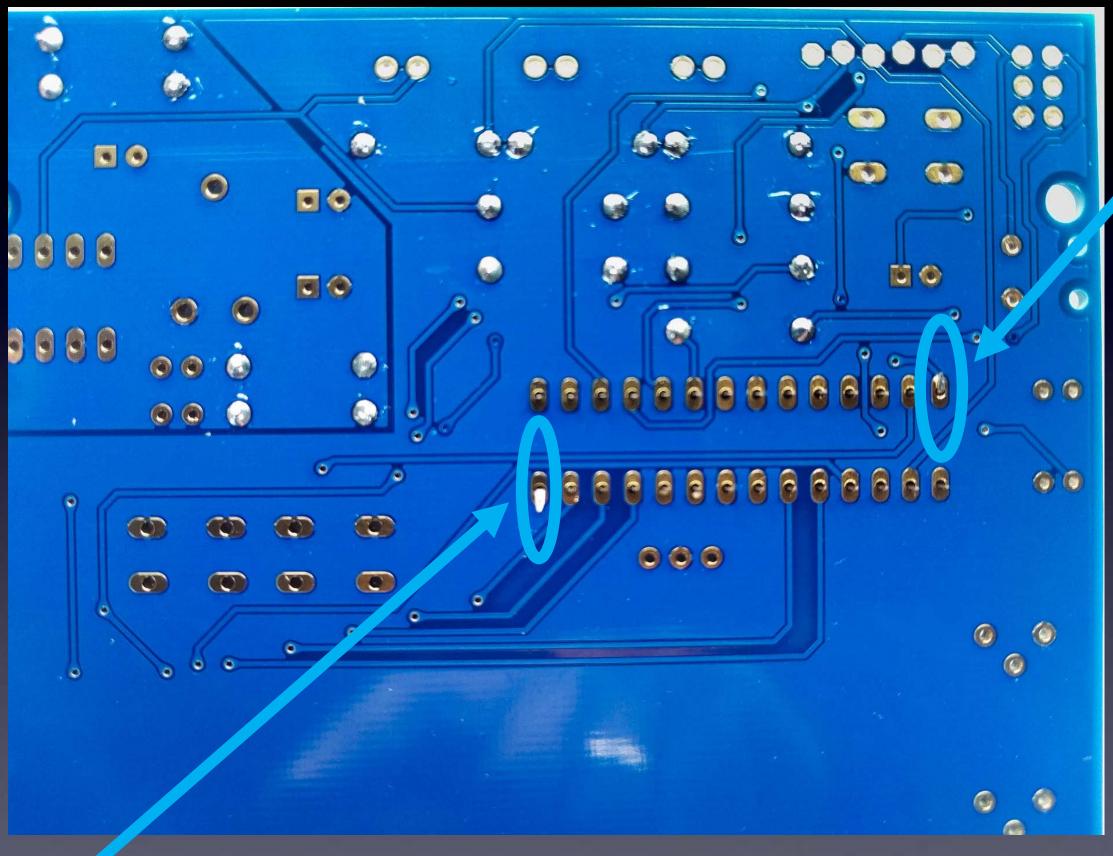

## bend pins down on two corners,

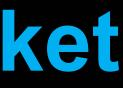

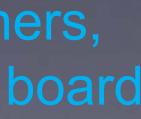

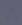

## **U1: microcontroller socket**

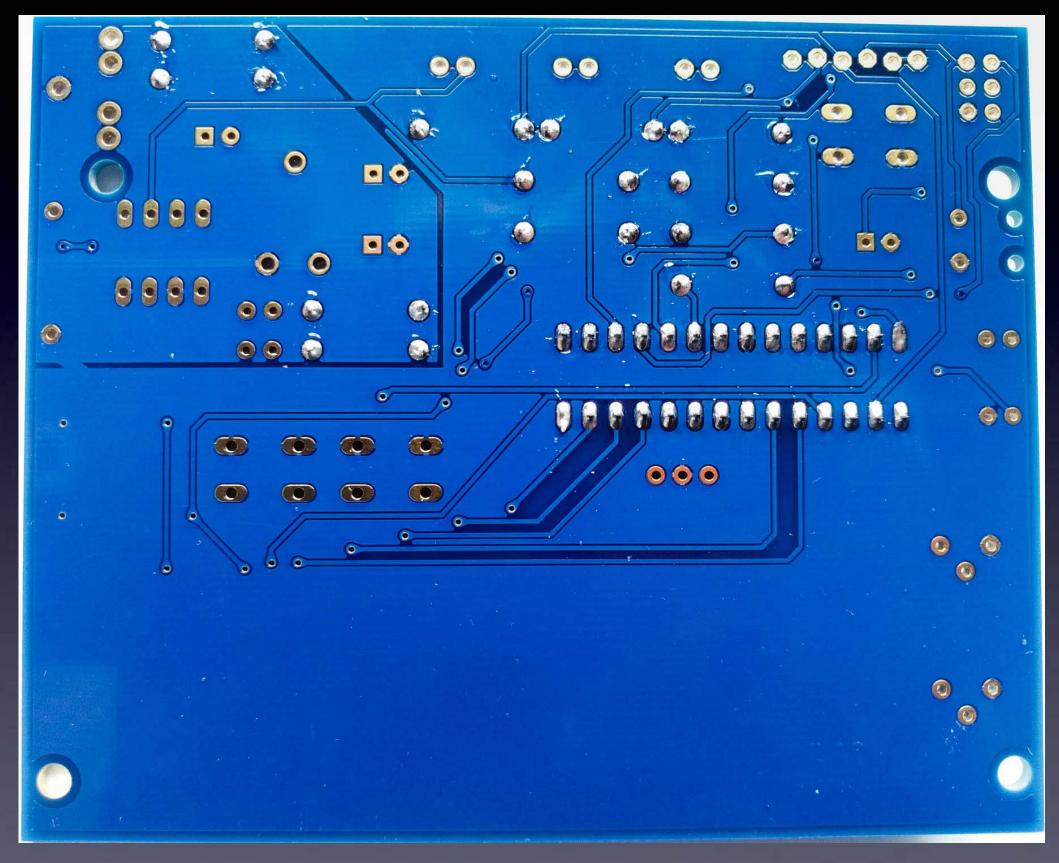

All 28 leads soldered to the board:  $\rightarrow$  Notice that each has a little bump of solder (not flat).  $\leftarrow$ 

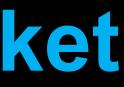

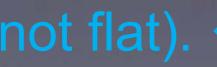

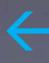

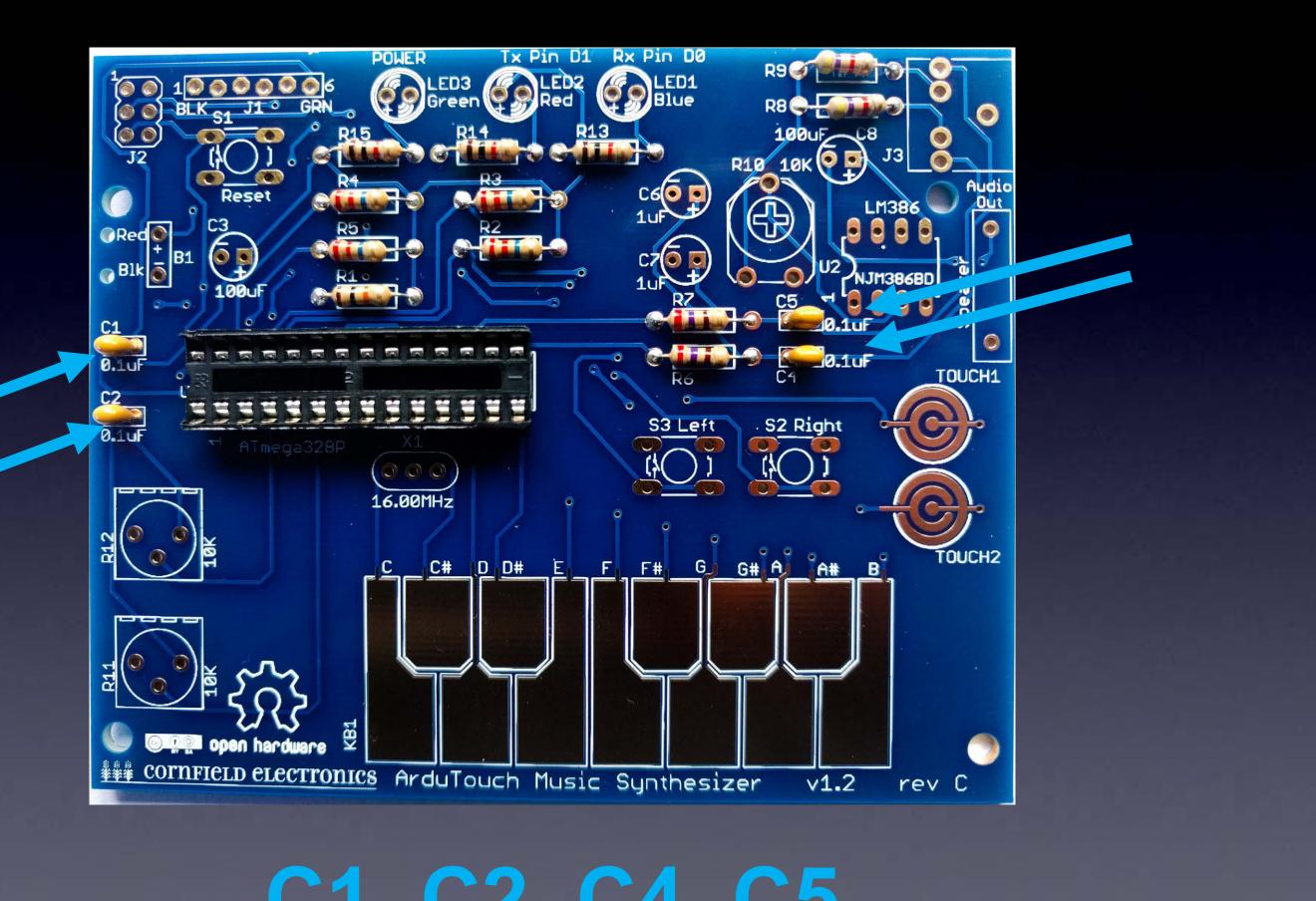

C1, C2, C4, C5

## C3, C8: 100uF

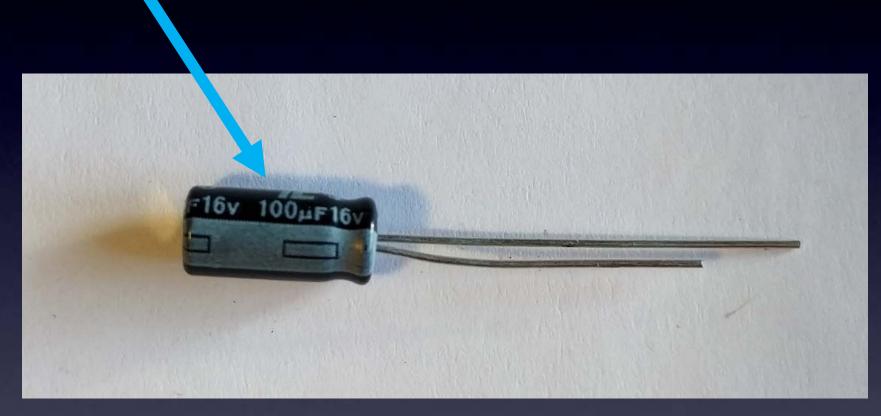

# Different than C3, C8 ! C6, C7: 1uF

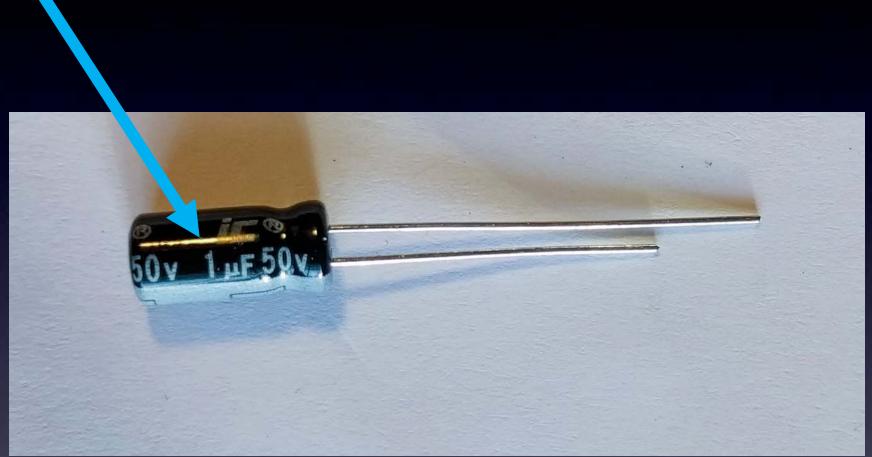

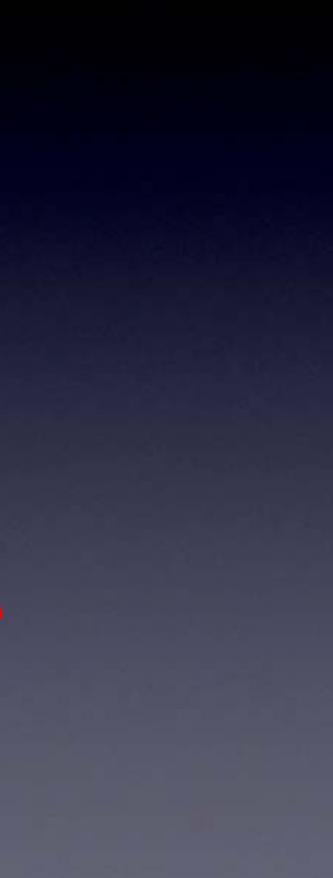

## C3, C8: 100uF

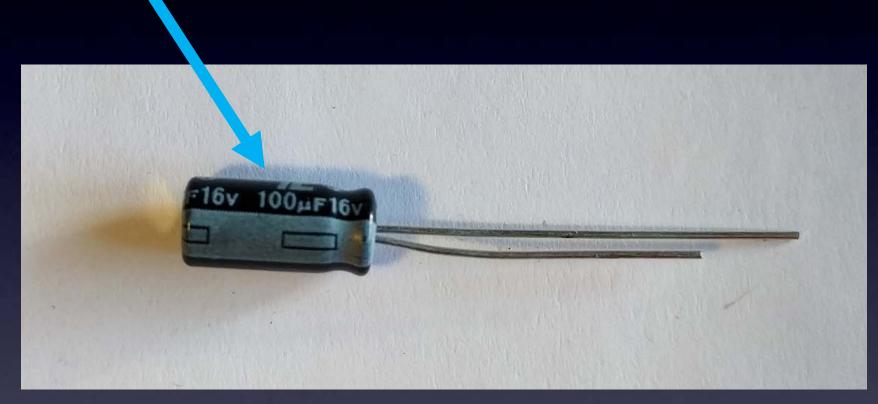

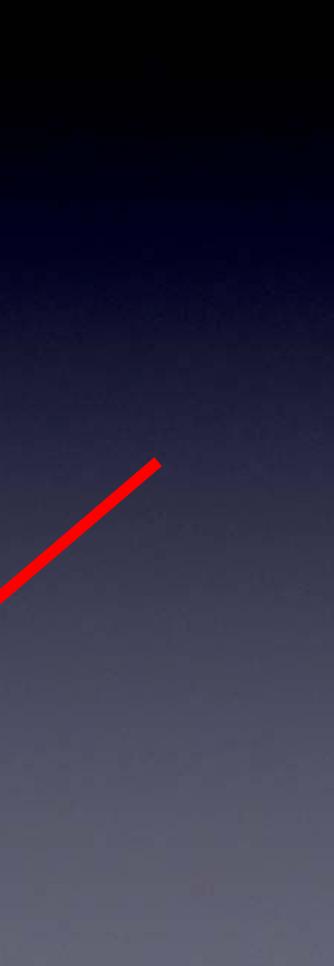

## C3, C8: Long Lead "+"

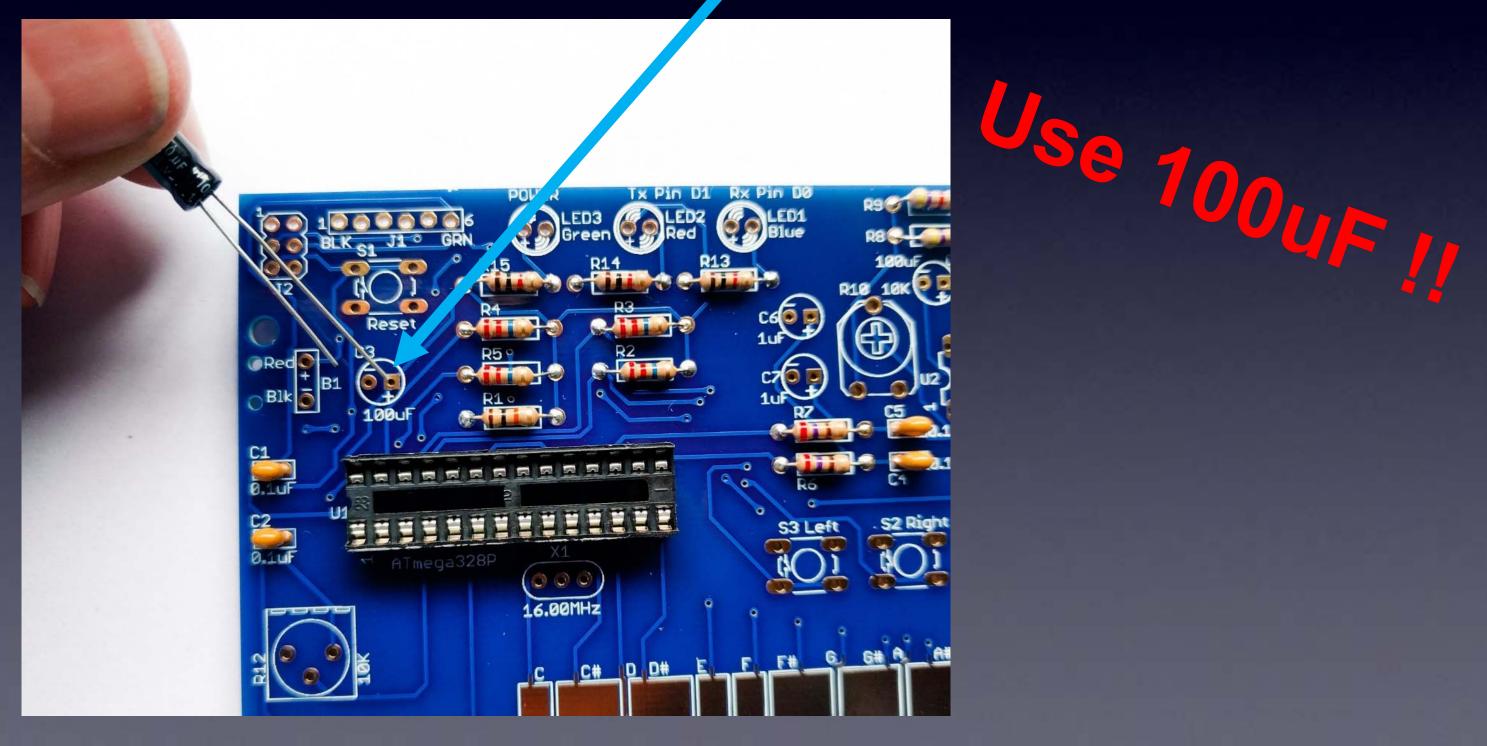

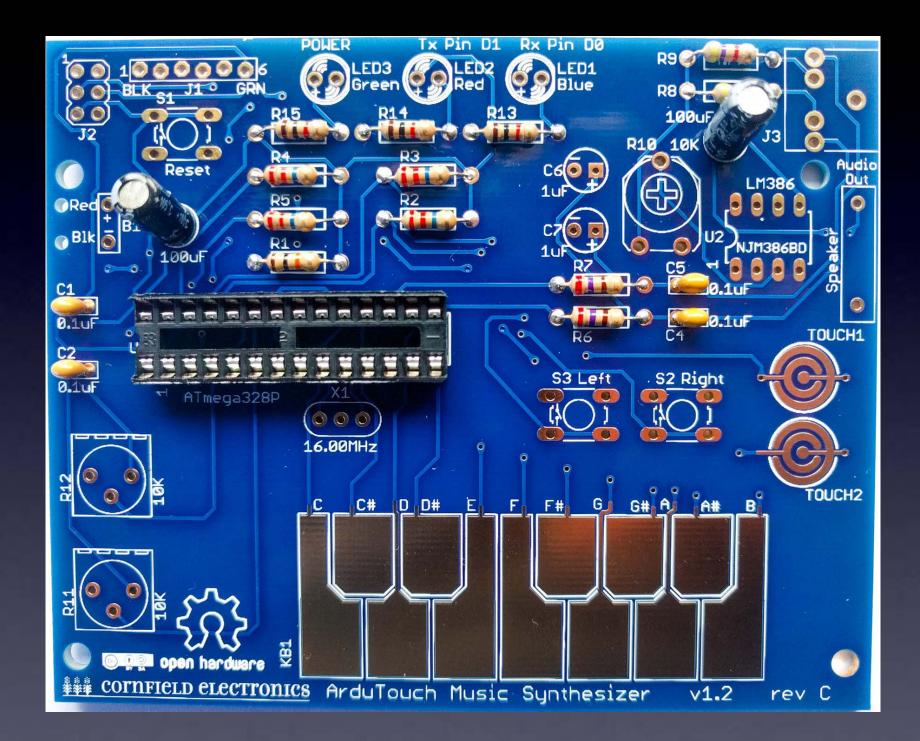

## C3, C8: 100uF – soldered to board

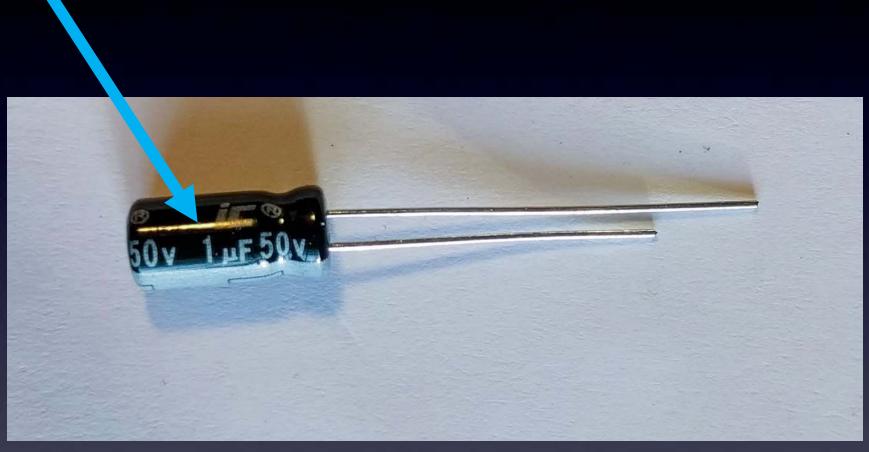

## C6, C7: 1uF

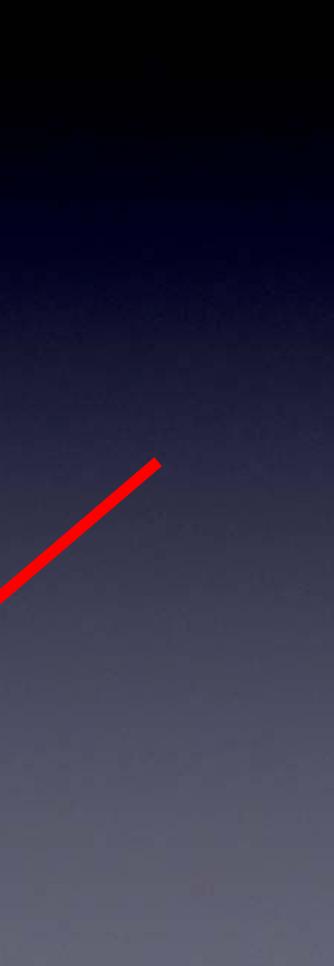

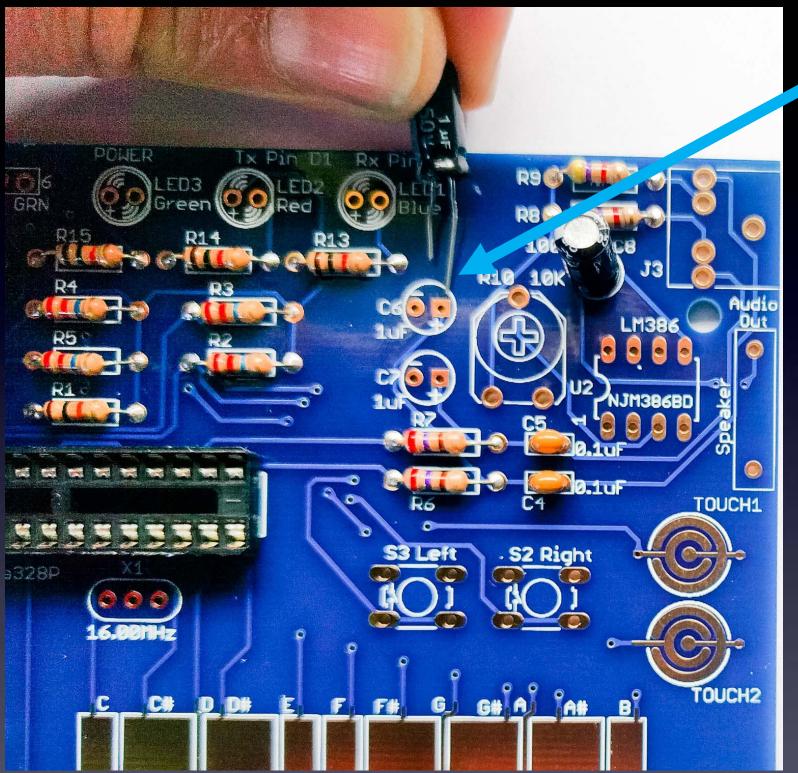

# C6, C7: \_ong Lead "+"

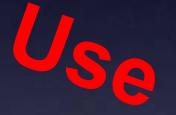

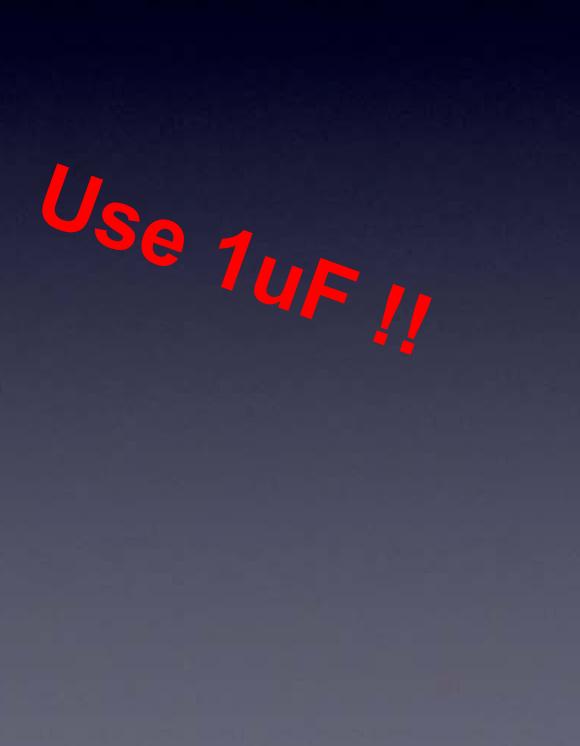

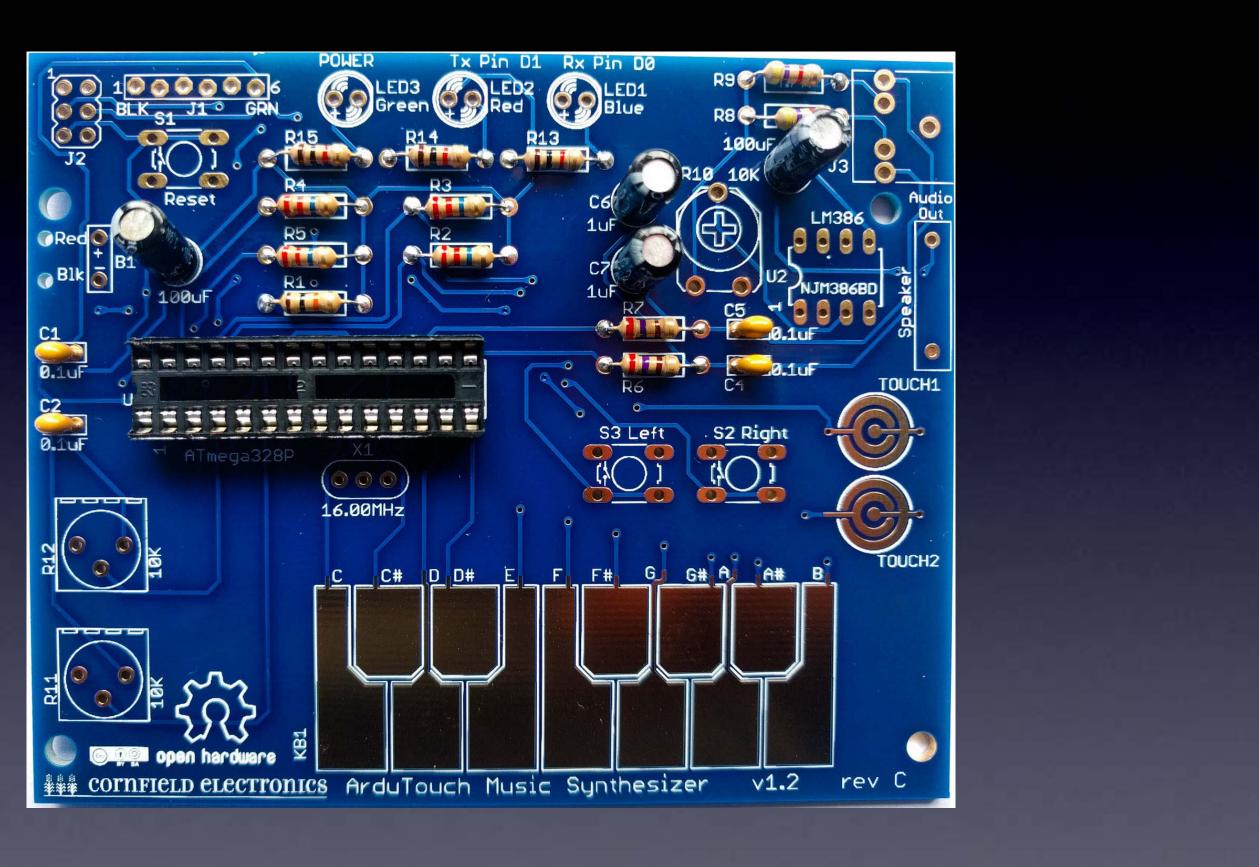

## C6, C7: 1uF – soldered to board

## LED1, LED2, LED3: Long Lead "+"

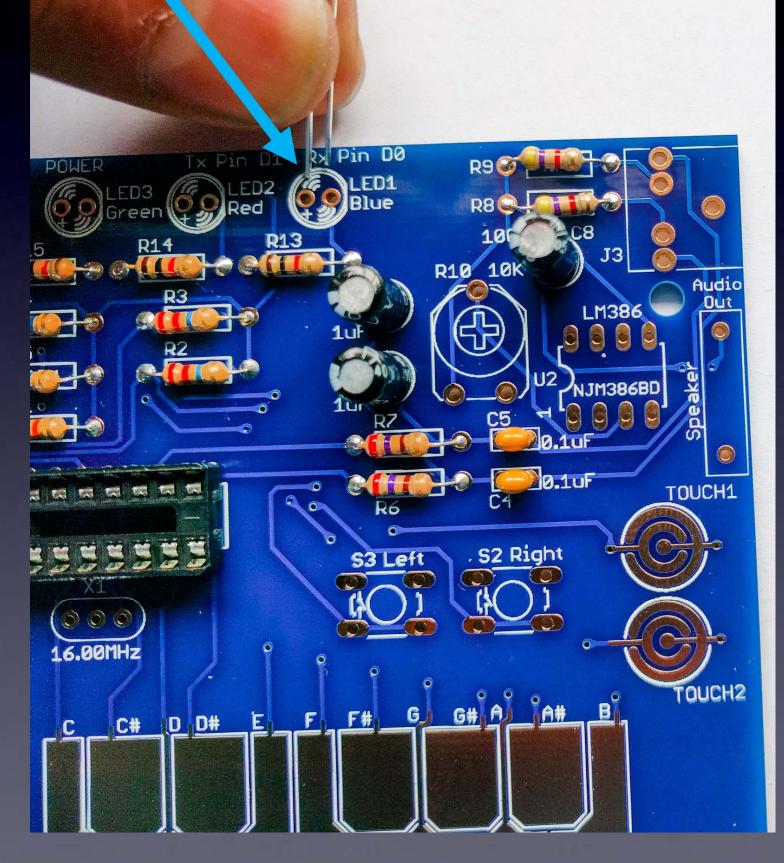

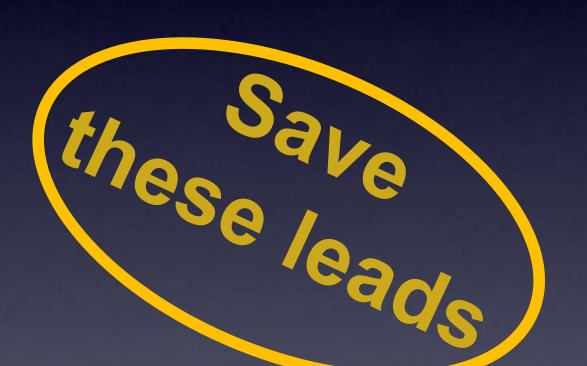

We'll use them for the speaker

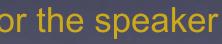

# LED1, LED2, LED3 Green, Red, Blue – soldered to board

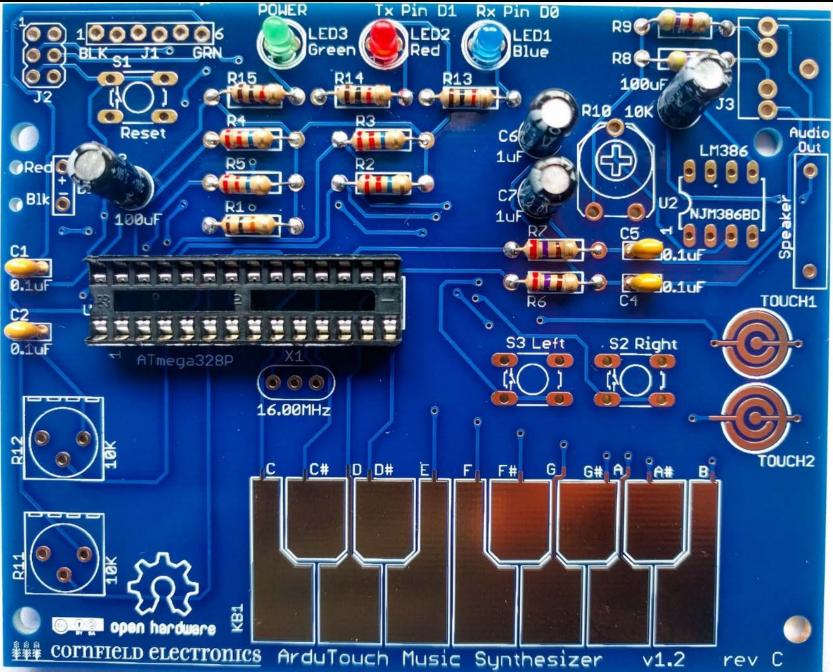

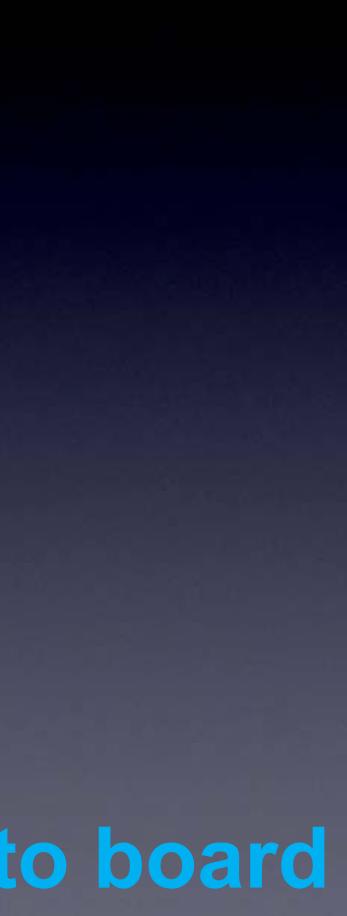

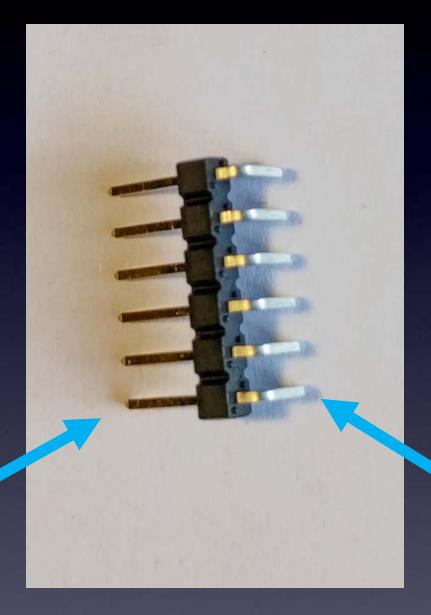

#### long leads

**J1** 

short leads

## Short leads into board

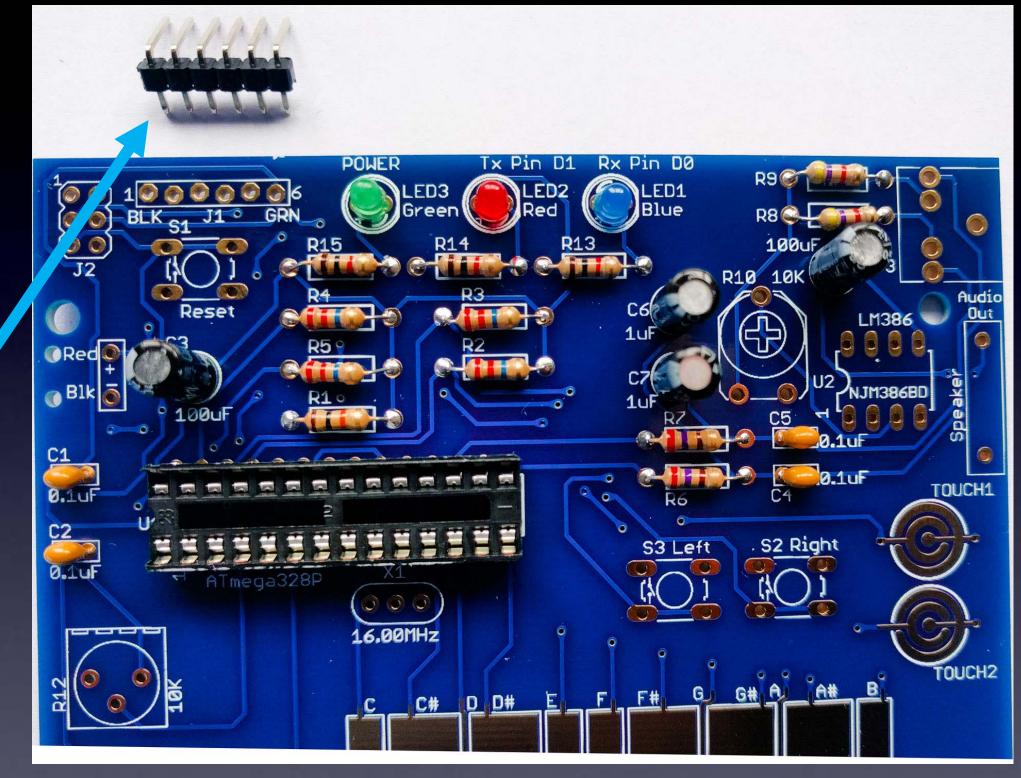

 $\rightarrow$  long leads sticking out from board

**J1** 

short leads

go into the board

#### **J1**

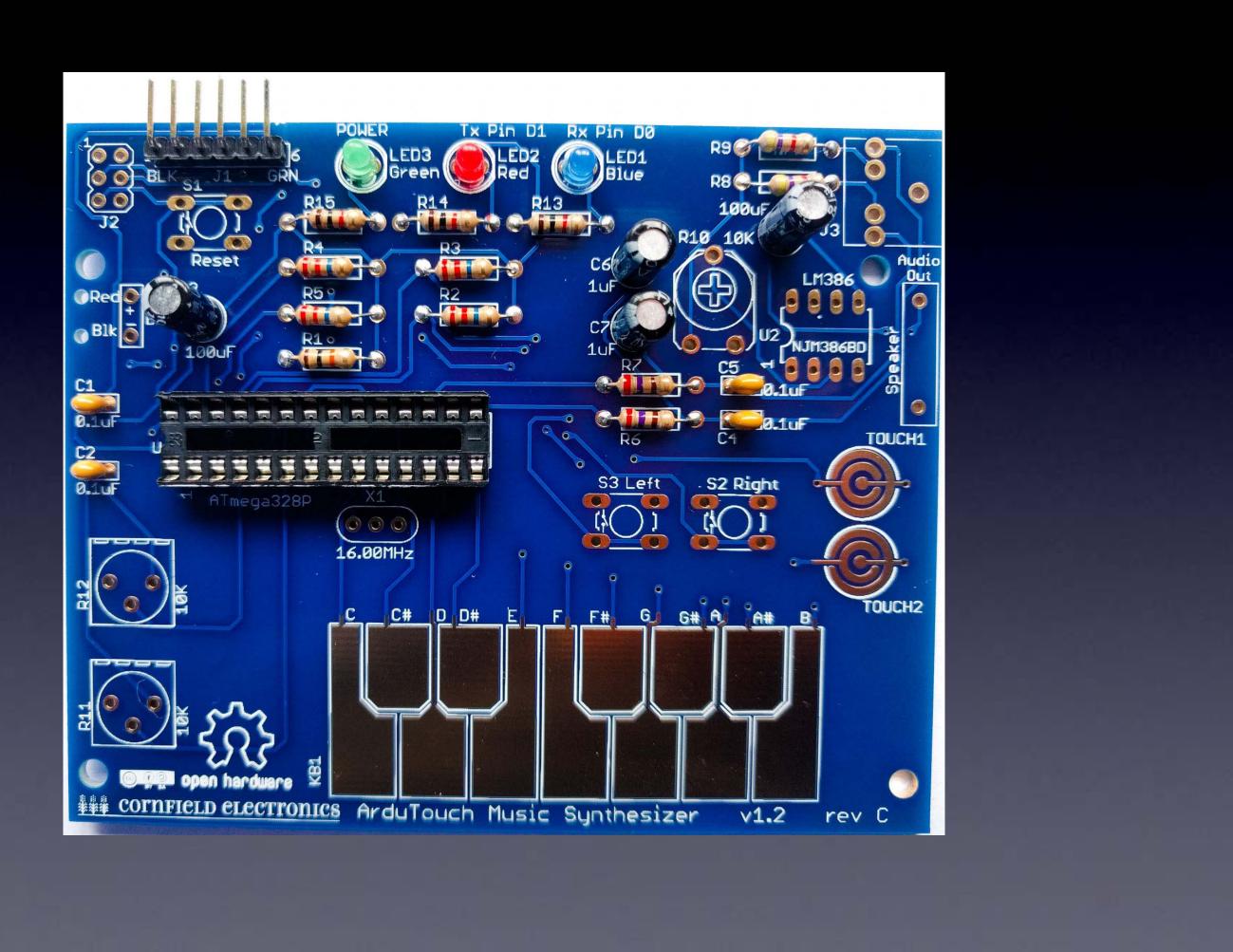

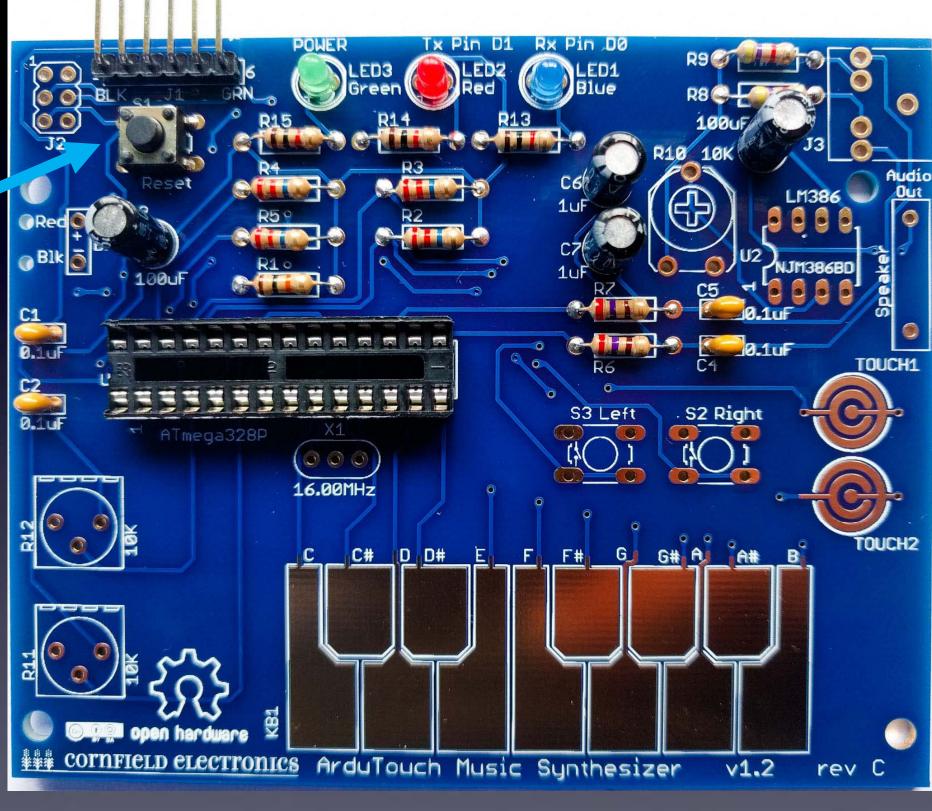

#### S1: black Reset button

Note: The color of this switch is not important (some kits may have different colors).

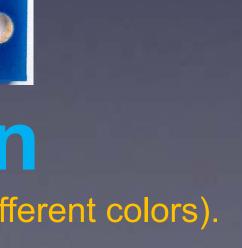

## S2, S3: Red buttons

Note: The color of these switches is not important (some kits may have different colors).

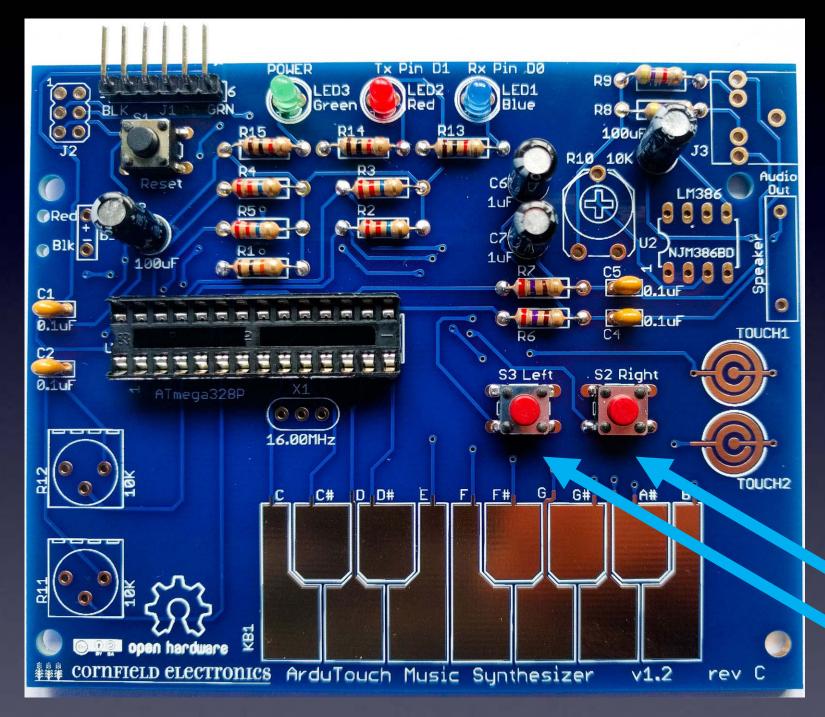

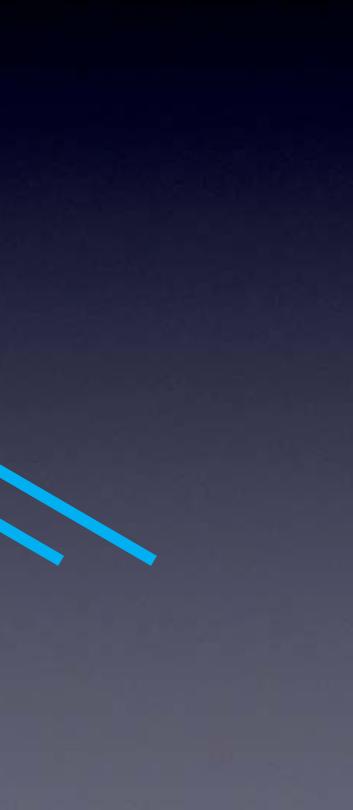

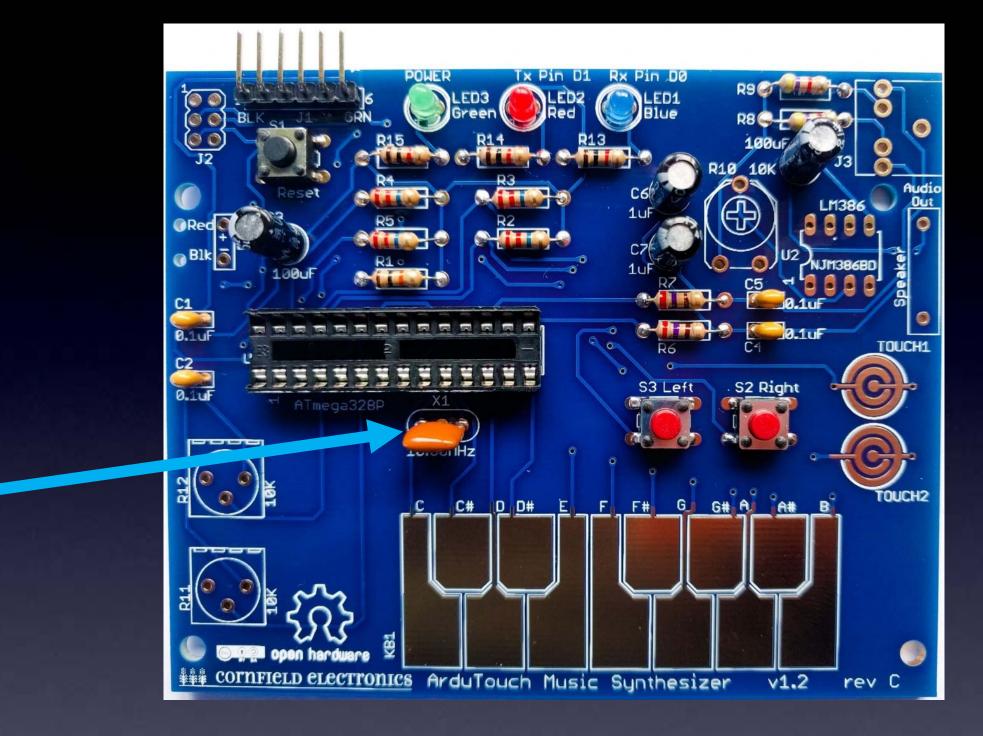

**X1** 

#### The orientation of X1 does not matter.

Note: X1 may be yellow or blue.

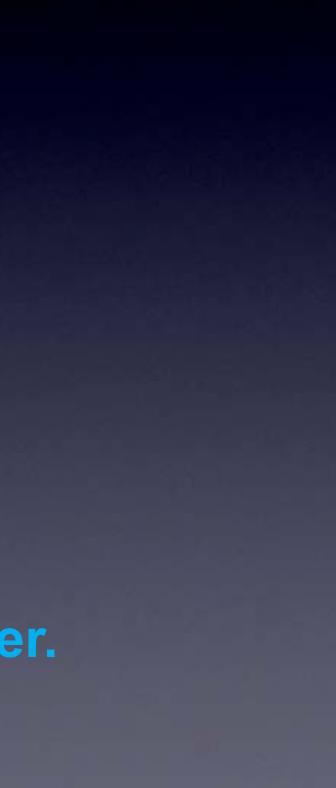

## **J2**

Pin 1

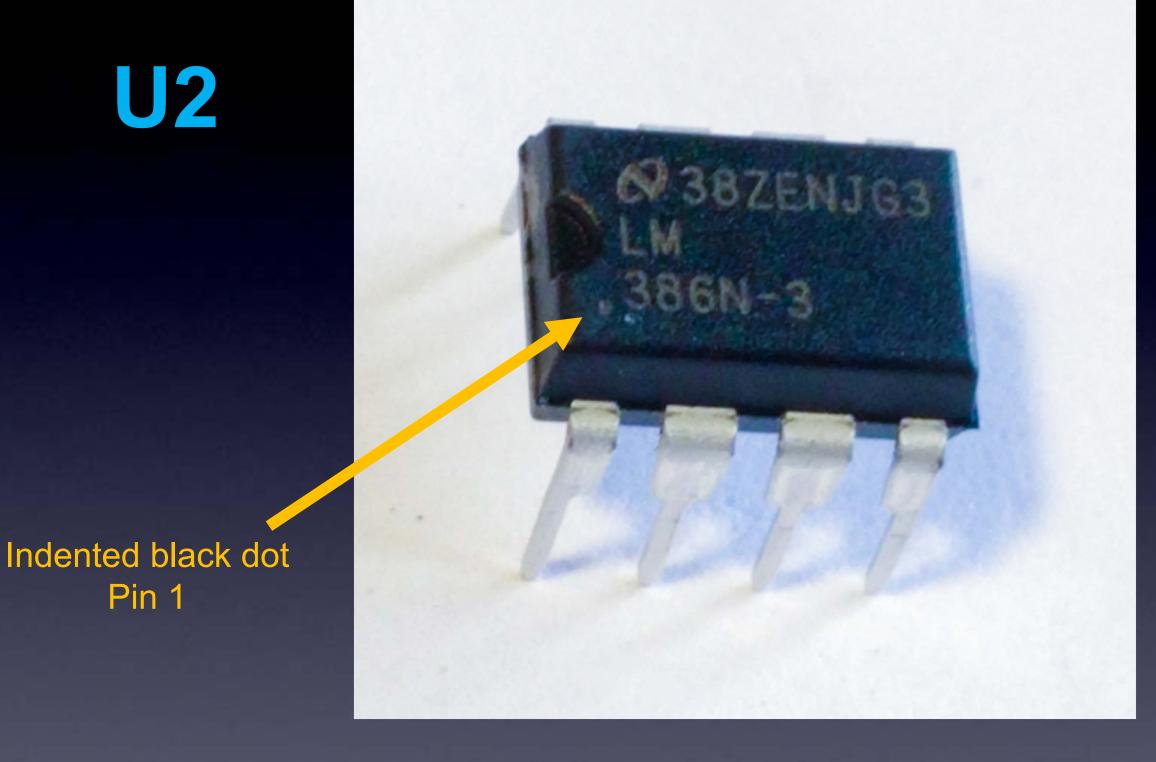

Note: Your chip may be marked differently, but "386" will be printed on it somewhere.

Note: Your chip may or may not have the indented half-moon at the left, it may have a black indented dot at the lower-left corner showing Pin 1.

## **U2**

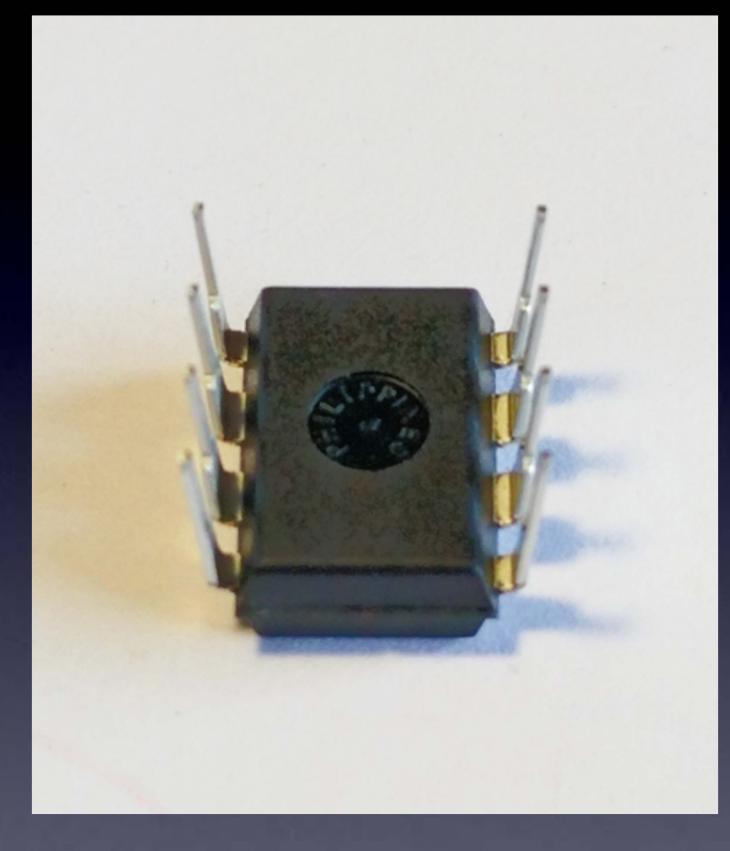

#### When chips are new, their pins are bent out.

#### **J2**

We need the pins bent straight and parallel. Use your work table to (gently) bend the leads.

#### **U2**

Gently bend leads so they're straight and parallel

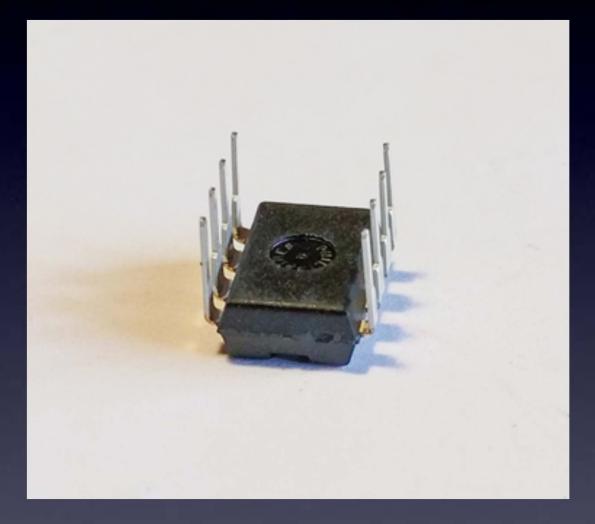

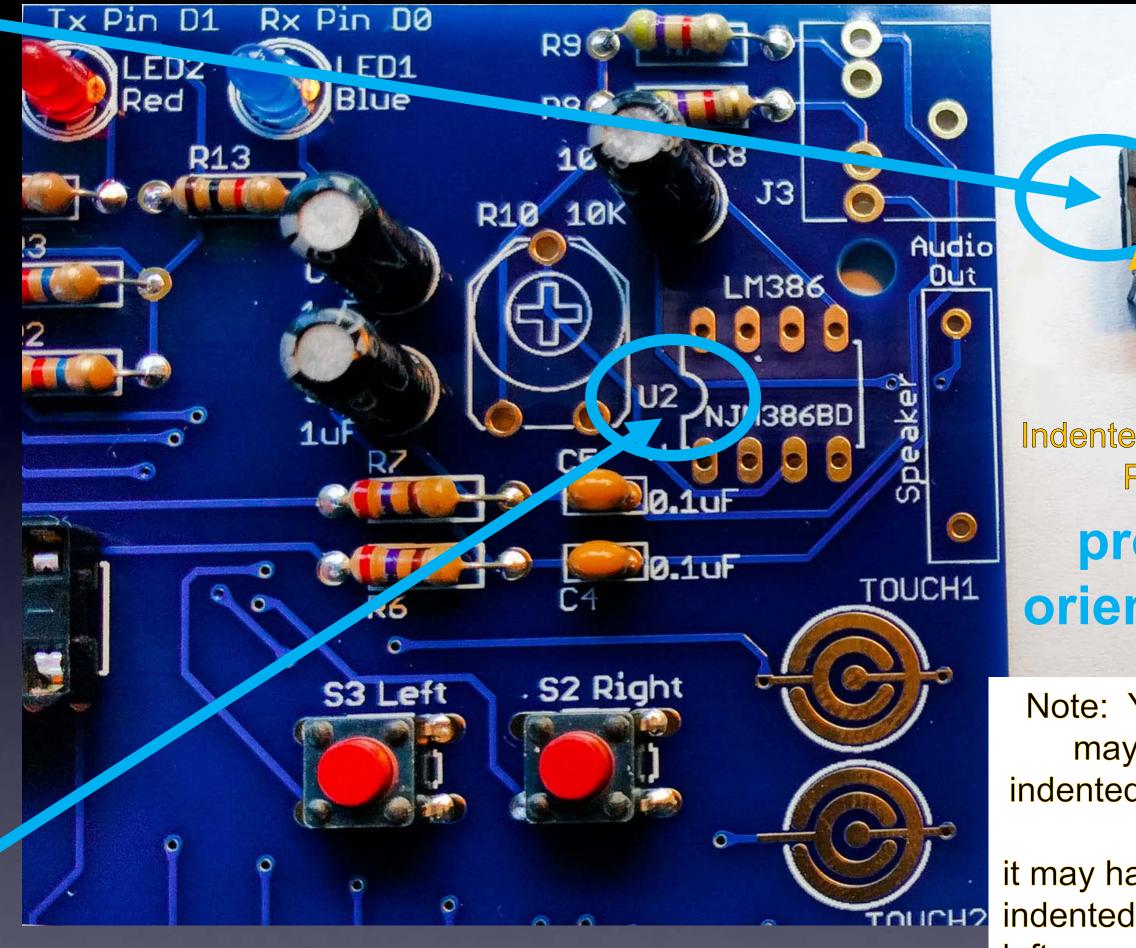

#### U2: audio amp chip

Indented black dot Pin 1 proper orientation

Note: Your chip may or may not have the indented half-moon at the left, it may have a black indented dot at the lowerleft corner showing Pin 1.

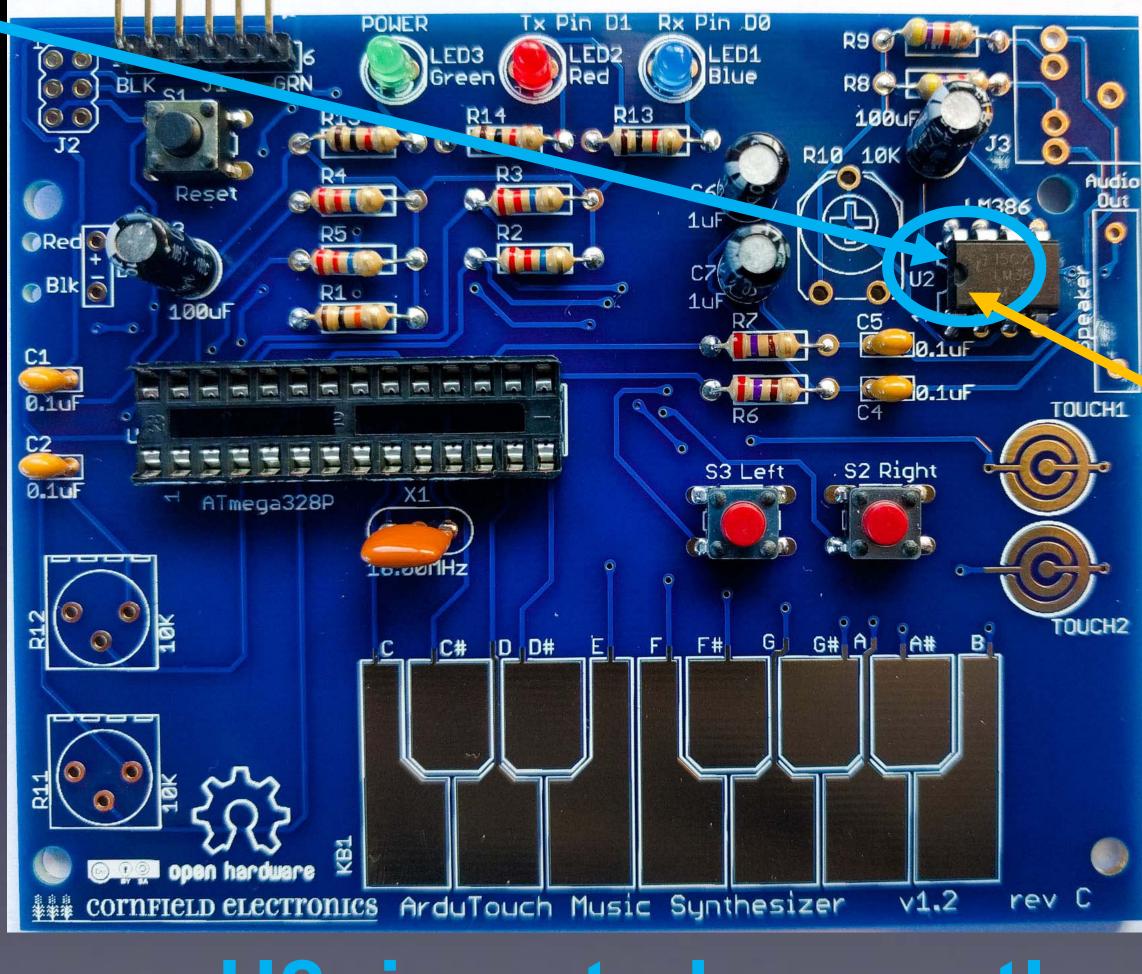

#### **U2: inserted correctly**

#### Indented black dot Pin 1

**U2** 

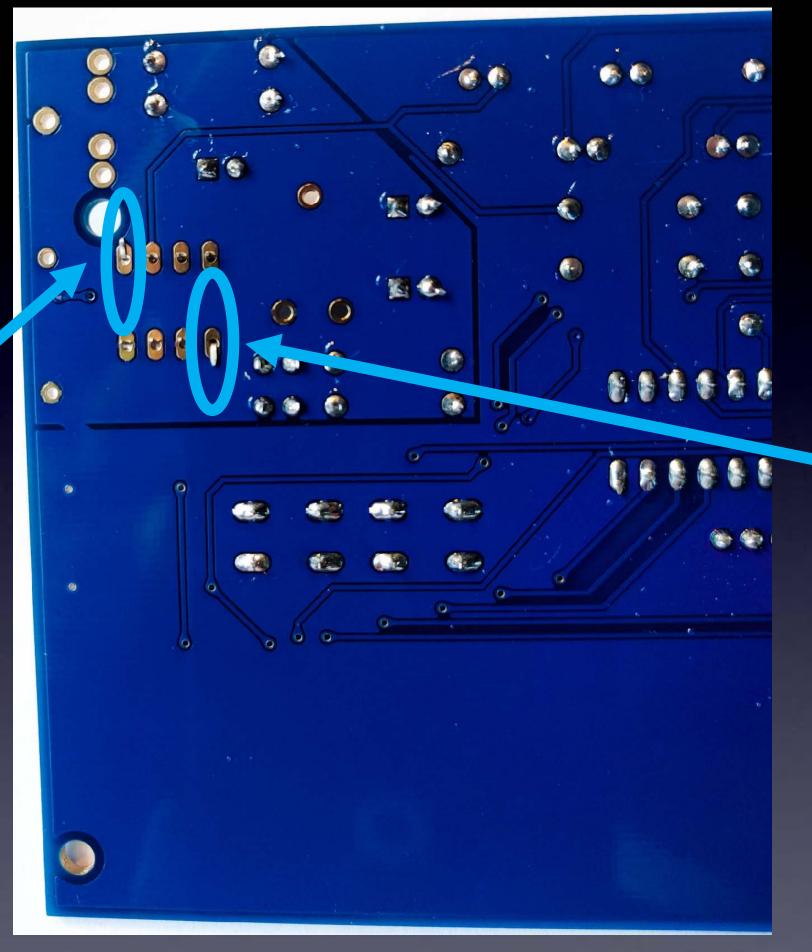

bend pins down on two corners,

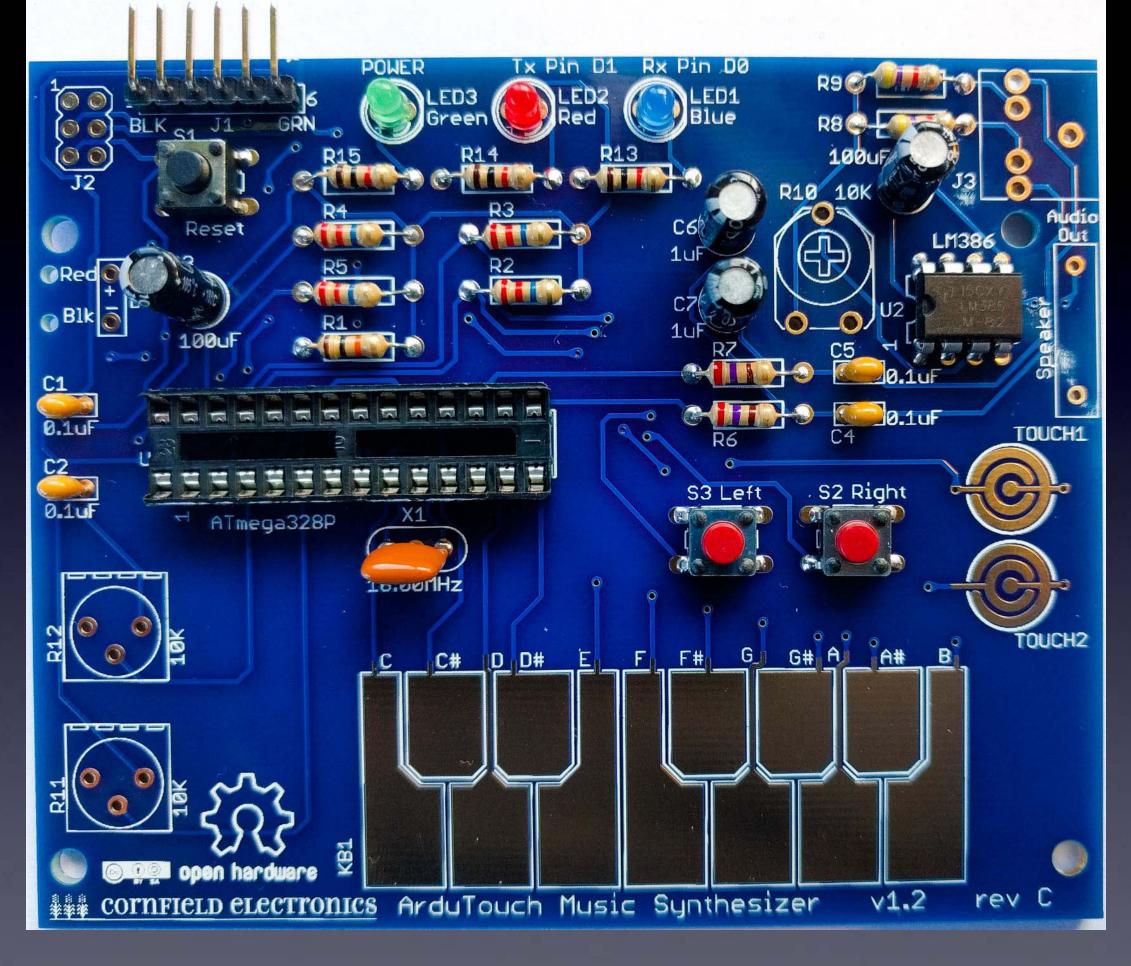

#### U2 – soldered to board

## R10: volume control

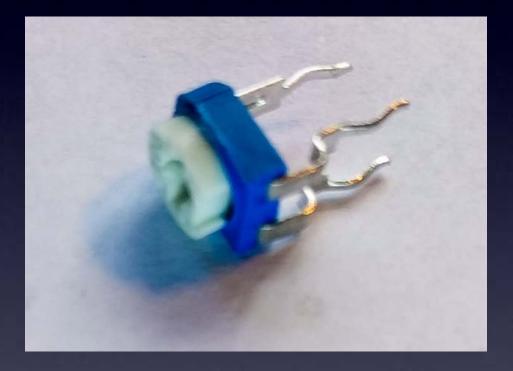

#### When new, the pins point straight down.

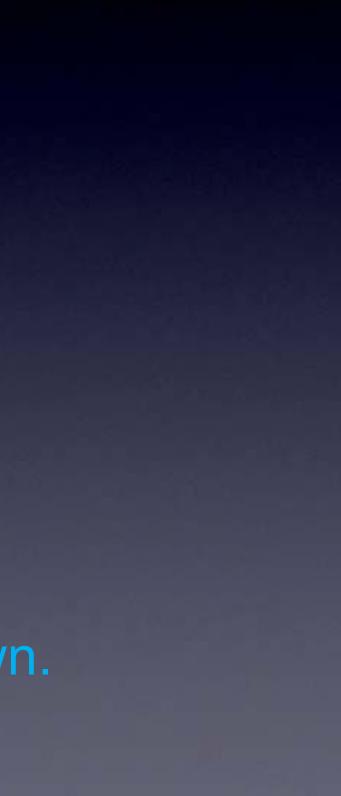

### **R10: volume control**

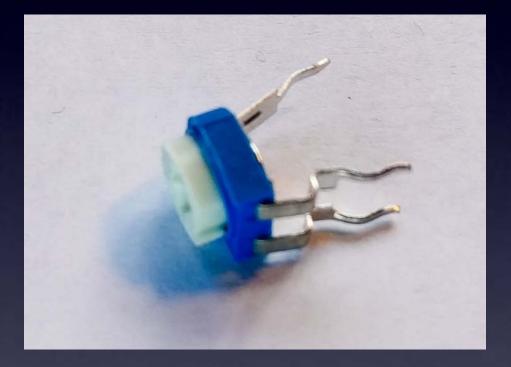

#### We need to bend them out a little to fit into the board.

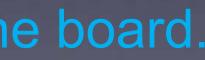

### **R10: volume control**

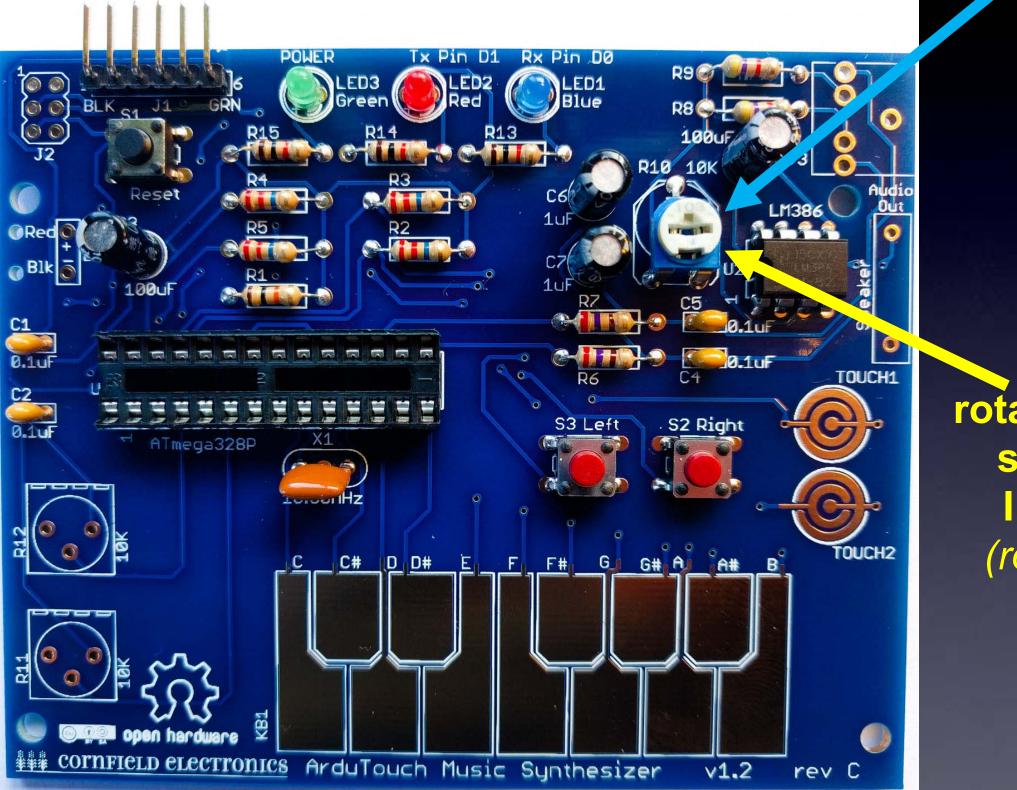

If necessary, rotate the white top so that it looks like this photo (rotated half-way)

#### J3: headphone / output jack

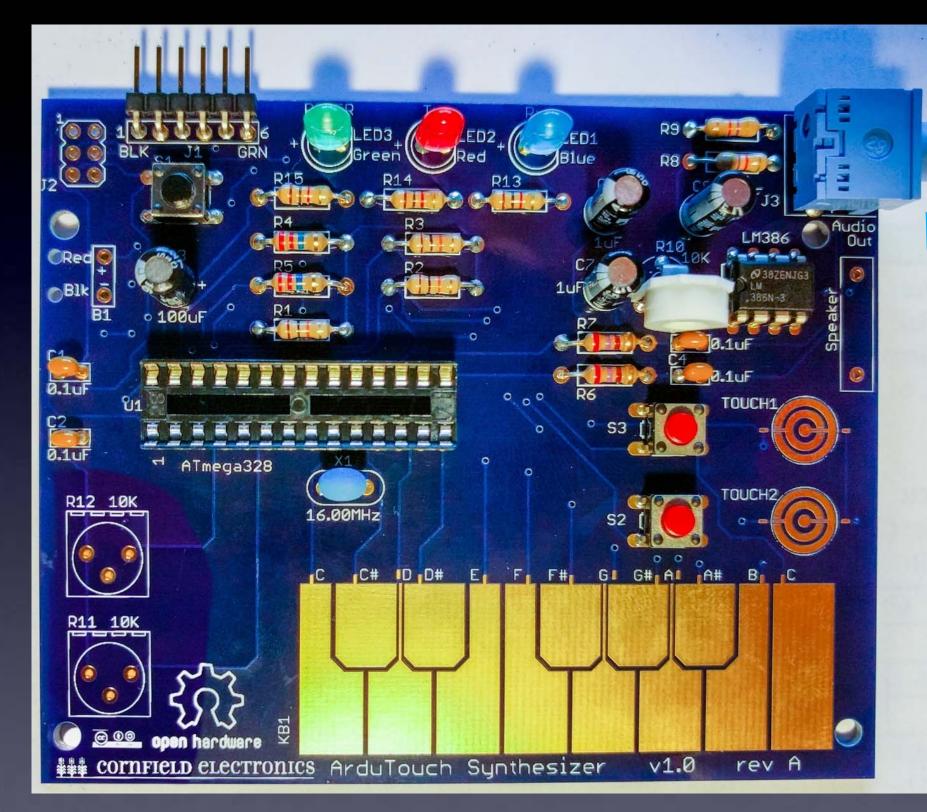

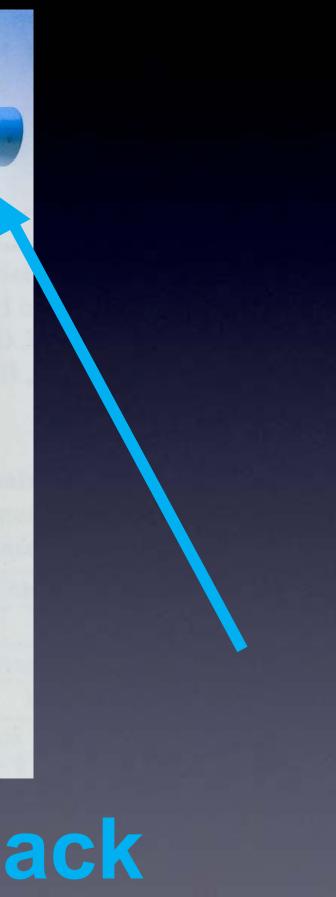

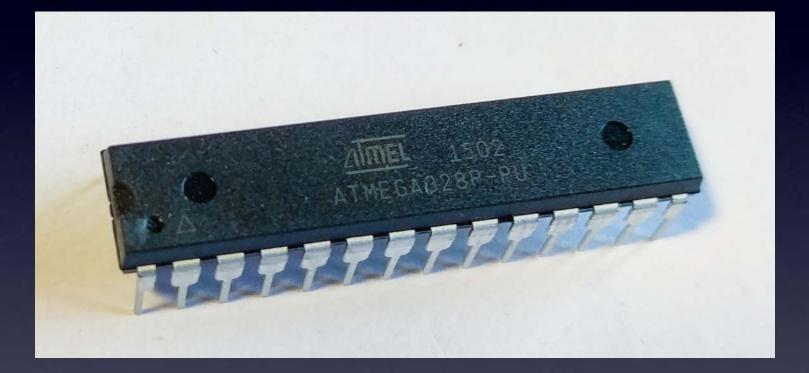

## **U1: microcontroller**

## **U1**

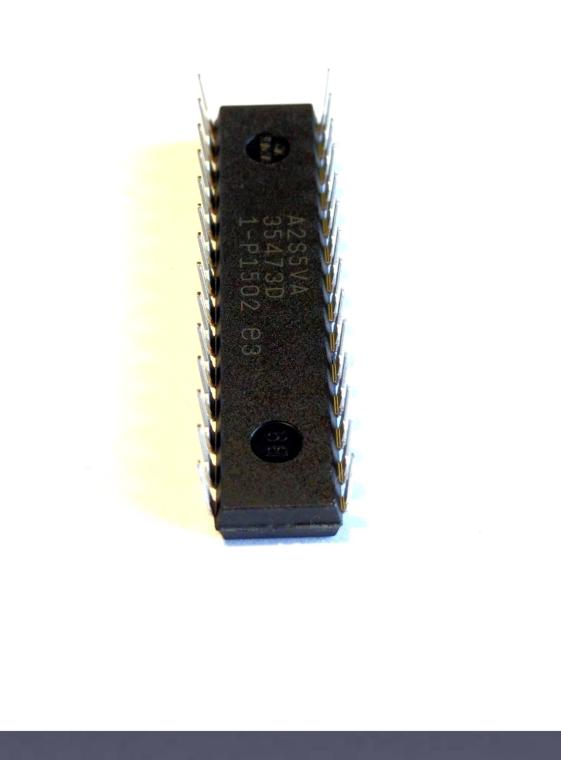

# When chips are new, their pins are bent out.

Note: Your kit's U1 chip may or may not have its pins already bent straight and parallel. If not, you need to bend them, as shown in the next picture.

Note: Your kit's U1 chip may or may not have its pins already bent straight and parallel. If not, you need to bend them, as shown in this picture.

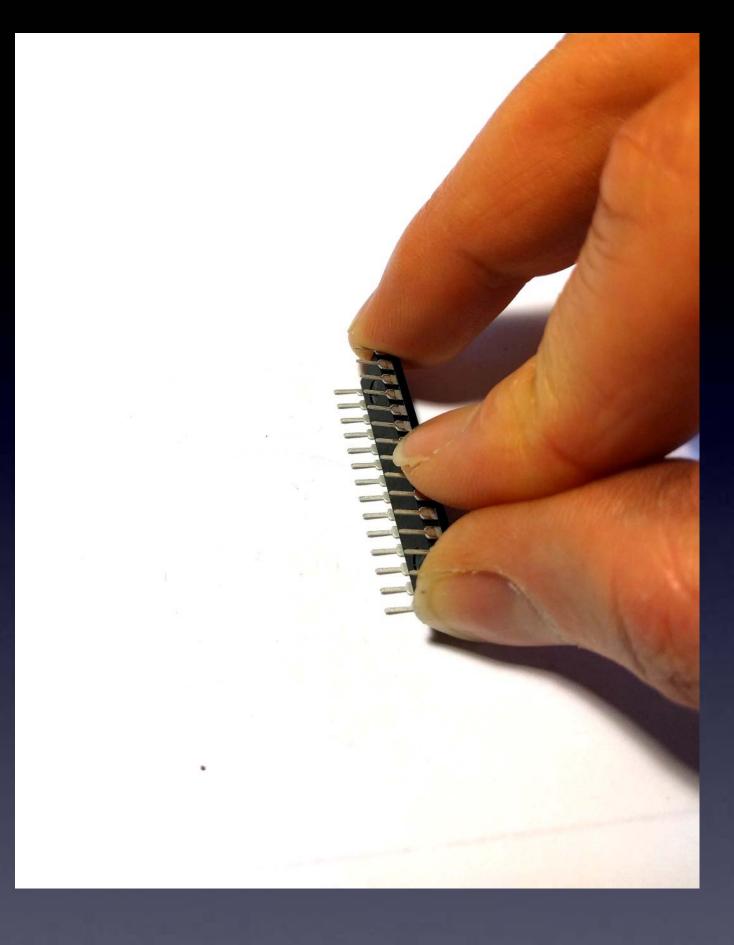

We need the pins bent straight and parallel. Use your work table to (gently) bend the leads.

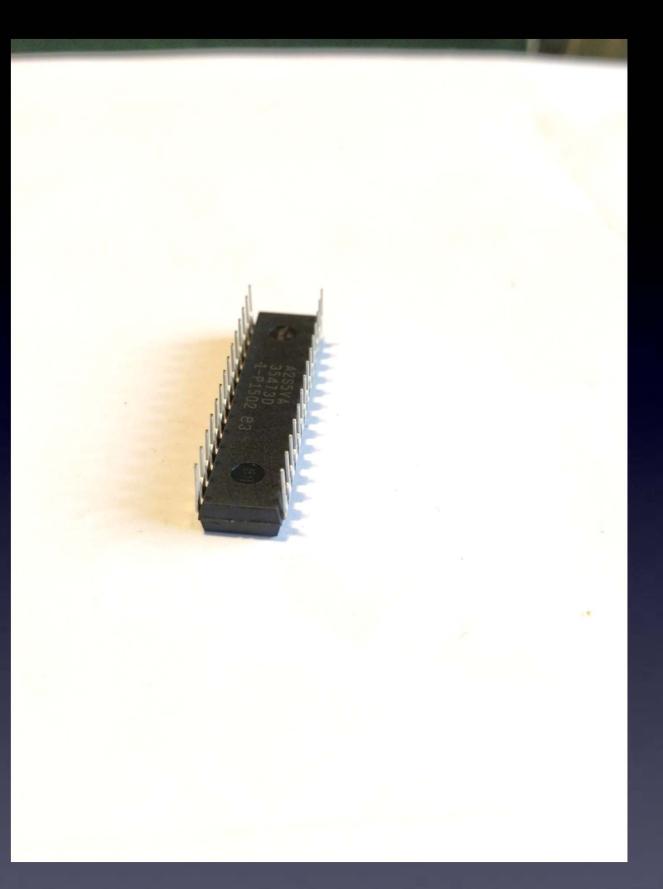

#### **U1: microcontroller** These pins must be straight and parallel

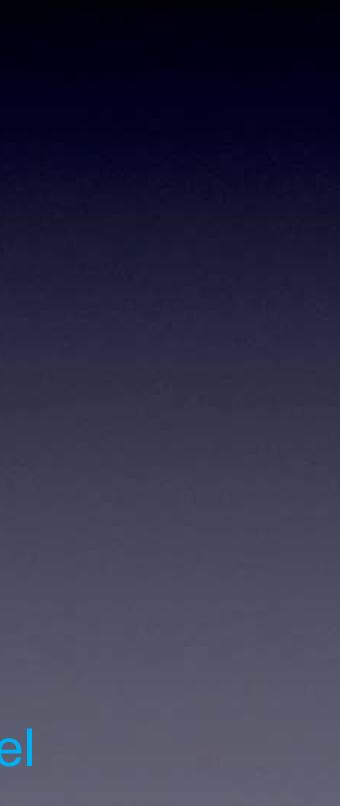

# proper

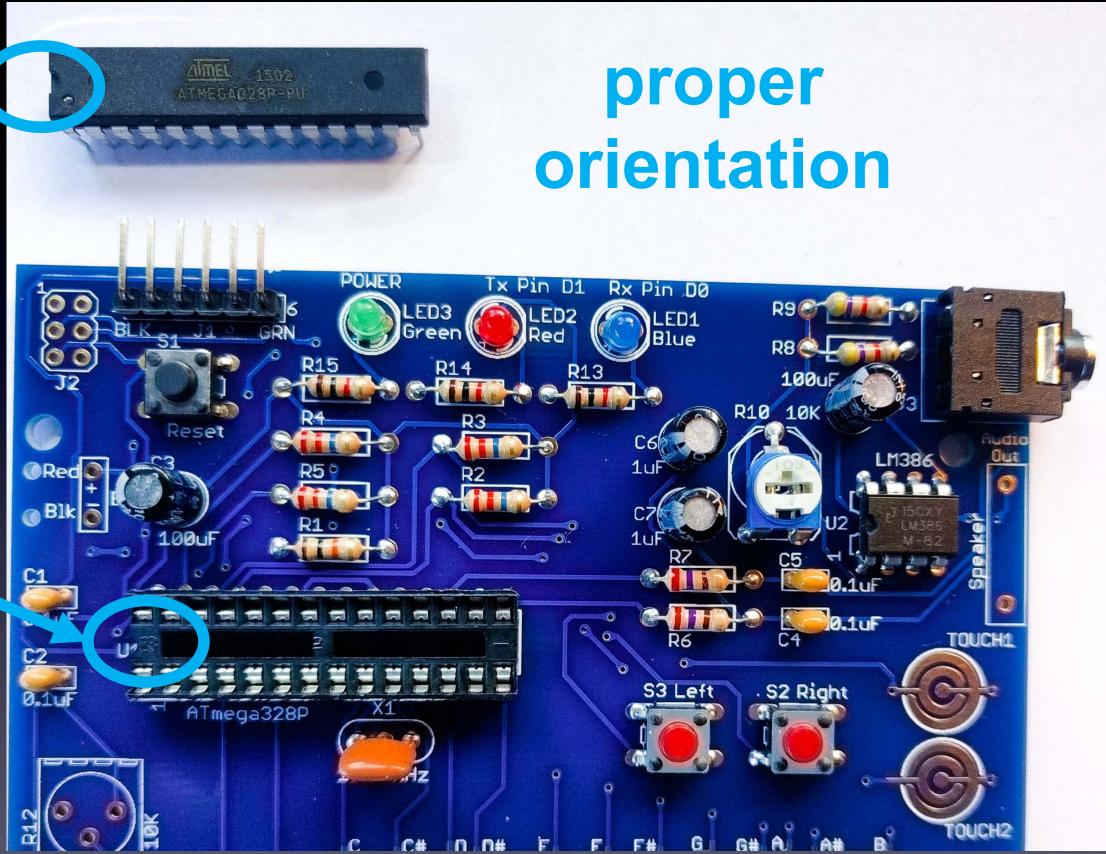

#### **U1: microcontroller**

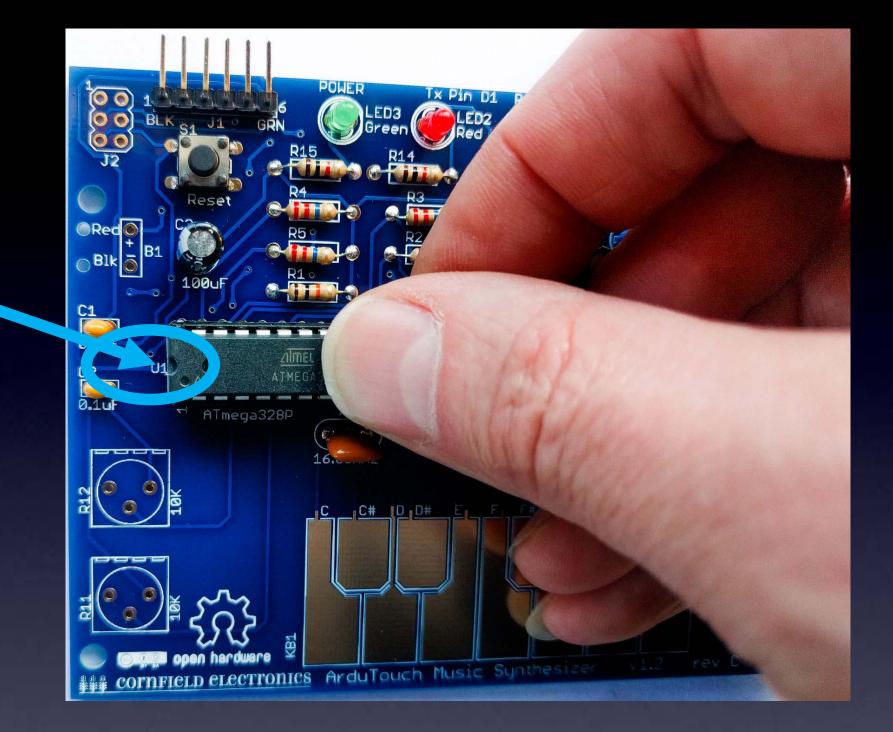

#### **U1: microcontroller**

make sure each pins rests in its hole in the socket  $\rightarrow$  with the proper orientation

#### Use two thumbs to push microcontroller into the socket

#### Make sure all 28 pins are in place, and push it into its socket.

(This is actually way easier with 2 thumbs.)

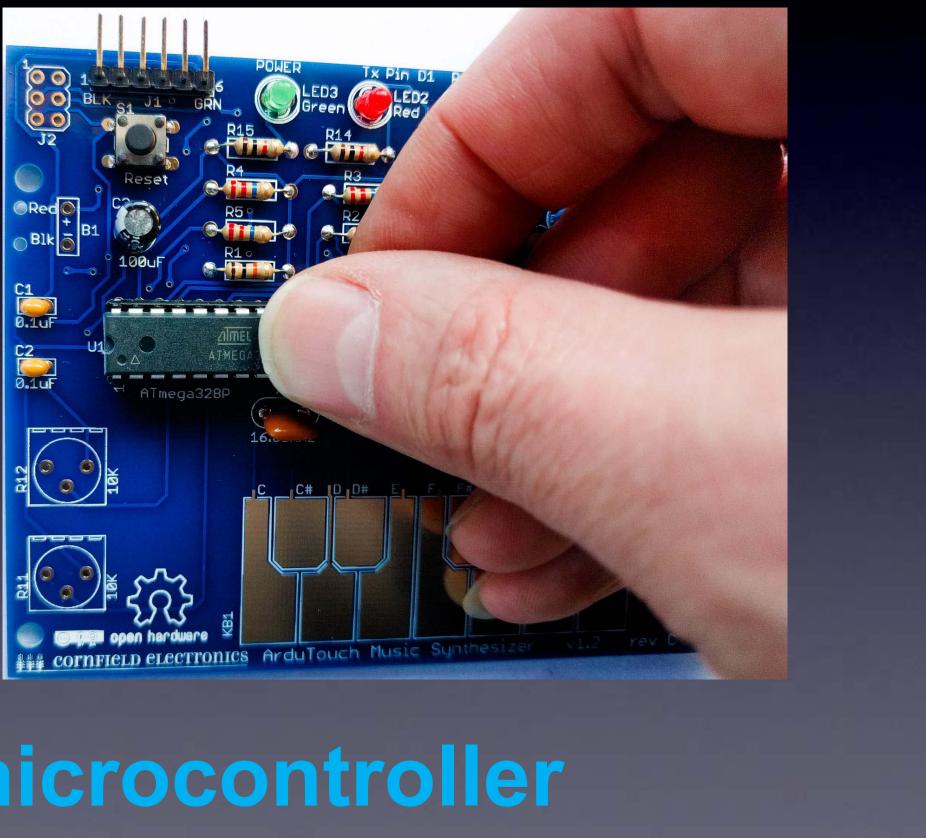

**U1: microcontroller** 

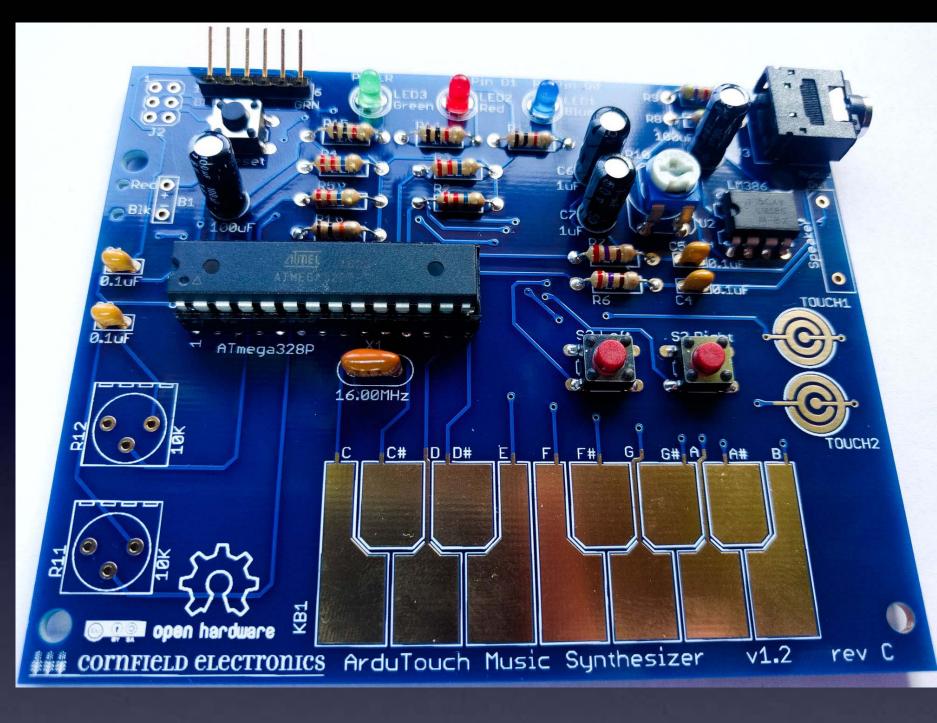

#### U1: microcontroller

Inspect all pins, and be sure each went into its hole in the socket – not bent.

If any pins are bent, (gently) pry out chip, straighten pins, and insert again.

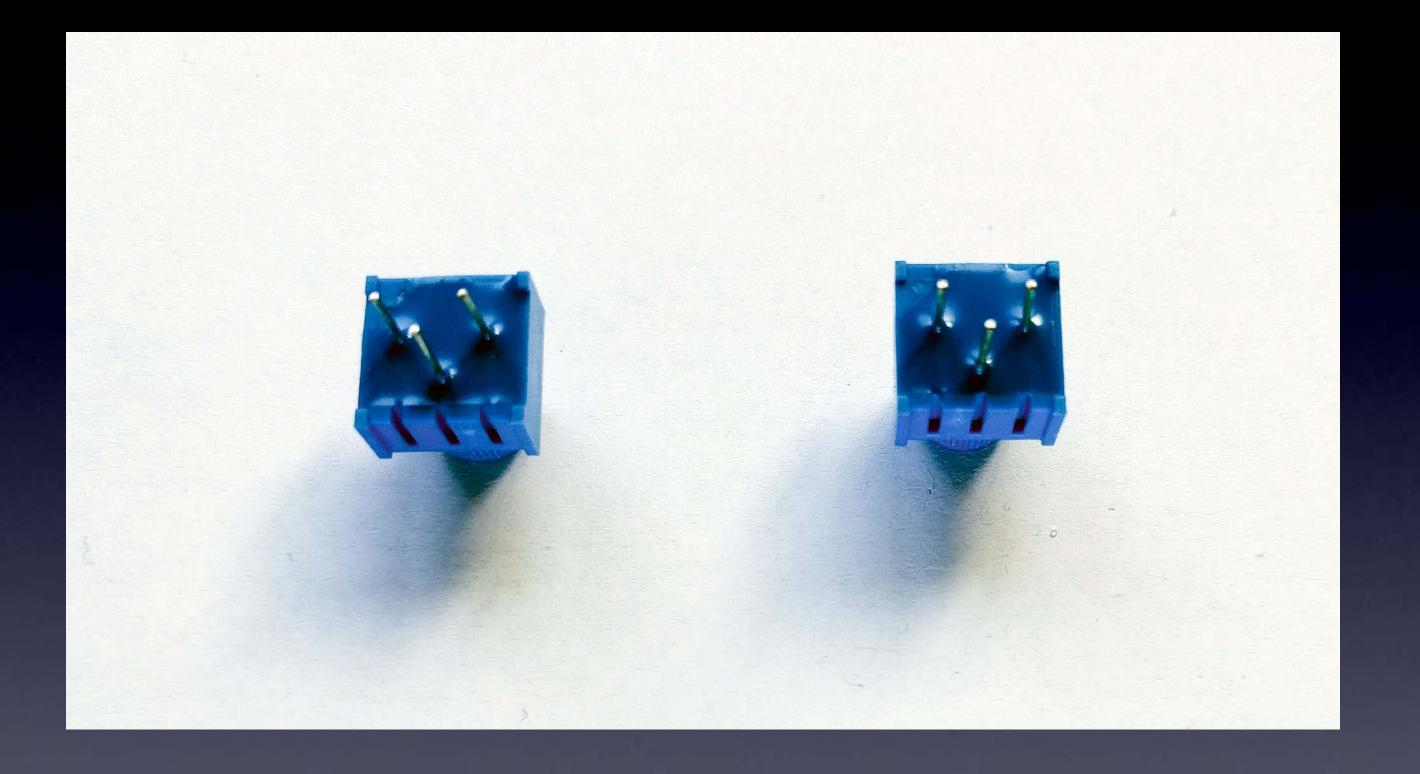

## **R11 & R12: potentiometers**

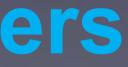

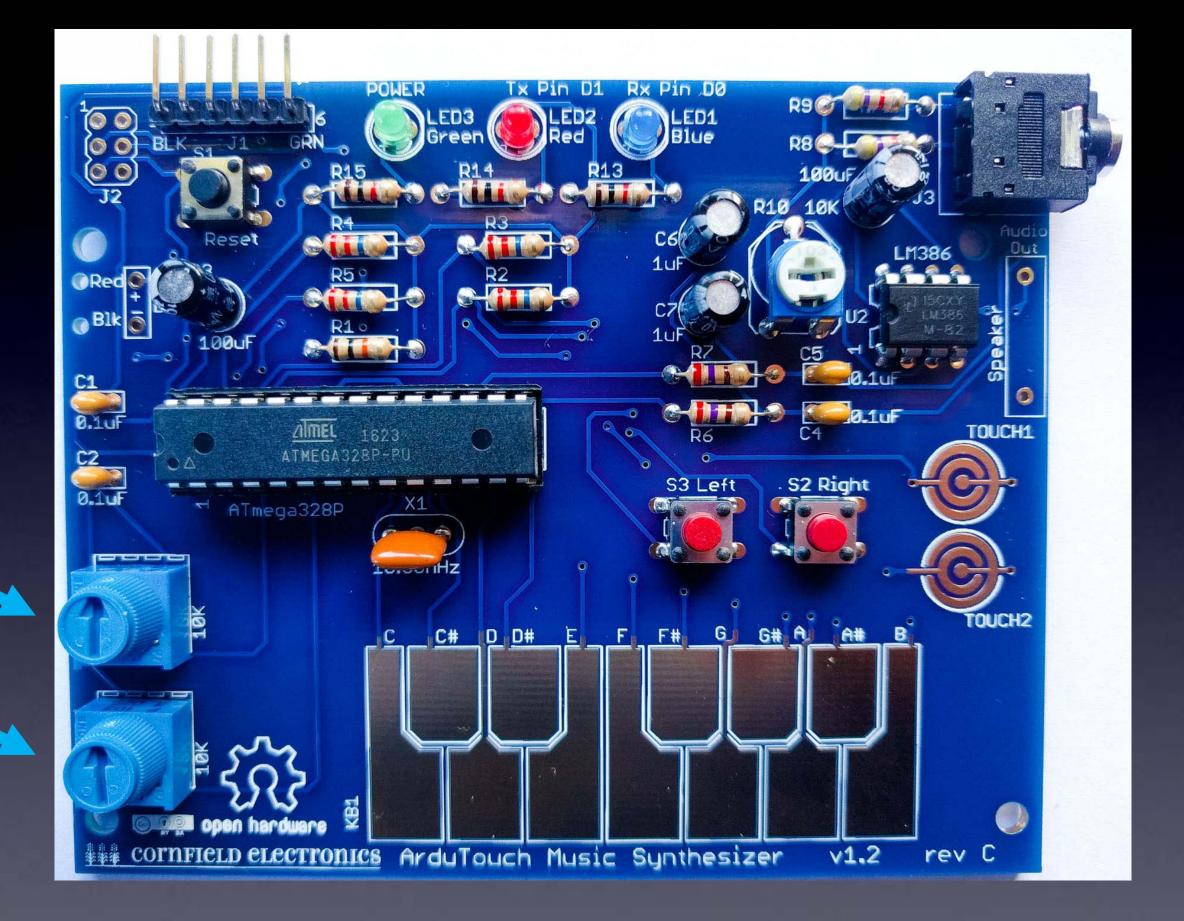

#### R11 & R12: potentiometers

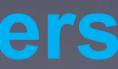

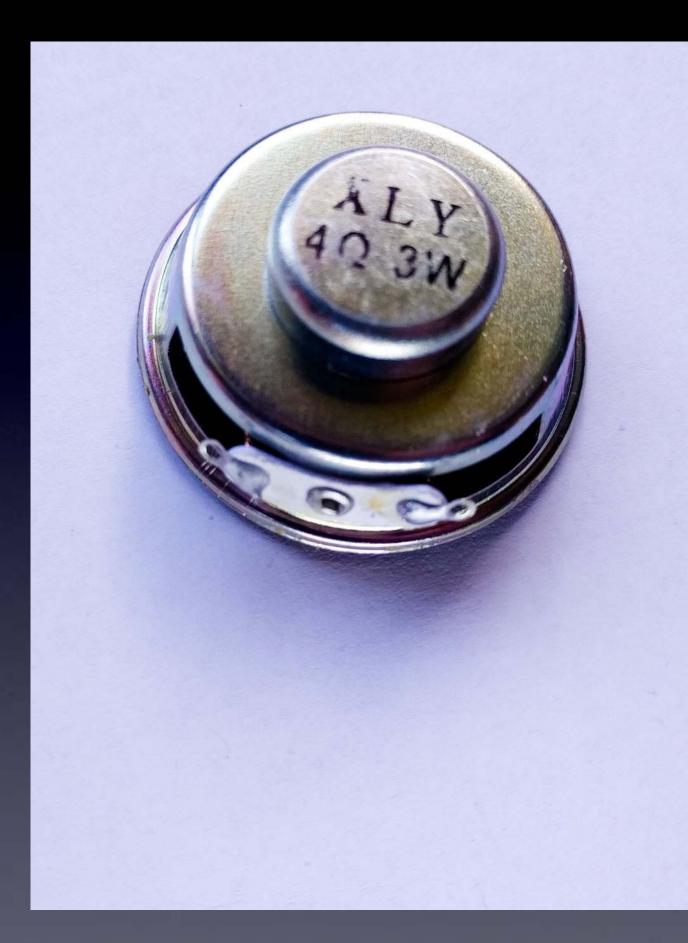

## Speaker

Some kits have a speaker that looks like this

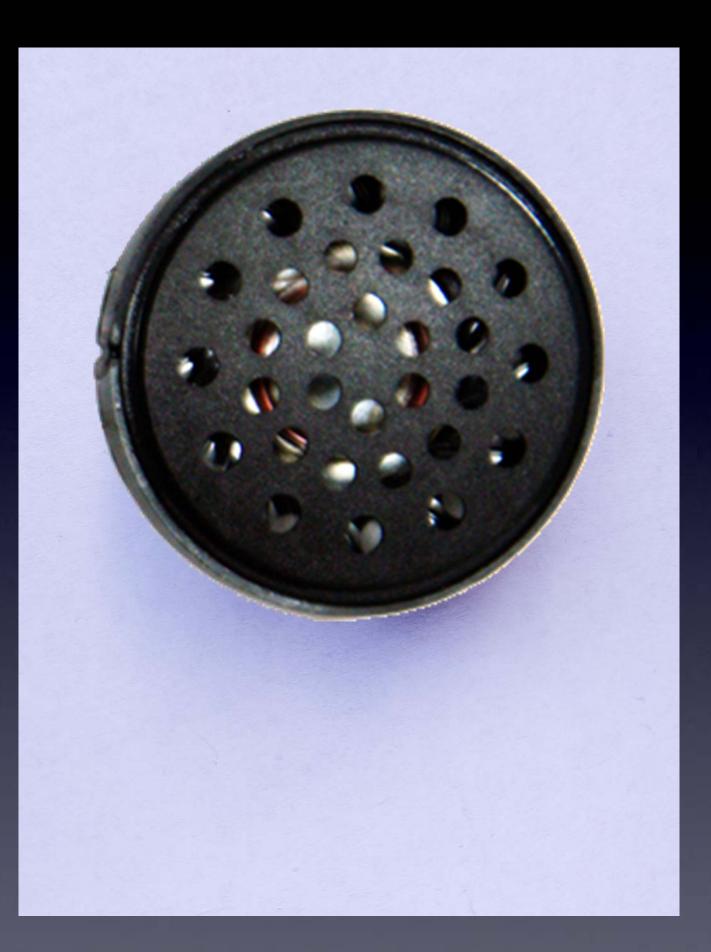

## Speaker

## We'll add leads to the speaker

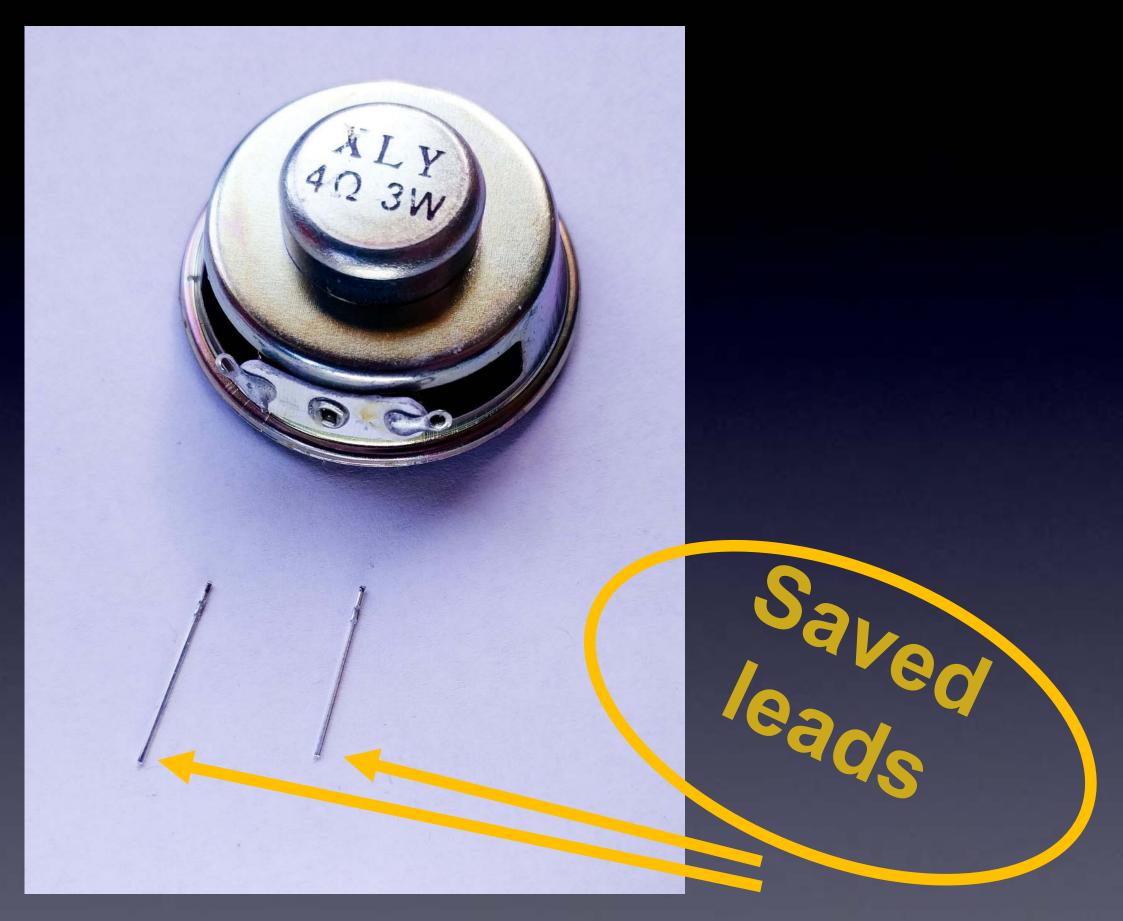

### Speaker

#### from the LEDs

#### Tin one side of each lead

(i.e., cover with thin film of melted solder)

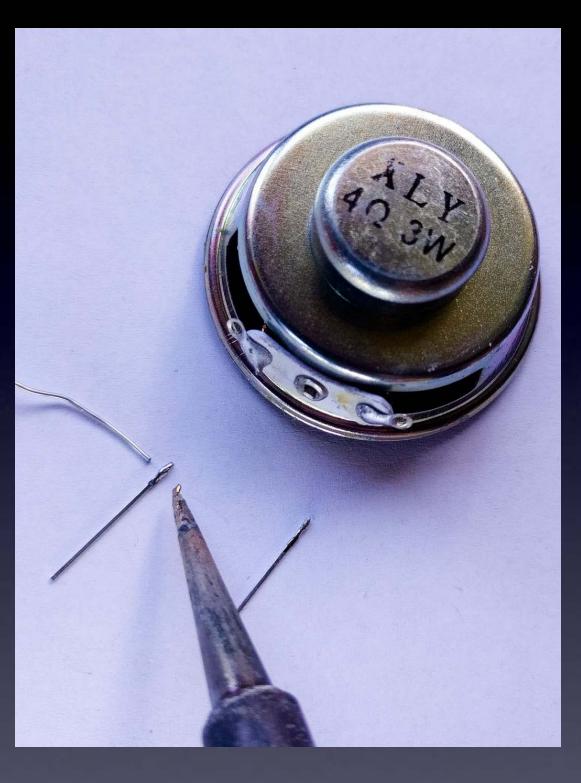

## Speaker

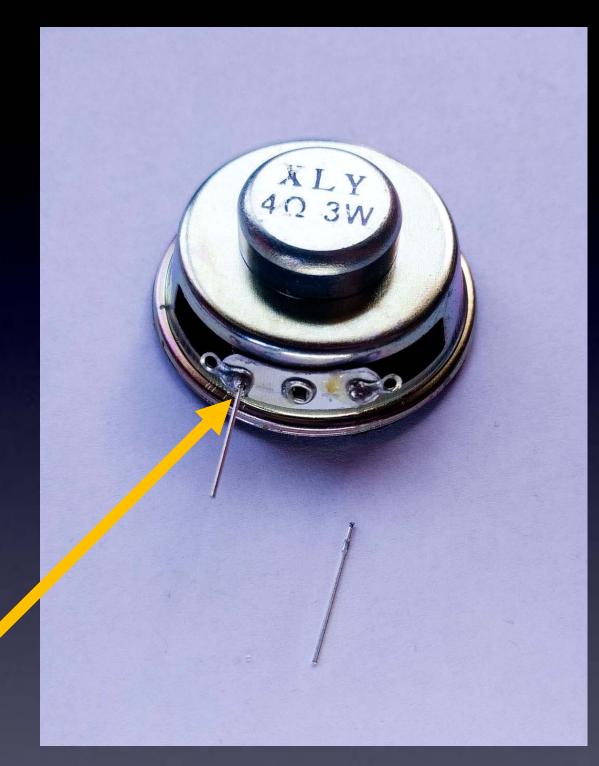

## Solder one lead to speaker

Notice the correct place to solder the wire

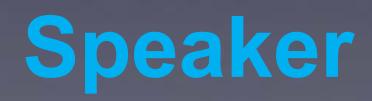

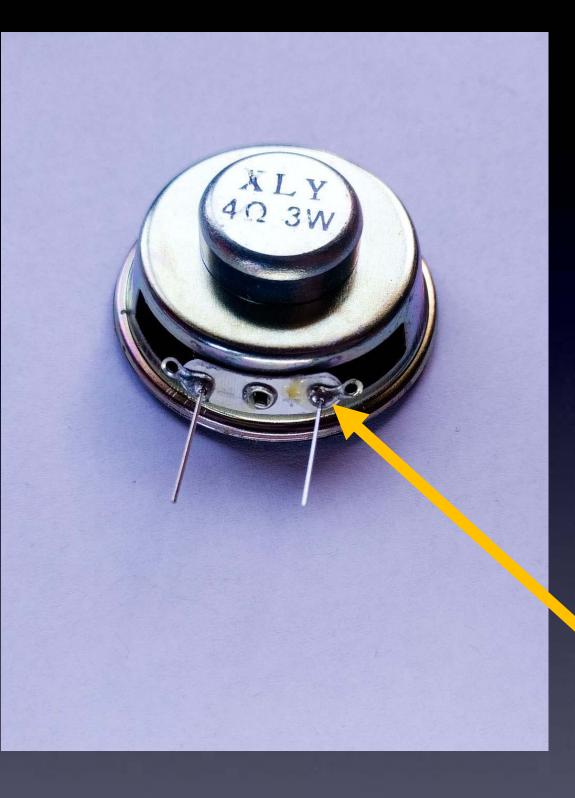

Solder next lead to speaker

Speaker

Notice the correct place to solder the wire

# Some kits have a speaker that looks like this

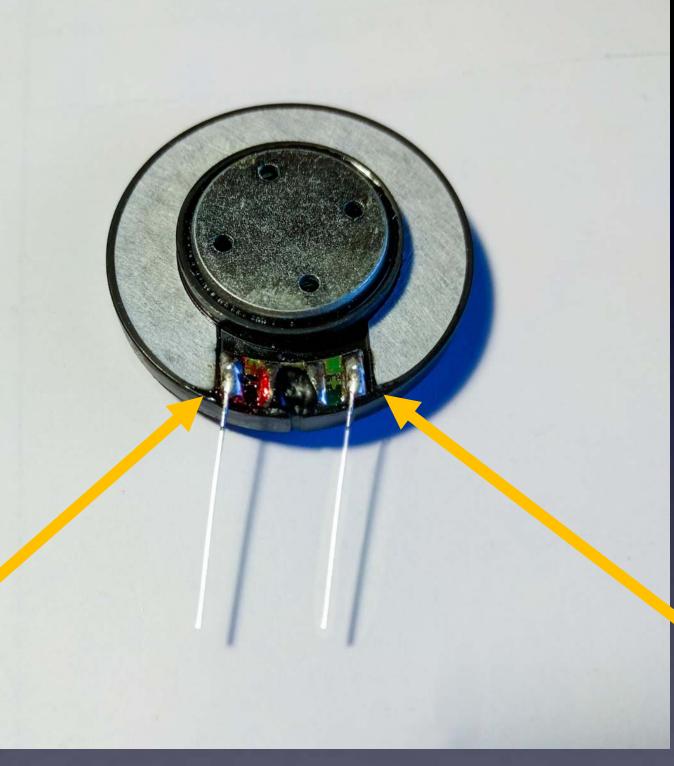

Notice the correct place to solder the wires

## Speaker

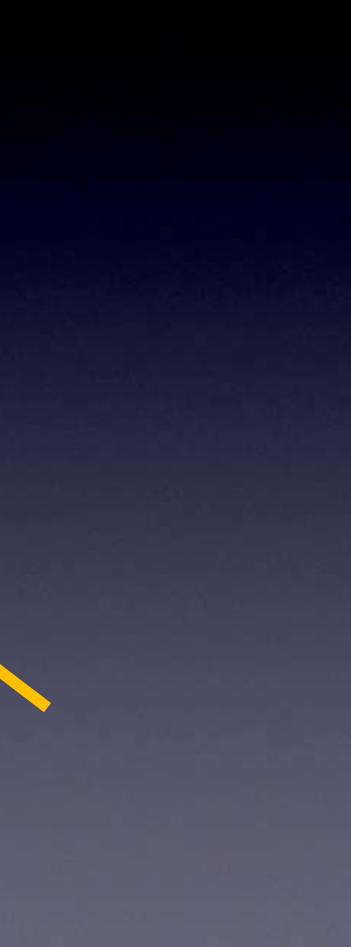

Insert speaker into board and solder both leads to board.

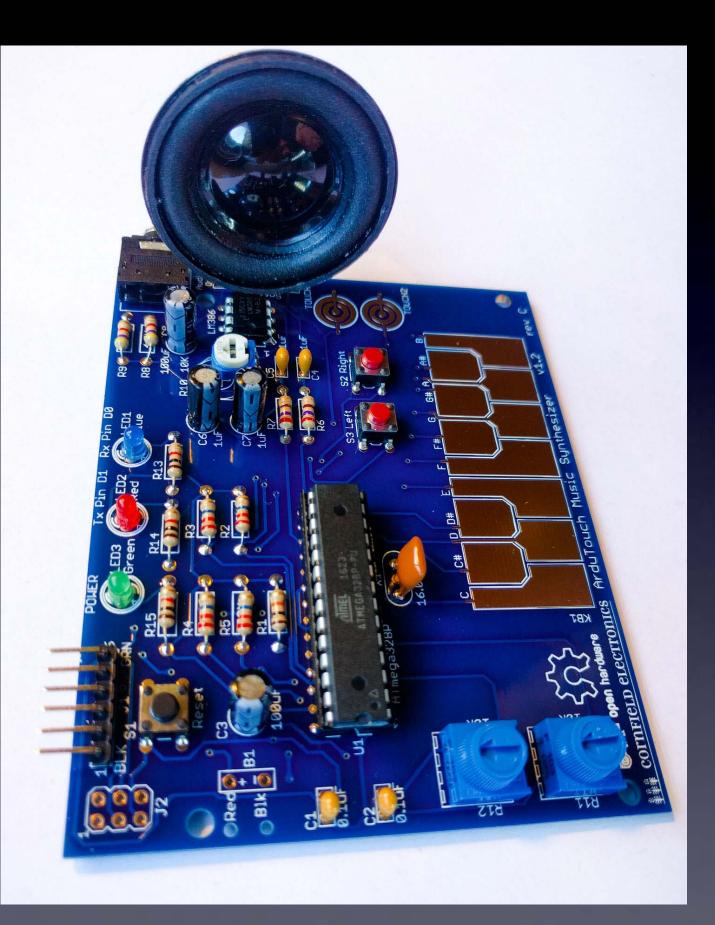

## Speaker

Note: Some battery pack wires have thicker red and black plastic coatings.

If so, you can widen the these two holes by gently rotating a scissors or small knife or small Phillips screwdreiver on the top and bottom of these two holes.

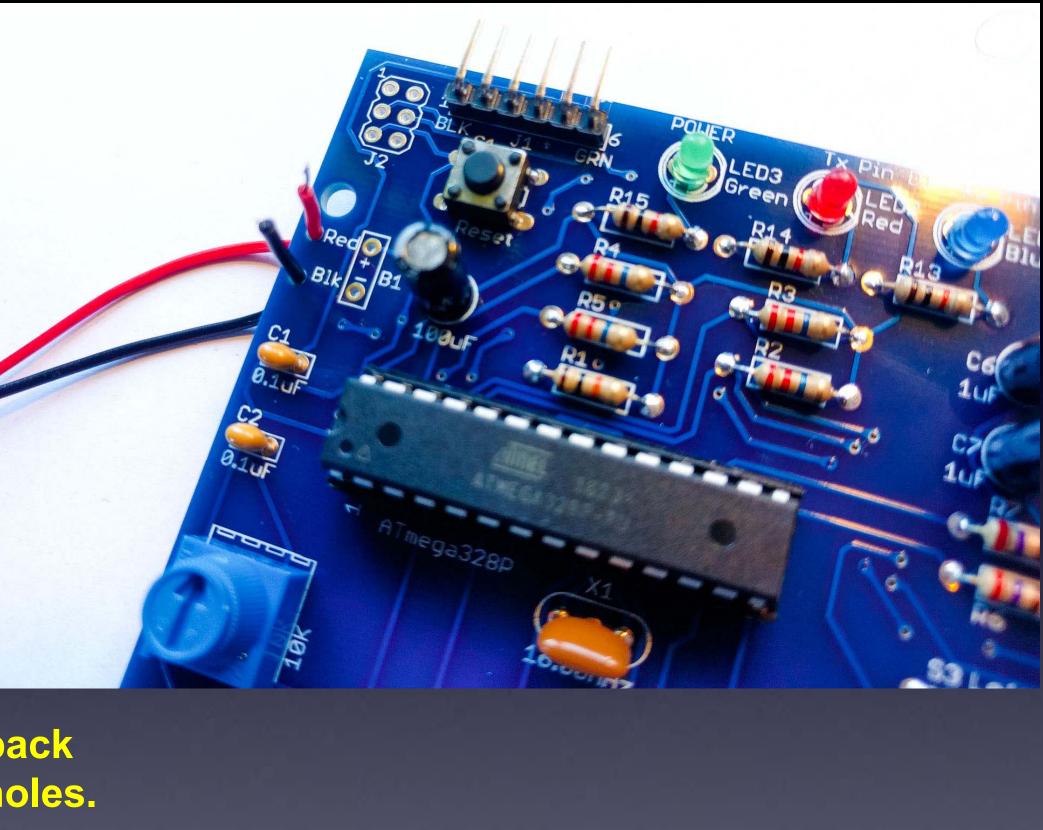

Push battery pack leads through holes.

Make sure Red and Black go through their correct holes!

## Battery pack

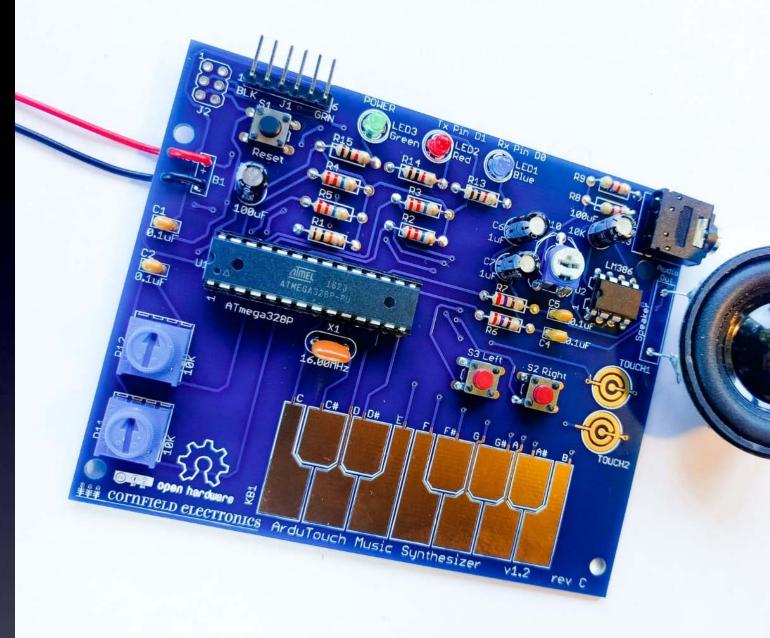

Loop one lead into its pad, and solder. Then loop the other lead into its pad, and solder.

### **Battery** pack

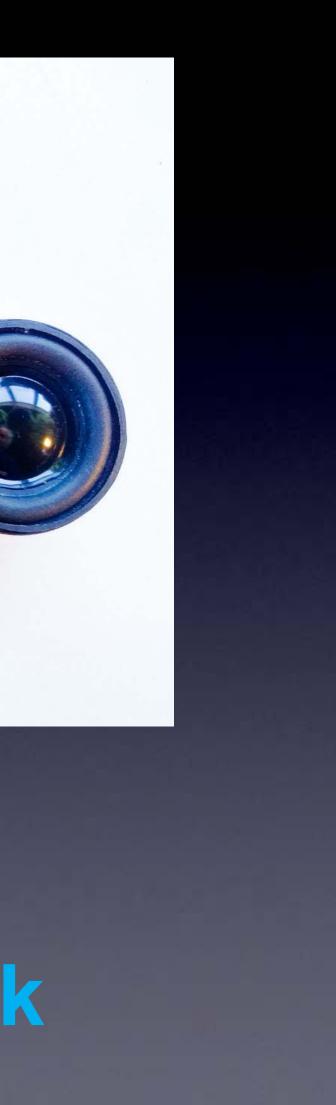

### Done!

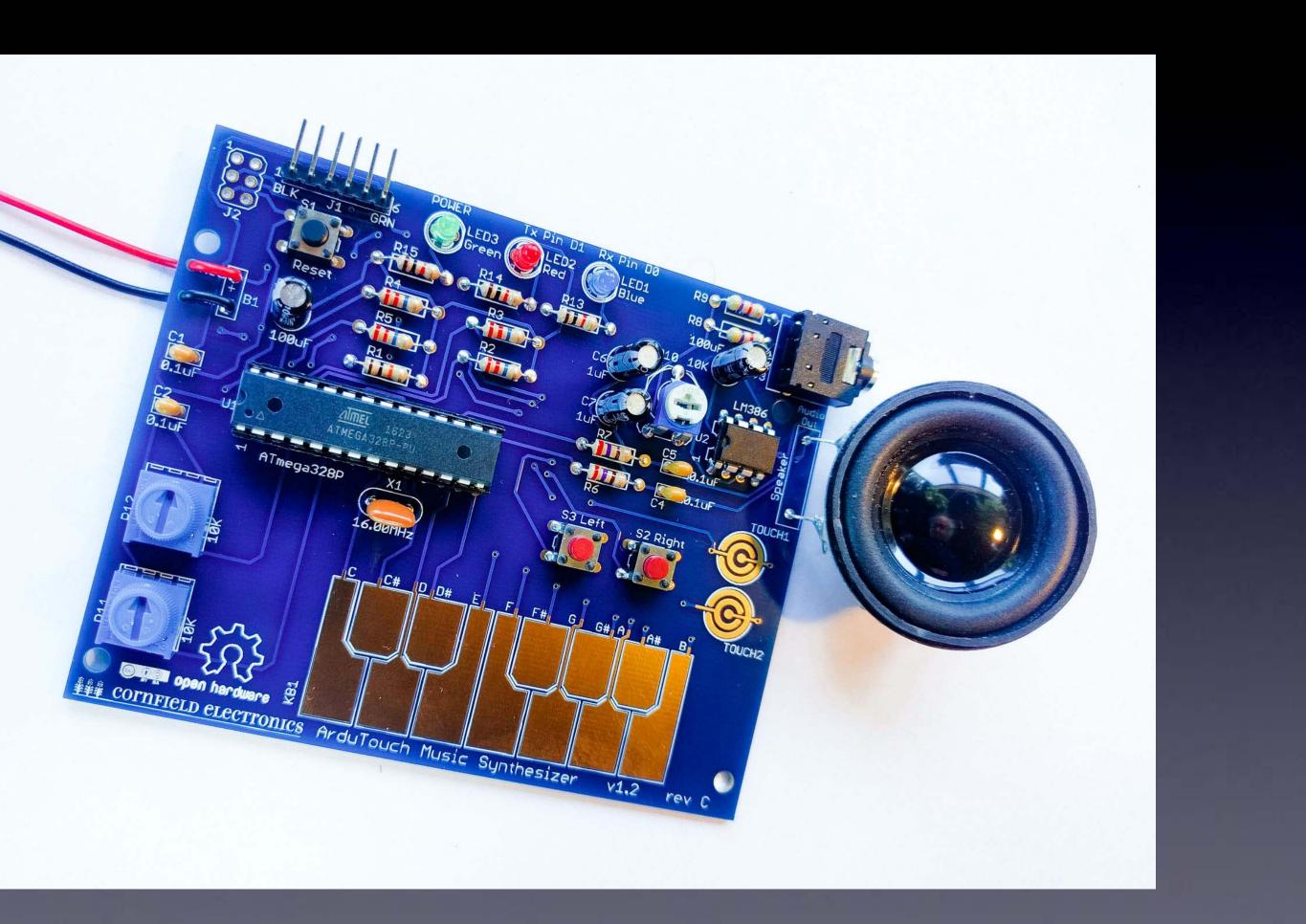

## Let's make noise!

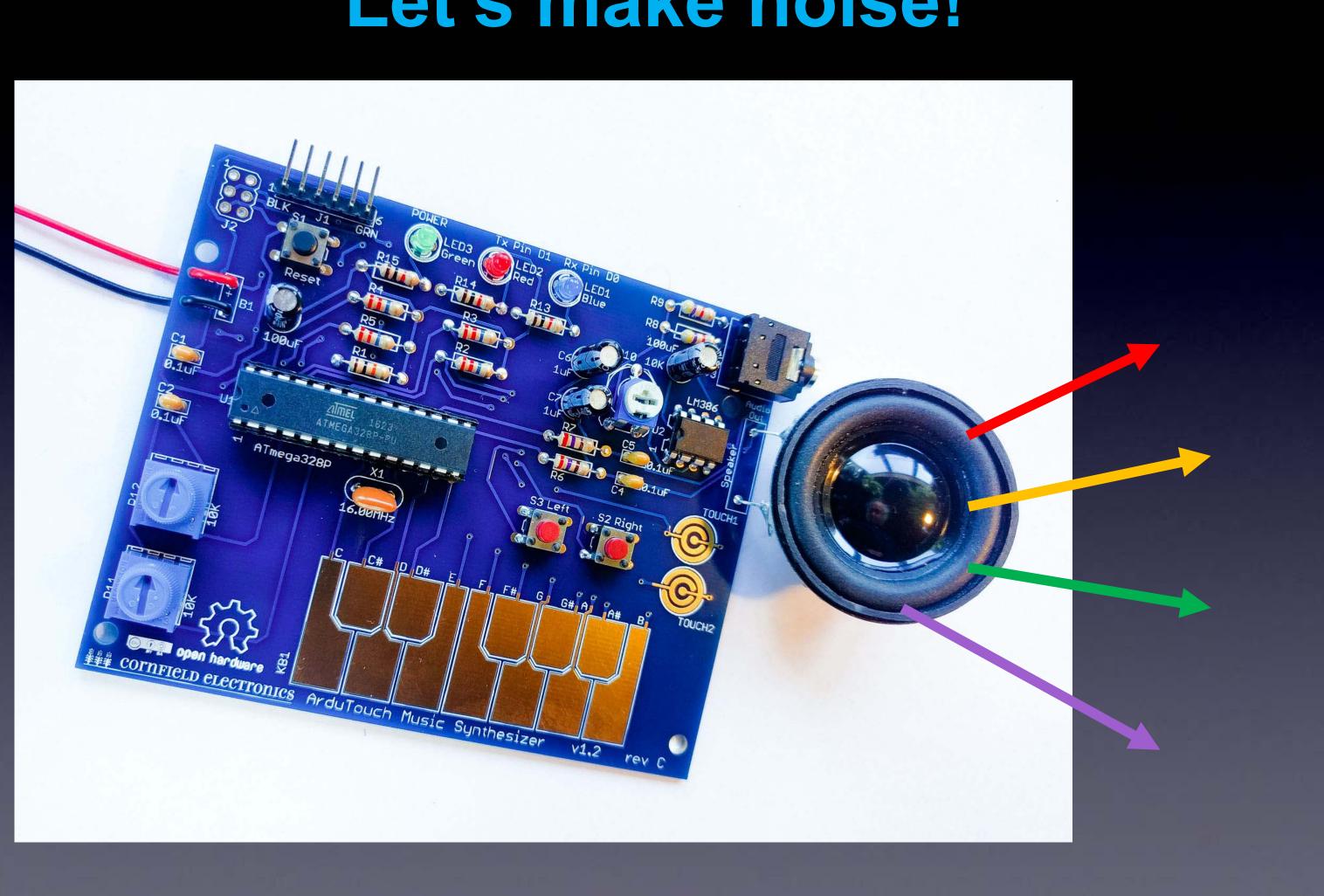

## Please Remember:

# $\mathbf{TO}$ Wash your hands after soldering

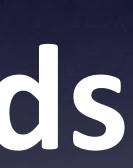

## Let's make noise!

Your ArduTouch comes pre-programmed with a really cool synthesizer, called "Thick".

"Thick" plays 4 sawtooth waves at once.

- the left and right buttons change octaves
- long press the left and right buttons to change sounds •
- the Bottom knob controls the glide rate •
- the Top knob controls how each of the 4 notes glide separately •
- Try playing with these and see! •

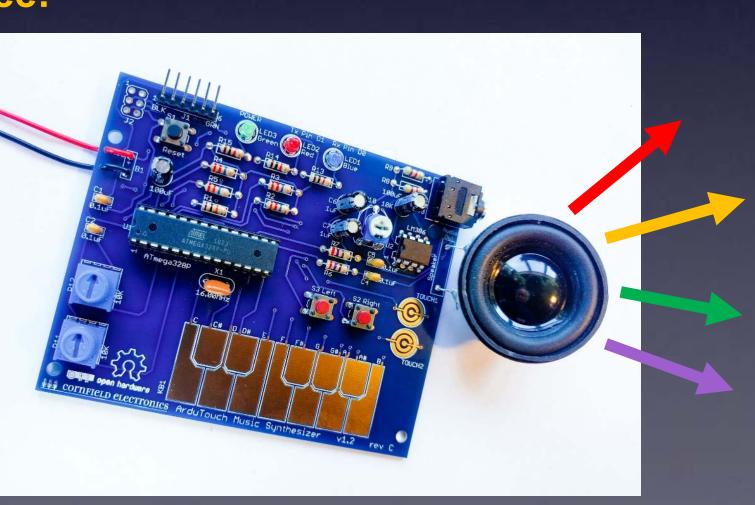

## Let's make noise!

Your ArduTouch comes pre-programmed with a really cool synthesizer, called "Thick".

If you are happy playing with "Thick" then no need to re-program your ArduTouch.

But if you want to program other synths into your ArduTouch, the next pages show you how...

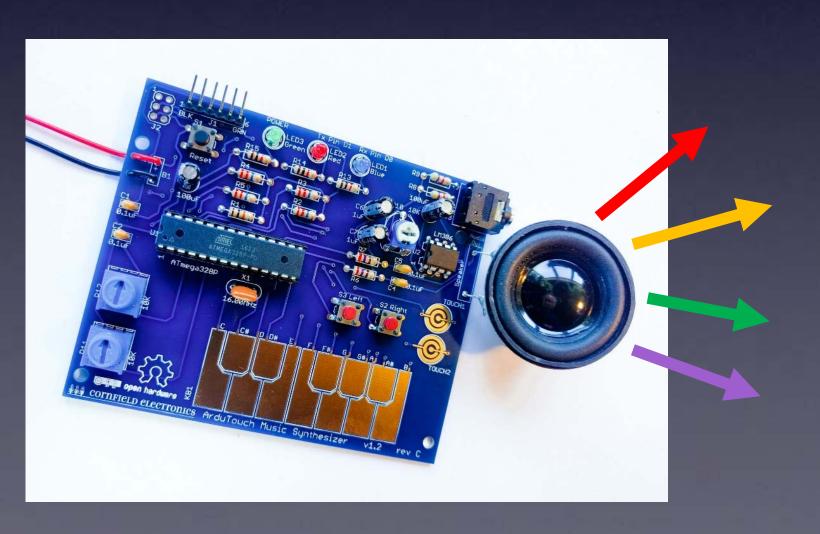

## **Re-programming the ArduTouch**

We have written several way cool synthesizers for ArduTouch! Each is unique, and each way different than the others.

#### To program in a new synth in your ArduTouch, you will need:

- the Arduino software <a href="http://arduino.cc">http://arduino.cc</a> •
- a USB-Serial adapter cable (such as an FTDI, or equivalent) a nice one is available at <https://cornfieldelectronics.com/cfe/products/buy.php?productId=usbcable>
- a synth sketch and the ArduTouch Arduino library •

<http://cornfieldelectronics.com/cfe/projects.php#ardutouch>

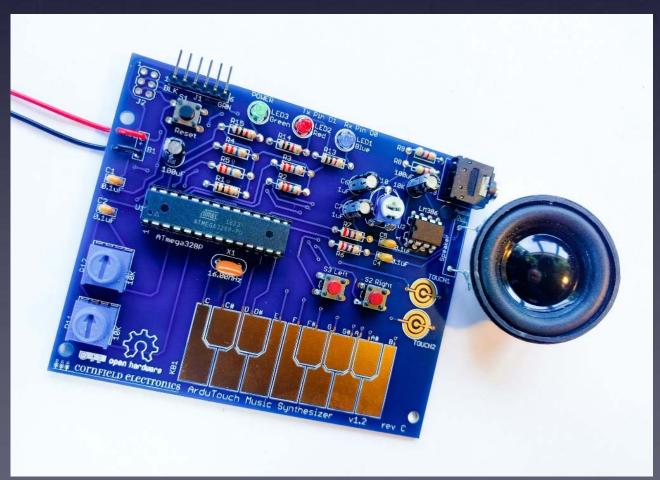

#### Arduino is a very powerful tool! But it is very easy to use. It was designed for total beginners to use successfully.

I won't give a complete tutorial here – just some basics. For more info, there are many good Arduino tutorials online. A good place to start is:

<https://www.arduino.cc/en/Tutorial/HomePage>

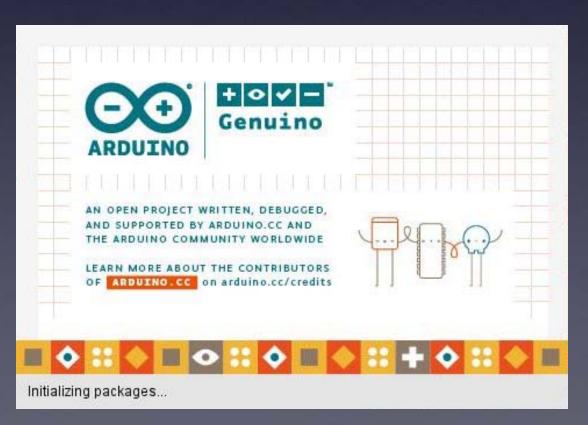

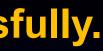

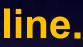

#### **First:** Download and install the Arduino software < http://arduino.cc >

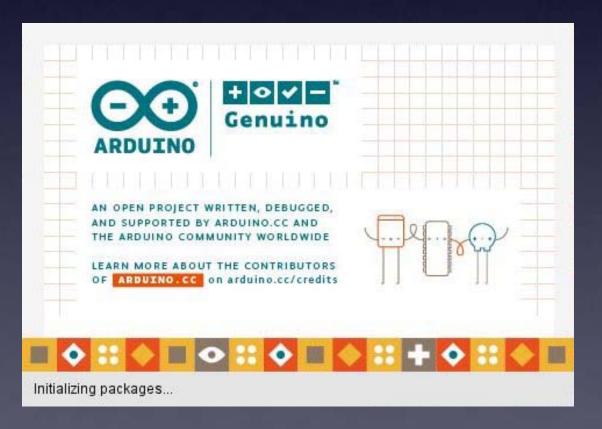

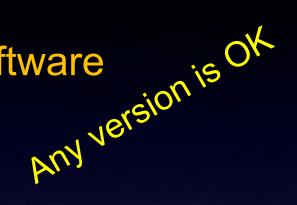

## **Re-programming the ArduTouch**

**Second:** 

Download and install the ArduTouch Arduino library <http://cornfieldelectronics.com/cfe/projects.php#ardutouch>

(details on this soon)

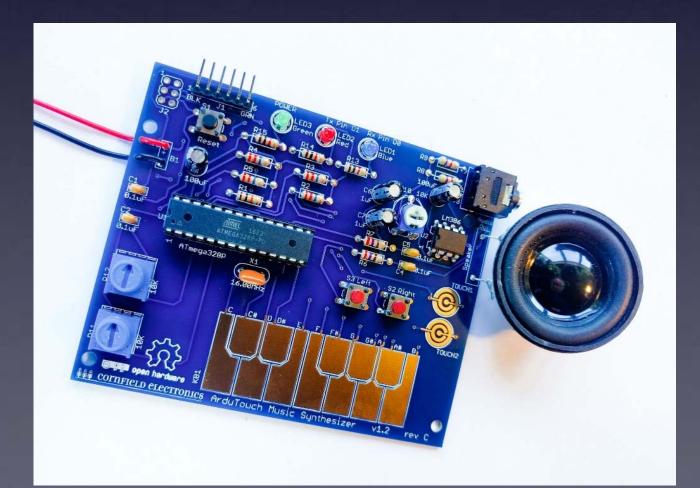

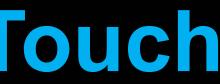

## **Re-programming the ArduTouch**

#### **Third:**

Download ArduTouch synth sketches <http://cornfieldelectronics.com/cfe/projects.php#ardutouch>

Store them on your computer anywhere you like.

(details on this soon)

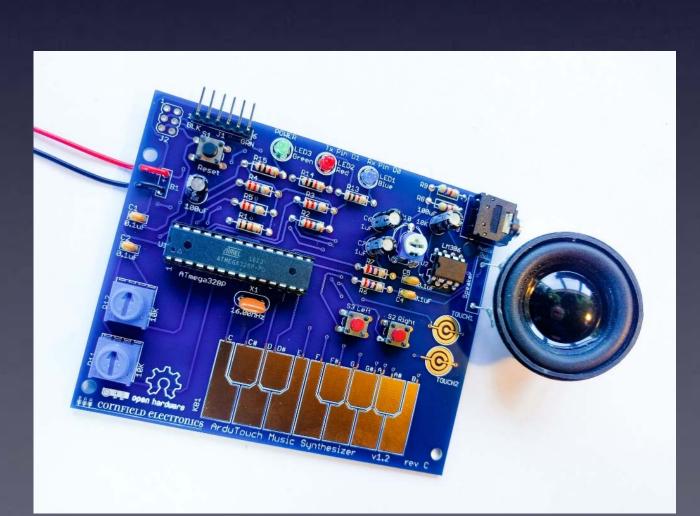

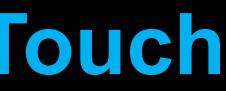

### **Connecting your ArduTouch** to your computer **USB-Serial adapter cable**

#### **Ones available from Cornfield Electronics look like this:**

<https://cornfieldelectronics.com/cfe/products/buy.php?productId=usbcable>

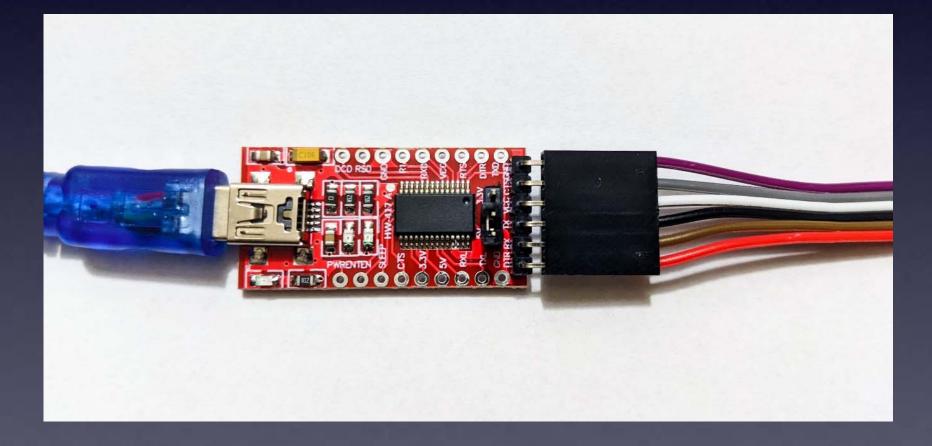

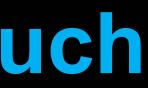

### **Connecting your ArduTouch** to your computer **USB-Serial adapter cable**

#### **Ones available from Cornfield Electronics look like this:**

<https://cornfieldelectronics.com/cfe/products/buy.php?productId=usbcable>

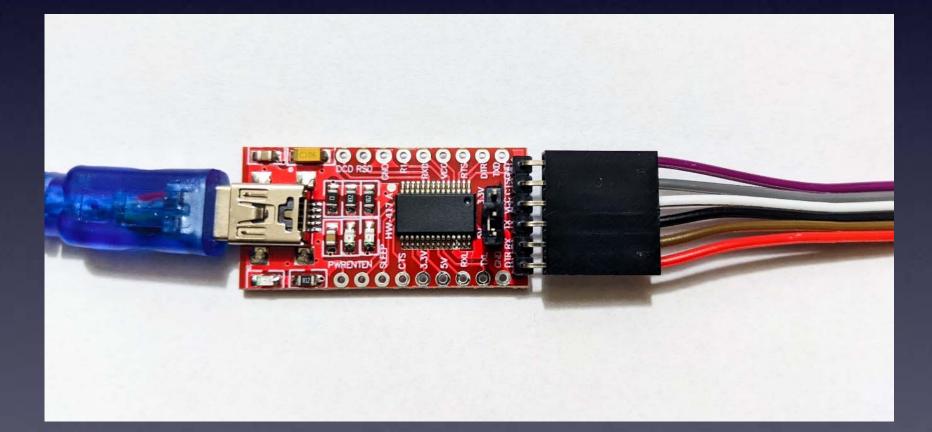

You may need to download and install a driver for your Operating System (Windows, MacOS, or Linux):

<https://ftdichip.com/drivers/vcp-drivers/>

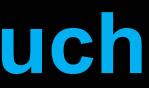

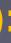

## **Connecting your ArduTouch** to your computer

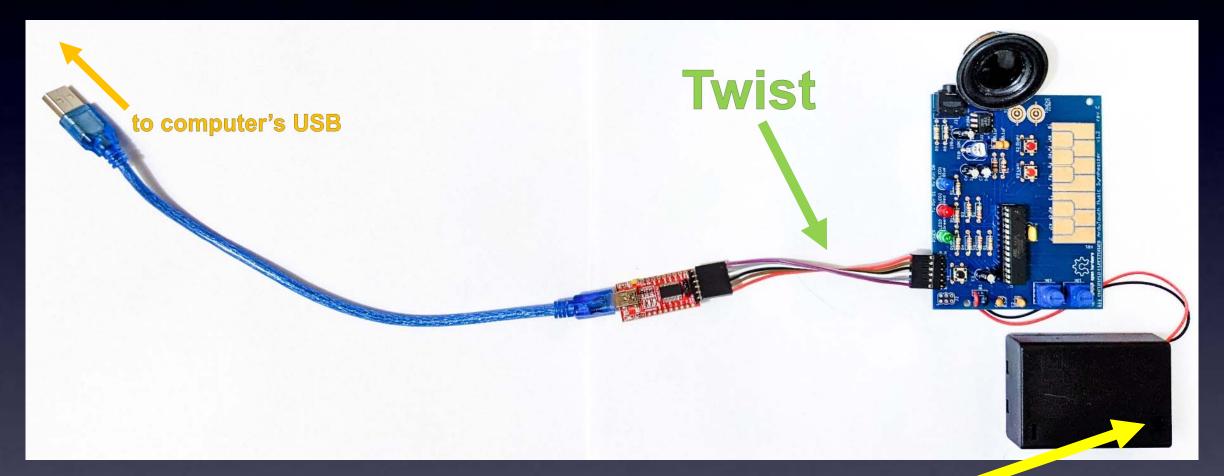

**IMPORTANT**: Make sure the battery pack on your ArduTouch is **OFF** 

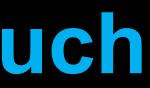

## **Connecting your ArduTouch** to your computer

#### This shows a few more details:

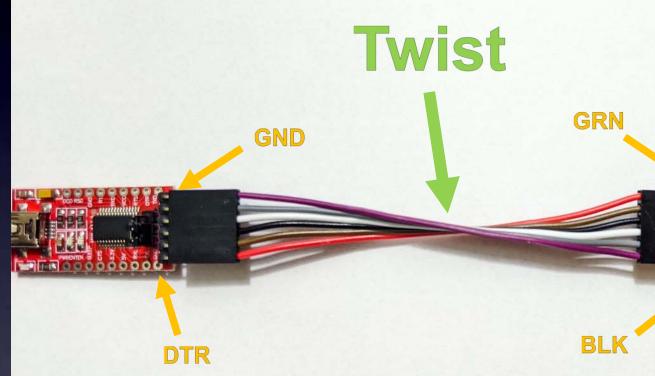

**IMPORTANT**: Make sure the battery pack on your ArduTouch is **OFF** 

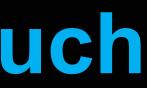

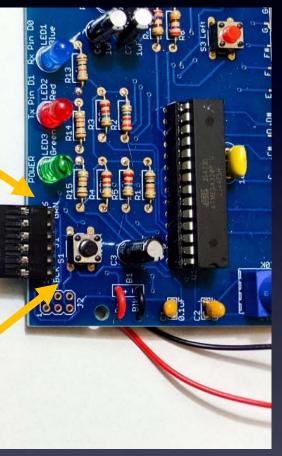

### **Connecting your ArduTouch** to your computer **USB-Serial adapter cable**

**Old ones from Cornfield Electronics looked like this:** 

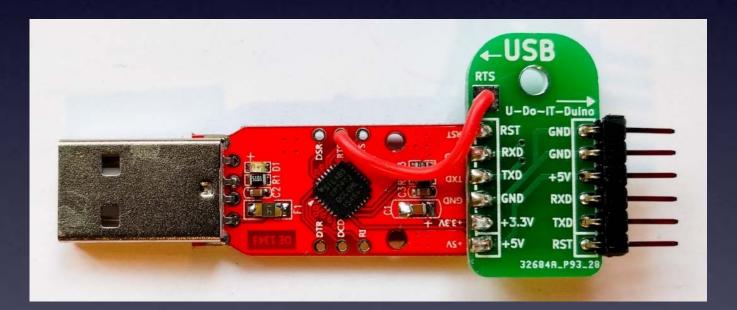

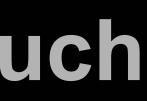

### **Connecting your ArduTouch** to your computer **USB-Serial adapter cable**

#### Old ones from Cornfield Electronics looked like this:

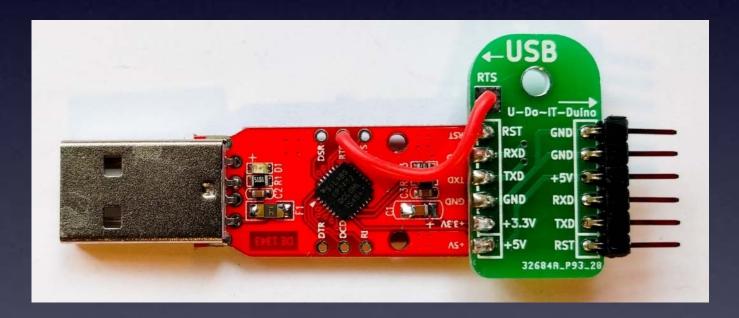

You may need to download and install a driver for your Operating System (Windows, MacOS, or Linux):

<https://www.silabs.com/products/development-tools/software/usb-to-uart-bridge-vcp-drivers>

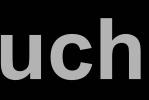

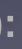

## Connecting your ArduTouch to your computer

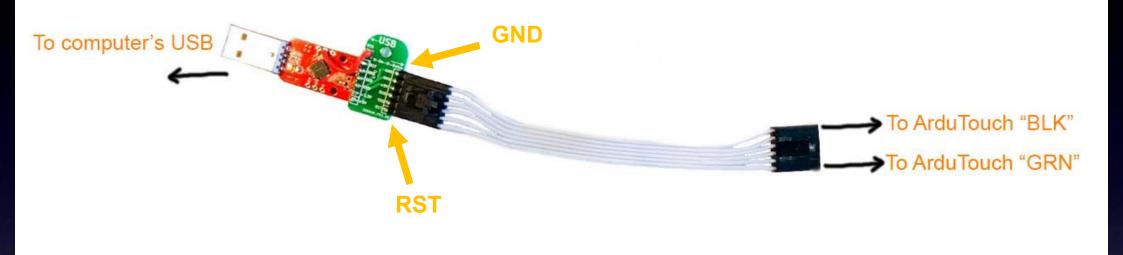

#### **IMPORTANT:**

Make sure the battery pack on your ArduTouch is OFF

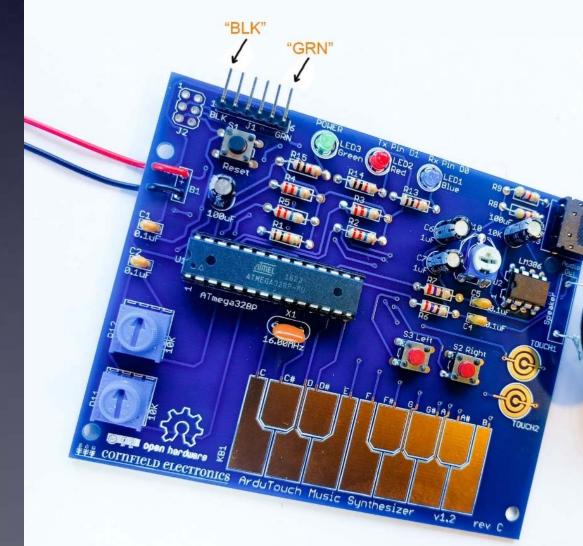

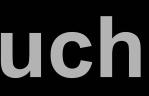

#### (Old ones)

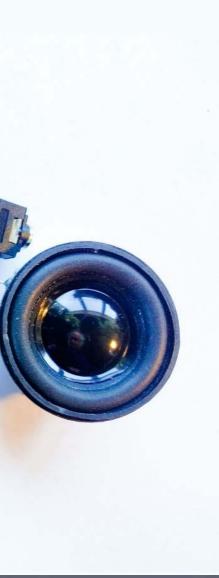

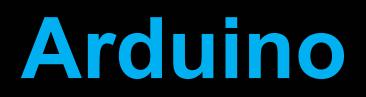

## After you download and install the Arduino software start it, and you will see a screen that looks like this:

|         | ch_may1a   Arc |           |                                             |         |
|---------|----------------|-----------|---------------------------------------------|---------|
| File Ed | it Sketch To   | ools Help |                                             |         |
|         | →              | Arduino   | Uno 👻                                       |         |
|         | sketch_may     | 1a.ino    |                                             |         |
|         | 1              | void      | <pre>setup() {</pre>                        |         |
| 1       | 2              | //        | put your setup code here, to run once:      |         |
|         | 3              |           |                                             |         |
| llh     | 4              | }         |                                             |         |
|         | 5              |           |                                             |         |
| ₹<br>æ  | 6              |           | loop() {                                    |         |
|         | 7              | //        | put your main code here, to run repeatedly: |         |
| Q       | 8              |           |                                             |         |
|         | 9              | }         |                                             |         |
|         | 10             |           |                                             |         |
|         |                |           |                                             |         |
|         |                |           |                                             |         |
|         |                |           |                                             |         |
|         |                |           |                                             |         |
| 8       |                |           |                                             |         |
|         |                |           |                                             | Ln 1, ( |

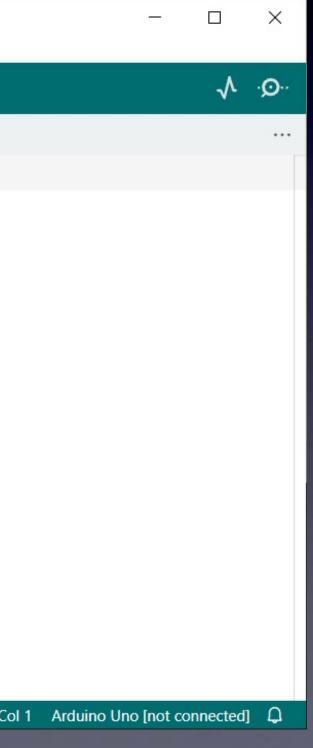

## The first time you start your Arduino software you need to do three things to set things up

#### (1) Choose "Uno" as the Board

 $\infty$ 

File

C

ť

Ľ

1 B

C

8

<u>(Your</u> <u>ArduTouch board</u> <u>acts</u> <u>just like</u> <u>an</u> Arduino Uno board)

| sk          | etch_may1a    | Arduin | o IDE 2.1.0                         |              |    |                            |   |   |                                   |
|-------------|---------------|--------|-------------------------------------|--------------|----|----------------------------|---|---|-----------------------------------|
| e           | Edit Sketch   | Tools  | Help                                |              |    |                            |   |   |                                   |
| <b>&gt;</b> |               |        | Auto Format<br>Archive Sketch       | Ctrl+T       |    |                            |   |   |                                   |
|             | sketch_m<br>1 |        | Manage Libraries                    | Ctrl+Shift+I |    |                            |   |   |                                   |
|             | L             |        | Serial Monitor                      | Ctrl+Shift+M | 1  |                            |   |   |                                   |
| _           | 2             |        | Serial Plotter                      |              | P  | to run once:               |   |   | Arduino Yún                       |
| _           | 3             |        | WiFi101 / WiFiNINA Firmware Updater |              |    |                            |   | ~ | Arduino Uno                       |
| h           | 4             |        | Upload SSL Root Certificates        |              |    |                            |   |   | Arduino Uno Mini                  |
|             | 5             |        | Board: "Arduino Uno"                |              | •  | Boards Manager Ctrl+Shift+ | В |   | Arduino Duemilano<br>Arduino Nano |
| *           | 7             |        | Port                                |              | •  | Arduino AVR Boards         | ► |   | Arduino Mega or M                 |
|             | /             |        | Get Board Info                      |              |    | BARTH MiniPLC              | ► |   | Arduino Mega ADK                  |
| ~           | 8             |        | Programmer                          |              | •  | esp32                      | ► |   | Arduino Leonardo                  |
|             | 9             |        | Burn Bootloader                     |              |    | esp8266                    | ► |   | Arduino Leonardo E                |
|             | 10            | _      |                                     |              | ۰. | MiniCore                   | • |   | Arduino Micro                     |
|             |               |        |                                     |              |    |                            |   |   |                                   |

K ETH Arduino Esplora Arduino Mini Arduino Ethernet Arduino Fio Arduino BT LilyPad Arduino USB LilyPad Arduino Arduino Pro or Pro Mini Arduino NG or older Arduino Robot Control Arduino Robot Motor Arduino Gemma Adafruit Circuit Playground Arduino Yún Mini Arduino Industrial 101 Linino One Arduino Uno WiFi

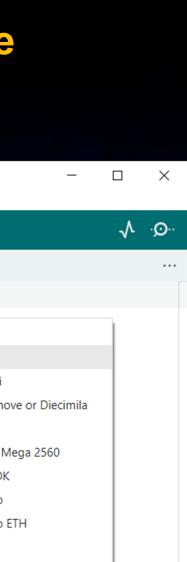

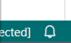

## The first time you start your Arduino software you need to do three things to set things up

(2) Choose the Port (this will be different depending on your Operating System)

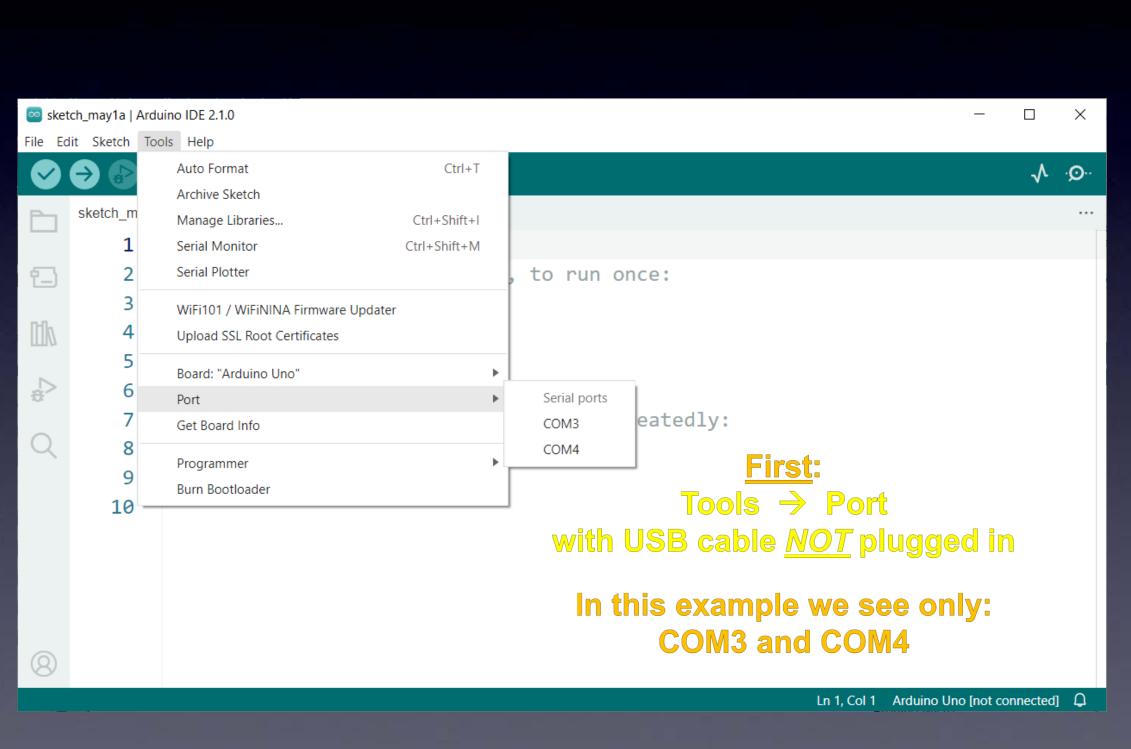

## The first time you start your Arduino software you need to do three things to set things up

(2) Choose the Port (this will be different depending on your Operating System)

(After installing the driver for your USB-Serial cable and plugging it in your operating system will see a serial port and it appears here.)

| 应 sket       | ch_may1a   / | Arduino IDE 2.1.0                   |              |            |                      |                        |
|--------------|--------------|-------------------------------------|--------------|------------|----------------------|------------------------|
| File Ed      | it Sketch    | Tools Help                          |              |            |                      |                        |
|              |              | Auto Format                         | Ctrl+T       |            |                      |                        |
|              |              | Archive Sketch                      |              |            |                      |                        |
|              | sketch_m     | Manage Libraries                    | Ctrl+Shift+I |            |                      |                        |
|              | 1            | Serial Monitor                      | Ctrl+Shift+M |            |                      |                        |
| 1            | 2            | Serial Plotter                      |              | 2          | to run o             | nce:                   |
|              | 3            | WiFi101 / WiFiNINA Firmware Updater |              |            |                      |                        |
| tik          | 4            | Upload SSL Root Certificates        |              |            |                      |                        |
|              | 5            |                                     |              |            |                      |                        |
| 4            | 6            | Board: "Arduino Uno"                |              | ▶ <u> </u> | Contral and a        |                        |
| 204          | 7            | Port                                |              | •          | Serial ports<br>COM3 | eatedly:               |
| $\bigcirc$   | , 8          | Get Board Info                      |              |            | COM3<br>COM4         | cuccury.               |
| $\sim$       | 9            | Programmer                          |              | •          | COM14                | Second:                |
|              |              | Burn Bootloader                     |              | - T        | Comito               | Tools $\rightarrow$ Po |
|              | 10           |                                     |              |            |                      |                        |
|              |              |                                     |              |            | with                 | h USB cable plι        |
|              |              |                                     |              |            |                      |                        |
|              |              |                                     |              |            | In this              | s example we n         |
|              |              |                                     |              |            |                      | COM18                  |
| Q            |              |                                     |              |            |                      |                        |
| <sup>O</sup> |              |                                     |              |            |                      |                        |
|              |              |                                     |              |            |                      | Ln 1,                  |

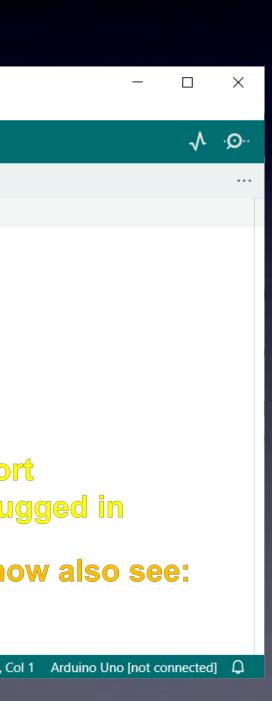

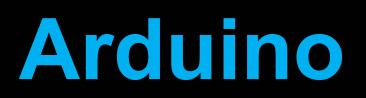

#### Your Arduino software is almost ready

| 💿 sket             | tch_may1a   Arc | luino IDE 2 | .1.0                                        |
|--------------------|-----------------|-------------|---------------------------------------------|
| File Ec            | dit Sketch To   | ools Help   |                                             |
| $\bigtriangledown$ | ⇒ 🕑             | ∲ Ard       | uino Uno 👻                                  |
|                    | sketch_may      | 1a.ino      |                                             |
|                    | 1               | void        | <pre>setup() {</pre>                        |
| 1_)                | 2               | //          | put your setup code here, to run once:      |
|                    | 3               |             |                                             |
| tik                | 4               | }           |                                             |
|                    | 5               |             |                                             |
| ÷                  | 6               | void        | <pre>loop() {</pre>                         |
|                    | 7               | //          | put your main code here, to run repeatedly: |
| Q                  | 8               |             |                                             |
|                    | 9               | }           |                                             |
|                    | 10              |             |                                             |
|                    |                 |             |                                             |
|                    |                 |             |                                             |
|                    |                 |             |                                             |
|                    |                 |             |                                             |
| 8                  |                 |             |                                             |

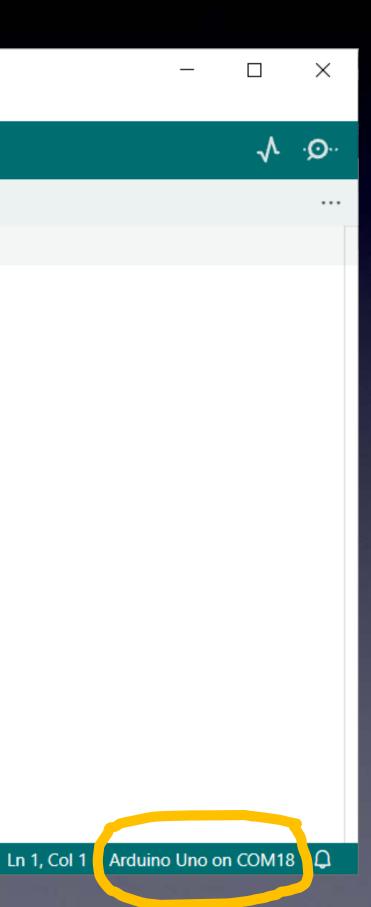

#### The first time you start your Arduino software you need to do three things to set things up

(3) Install the ArduTouch library

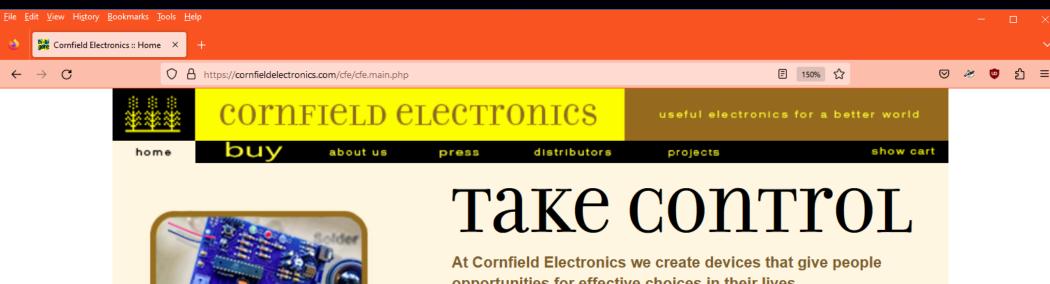

opportunities for effective choices in their lives. Each of us can decide whether to watch TV monitors, and when to watch. Each of us can decide when to get the rest we want, and how we dream. Everyone can learn to make cool things with our kits. Please explore our products, make your own choices, and see how your life can be enhanced.

Love it or hate it, TV screens are all around us. TV-B-Gone® universal remote control is the first fruit of our technical savvy, embodying our belief in empowerment, and sense of humor. This universal remote control fits in your pocket and allows you to discreetly turn TVs off wherever you go. TV-B-Gone fans around the world are using it for a variety of practical, philosophical, and humorous purposes. Imagine the possibilities..

Years in the making NeuroDreamer sleep mask is another of our personal empowerment inventions. We all need rest but we don't always get it in our busy lives. NeuroDreamer sleep mask lets you use your own brainwayes to

bring you the rest you need. And with the lucid dreaming model, you can take control of your dreams.

Want to learn electronics? We make way cool, fun, intriguing, educational kits that anyone can make! Our most POPULAR kits are: ArduTouch music synthesizer kit and TV-B-Gone kit!

We make truly useful technological solutions that put you in charge.

Welcome to our better world!

NOTE: As of 14-Feb-2023 Cornfield Electronics is a sole proprietorship of Mitch Altman

legal notices & privacy policy

CO BY-SA 2023 cornfield electronics

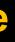

#### join our mailing list

#### The first time you start your Arduino software you need to do three things to set things up

(3) Install the ArduTouch library

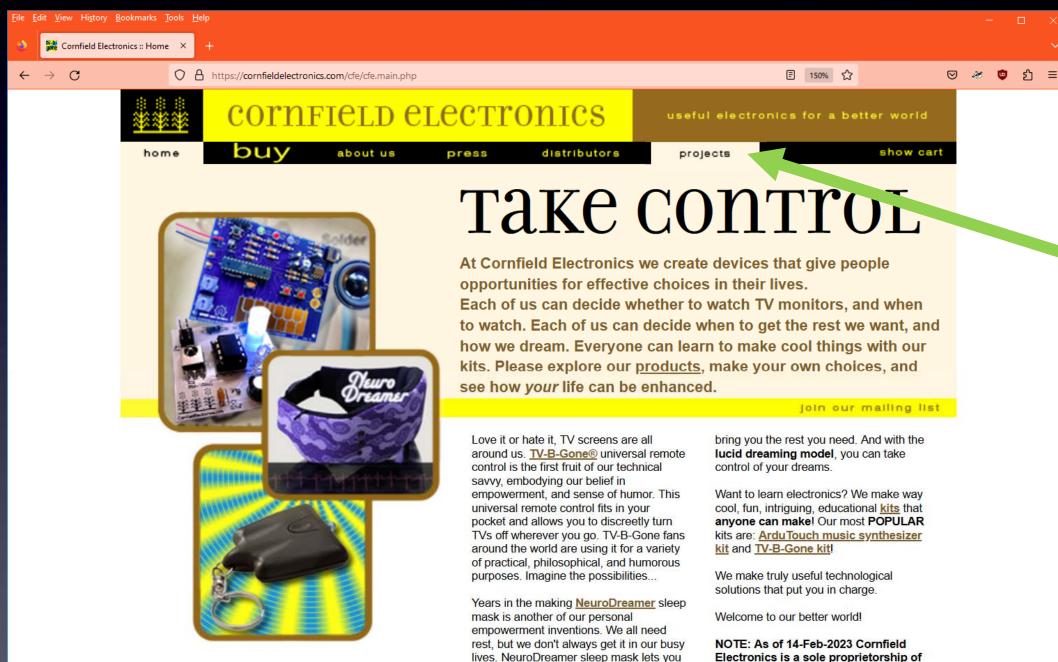

use your own brainwayes to

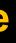

Mitch Altman

C BY-SA 2023 cornfield electronics

## The first time you start your Arduino software you need to do three things to set things up

(3) Install the ArduTouch library

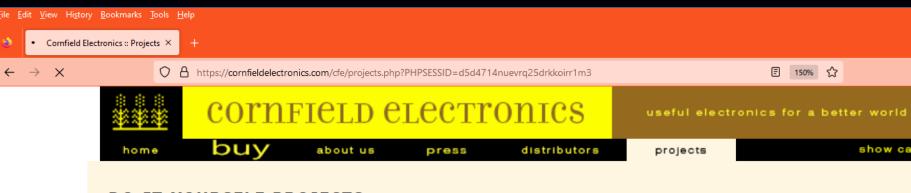

#### DO-IT-YOURSELF PROJECTS

by <u>Mitch Altman</u>, and friends. Last modified: 5-Oct-2022

#### You Can Make Cool Things With Electronics!

The projects on this page were all created for total beginners, with no experience, so everyone can complete them successfully at my workshops, or at home, or anywhere!

All you need is:

a desire, a handful of parts, a soldering iron (with stand and sponge), a wire-cutter, a wirestripper, solder, and an afternoon.

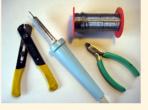

<u>Here</u> is a really nice tutorial on how to solder -- for total beginners! <u>Soldering Tutorial for total beginners</u>

#### **Open Hardware!**

Everything on this page (and everything I do) is free and open source! (That's *free* as in *freedom*.)

(But everything here is free to download -- and that is free as in beer.) If you have any questions on anything, please feel free to email me: Transferring data from cornfieldelectronics.com... ch AT CornfieldElectronics DOT com

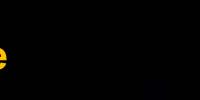

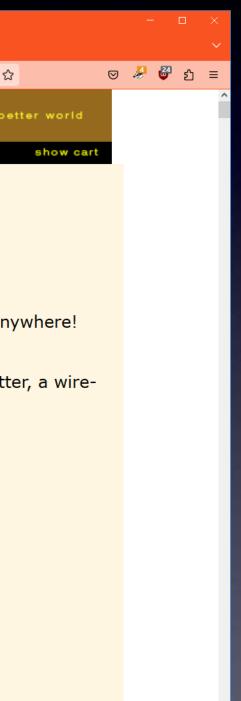

#### The first time you start your Arduino software you need to do three things to set things up

(3)Install the ArduTouch library

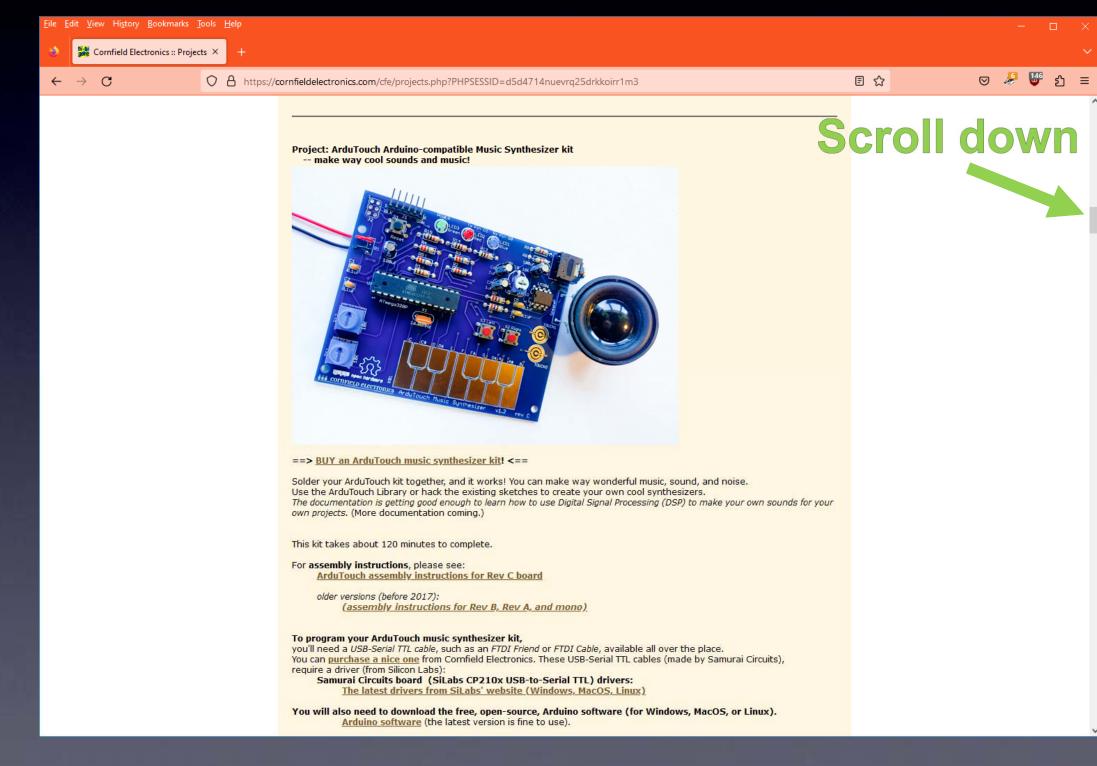

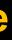

#### The first time you start your Arduino software you need to do three things to set things up

(3)Install the ArduTouch library

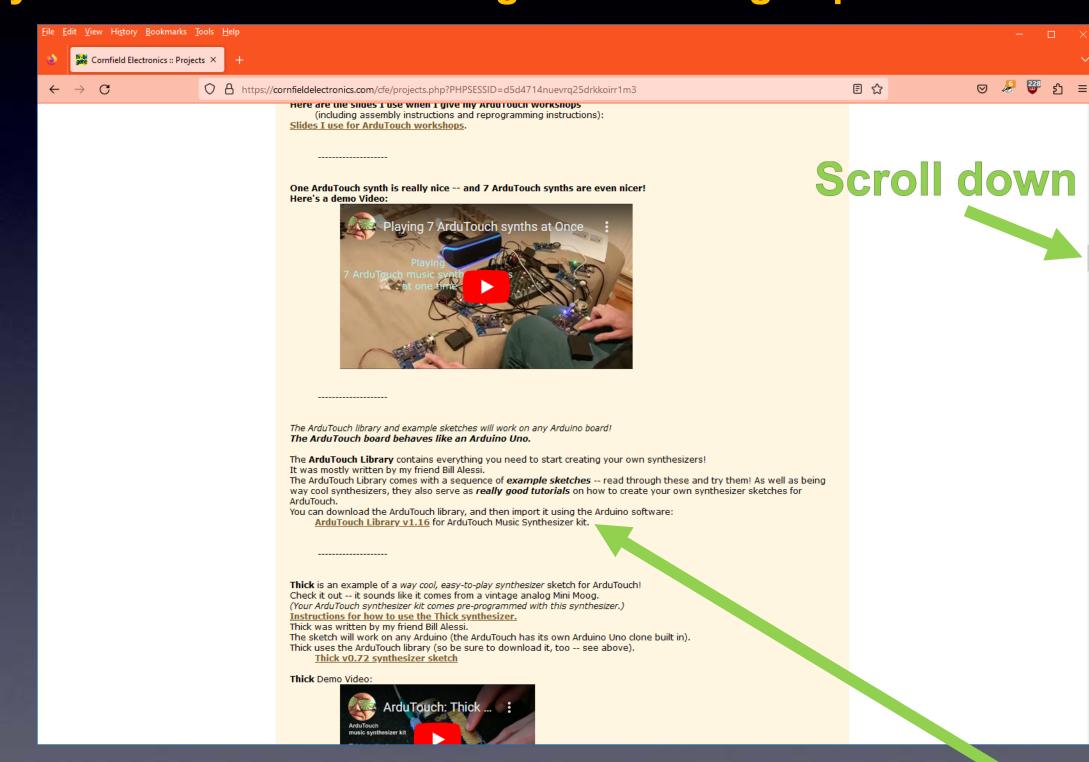

click this link to download the ArduTouch library

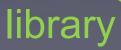

#### The first time you start your Arduino software you need to do three things to set things up

(3) Install the ArduTouch library

| 🥯 sketch  | _may7a   Ardu | uino IDE 2 | .1.0  |          |      |
|-----------|---------------|------------|-------|----------|------|
| File Edit | Sketch Too    | ols Help   |       |          |      |
| I 🐼 🗧     | Verify/Co     | ompile     |       | Ct       | rl+R |
|           | Upload        |            |       | Ct       | rl+U |
| s s       | Configur      | e and Upl  |       |          |      |
|           | -             |            | -     | Ctrl+Shi |      |
| 白         |               | ompiled B  |       | Alt+Ct   | rl+S |
|           | Optimize      | e for Debu | gging |          |      |
| lik       | Show Sk       | etch Folde | er    | Alt+Ct   | rl+K |
|           | Include L     | ibrary.    |       |          | ►    |
|           | Add File.     |            |       |          |      |
|           | 7             | //         | put   | your     | mai  |
| Q         | 8             |            |       | -        |      |
|           | 9             | }          |       |          |      |
|           | 10            | ,          |       |          |      |
|           | 10            |            |       |          |      |
|           |               |            |       |          |      |
|           |               |            |       |          |      |
|           |               |            |       |          |      |
|           |               |            |       |          |      |
|           |               |            |       |          |      |

| Manage Libraries            | Ctrl+Shift+I |   |
|-----------------------------|--------------|---|
| Add .ZIP Library            |              |   |
| Arduino libraries           |              |   |
| Arduino_BuiltIn             |              |   |
| EEPROM                      |              |   |
| Ethernet                    |              |   |
| HID                         |              |   |
| Keyboard                    |              |   |
| LiquidCrystal               |              |   |
| Mouse                       |              |   |
| SD                          |              |   |
| Servo                       |              |   |
| SoftwareSerial              |              |   |
| SPI                         |              |   |
| Stepper                     |              |   |
| TFT                         |              |   |
| Wire                        |              |   |
| Contributed libraries       |              |   |
| Adafruit BuslO              |              |   |
| Adafruit Circuit Playground |              |   |
| Adafruit GFX Library        |              |   |
| Adafruit NeoPixel           |              |   |
| Adafruit SSD1306            |              |   |
| Adafruit Unified Sensor     |              |   |
| ArduTouch                   |              |   |
| AsyncTCP                    |              |   |
| Bridge                      |              |   |
| CapacitiveSensor            |              |   |
| DHT sensor library          |              |   |
| ESP Async WebServer         |              | L |
| EveryTimerB                 |              |   |
| Fzo 12c lih-master          |              |   |
| •                           |              |   |

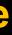

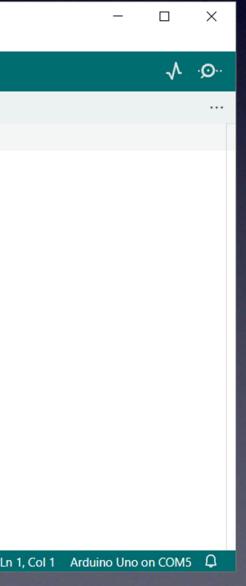

#### **Designed for non-geeky artists**

Download a new ArduTouch synth "sketch"

|             | rpology   Arduno 1.8.5                                                                                                    |   |
|-------------|----------------------------------------------------------------------------------------------------|---|
| <u>File</u> | dit <u>S</u> ketch <u>I</u> ools <u>H</u> elp                                                                                                    |   |
| 0           |                                                                                                    | 2 |
| Arp         | balogy                                                                                                    |   |
| 11          |                                                                                                    | 1 |
| 11          | Arpology.ino                                                                                                    |   |
| 11          | A 4-voice arpeggiating synth, with an auto-improvisation feature.                                                                                        |   |
| 11          | n i voice arpeggraaing sinen, wien an auto improvidation iedeale.                                                                                        |   |
| 11          | How to use:                                                                                                    |   |
| 11          |                                                                                                    |   |
| 11          | <ol> <li>Press a piano key and Arpolgy will play a 4-voice appegiating pattern<br/>based on what note you are pressing.</li> </ol>                       |   |
| 11          | based on what note you are pressing.                                                                                                    |   |
| 11          | 2) To shift the keyboard up an octave tap the right button.                                                                                              |   |
| 11          | To shift the keyboard down an octave tap the left button.                                                                                                |   |
| 11          | 2) Appelent uses the compute II/T "frames " A II/T frame determines                                                                                      |   |
| 11          | <ol> <li>Arpology uses two separate U/I "frames." A U/I frame determines<br/>which parameters are controlled by the onboard pots. The two U/I</li> </ol> |   |
| 11          | frames for Arpology are:                                                                                                    |   |
| 11          |                                                                                                    |   |
| 11          | 11 mba Famalana Frama (DITTE TED 34 AN)                                                                                                    |   |

#### "Sketch" : an Arduino program

#### Download a new ArduTouch synth "sketch"

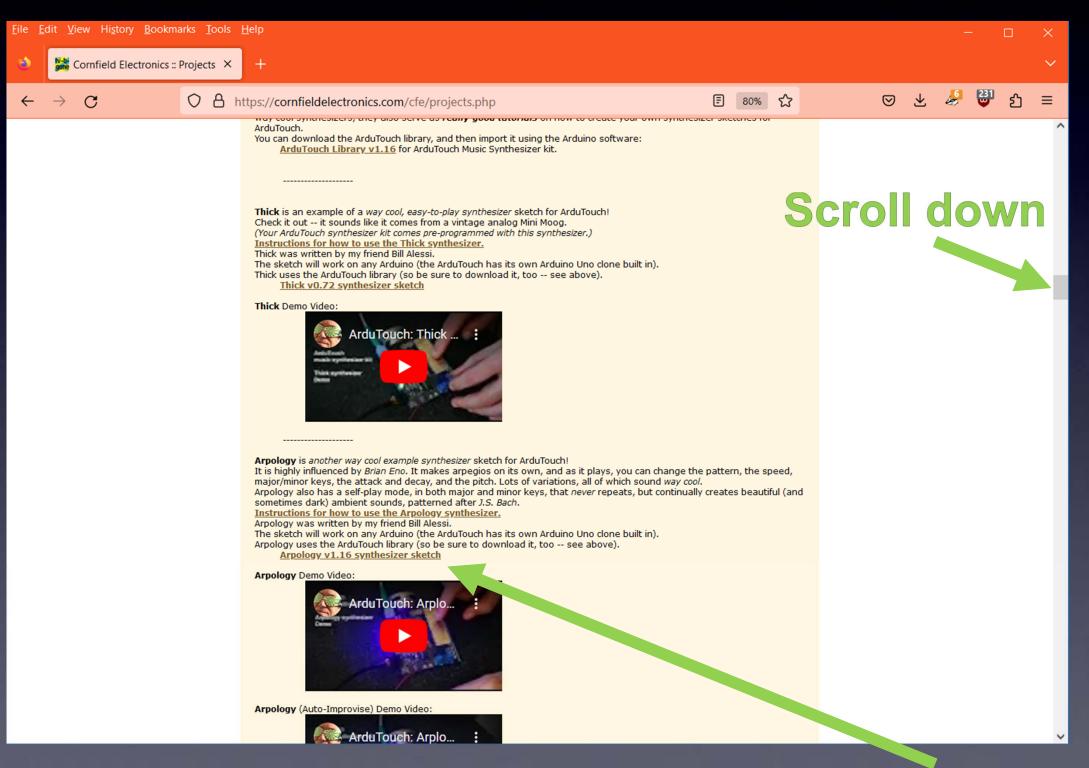

#### click link to download a synth "sketch"

#### Download a new ArduTouch synth "sketch"

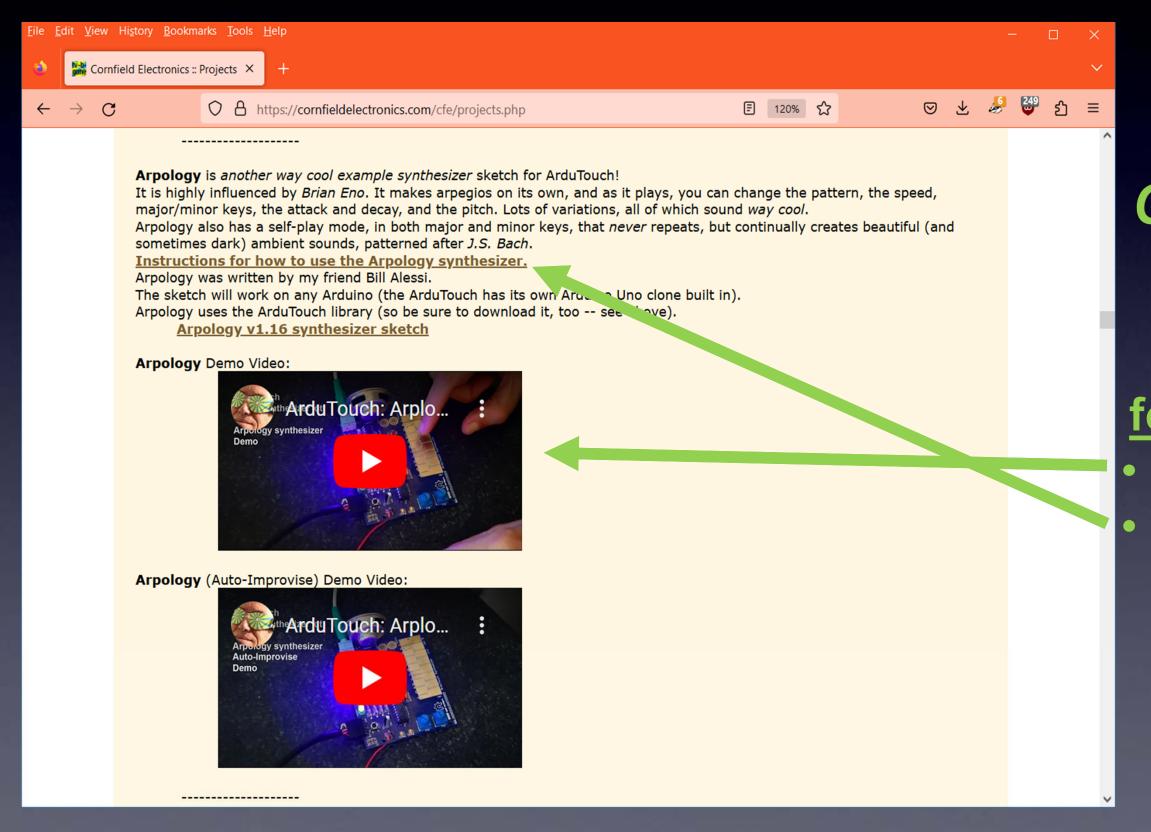

#### Check it out! Also available for each synth: Demo Videos Instructions

#### You can open the ArduTouch synth sketch: File → Open...

#### (I opened "Arpology here)

| ∞ BareMinimum   Arduino 1.8.5                                                  |
|--------------------------------------------------------------------------------|
| <u>F</u> ile <u>E</u> dit <u>S</u> ketch Tools Help                            |
| ∞ Arpology   Arduino 1.8.5                                                     |
| <u>File Edit Sketch Tools H</u> elp                                            |
|                                                                                |
| void s                                                                         |
| // p                                                                           |
| 11                                                                             |
| } // Arpology.ino                                                              |
| 11                                                                             |
| void 1 // A 4-voice arpeggiating synth, with an auto-improvisation feature.    |
| // p //                                                                        |
| // How to use:                                                                 |
| } //                                                                           |
| // 1) Press a piano key and Arpolgy will play a 4-voice appegiating pattern    |
| <pre>// based on what note you are pressing.</pre>                             |
| 11                                                                             |
| <pre>// 2) To shift the keyboard up an octave tap the right button.</pre>      |
| <pre>// To shift the keyboard down an octave tap the left button.</pre>        |
|                                                                                |
| // 3) Arpology uses two separate U/I "frames." A U/I frame determines          |
| <pre>// which parameters are controlled by the onboard pots. The two U/I</pre> |
| // frames for Arpology are:                                                    |
| // 1) The Environce Ename (DITTE TED is on)                                    |
|                                                                                |
|                                                                                |

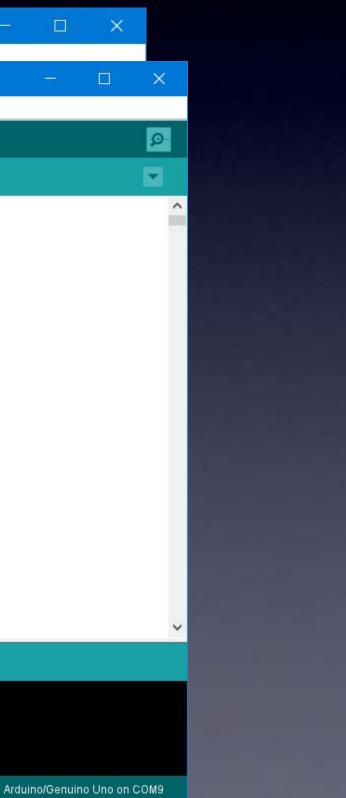

#### You can now program your ArduTouch with a new synth sketch !

| ∞ Arpology   Arduino 1.8.5                                                      |  |
|---------------------------------------------------------------------------------|--|
| <u>F</u> ile <u>E</u> dit <u>S</u> ketch <u>T</u> ools <u>H</u> elp             |  |
|                                                                                 |  |
| Arpology                                                                        |  |
| 11                                                                              |  |
| // Arpology.ino                                                                 |  |
| 11                                                                              |  |
| <pre>// A 4-voice arpeggiating synth, with an auto-improvisation feature.</pre> |  |
| 11                                                                              |  |
| // How to use:                                                                  |  |
| 11                                                                              |  |
| // 1) Press a piano key and Arpolgy will play a 4-voice appegiating pattern     |  |
| <pre>// based on what note you are pressing.</pre>                              |  |
| 11                                                                              |  |
| // 2) To shift the keyboard up an octave tap the right button.                  |  |
| <pre>// To shift the keyboard down an octave tap the left button.</pre>         |  |
| 11                                                                              |  |
| // 3) Arpology uses two separate U/I "frames." A U/I frame determines           |  |
| <pre>// which parameters are controlled by the onboard pots. The two U/I</pre>  |  |
| // frames for Arpology are:                                                     |  |
| //                                                                              |  |
| // 1) The Entrelene Eneme /DITTE IED is en)                                     |  |
|                                                                                 |  |

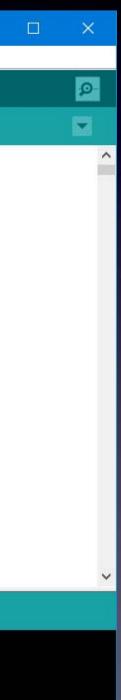

Arduino/Genuino Uno on COM9

#### With the USB-Serial cable connected to your ArduTouch board press the Upload button

| Arpology   Arduino 1.8.5                                                       | - |
|--------------------------------------------------------------------------------|---|
| Encdit Sketch Tools Help                                                       |   |
|                                                                                |   |
| Arpology                                                                       |   |
| 17                                                                             |   |
| // Arpology.ino                                                                |   |
| 77                                                                             |   |
| // A 4-voice arpeggiating synth, with an auto-improvisation feature.           |   |
| 11                                                                             |   |
| // How to use:                                                                 |   |
| 11                                                                             |   |
| // 1) Press a piano key and Arpolgy will play a 4-voice appegiating pattern    |   |
| <pre>// based on what note you are pressing.</pre>                             |   |
| 11                                                                             |   |
| // 2) To shift the keyboard up an octave tap the right button.                 |   |
| <pre>// To shift the keyboard down an octave tap the left button.</pre>        |   |
| 11                                                                             |   |
| // 3) Arpology uses two separate U/I "frames." A U/I frame determines          |   |
| <pre>// which parameters are controlled by the onboard pots. The two U/I</pre> |   |
| // frames for Arpology are:                                                    |   |
| 11                                                                             |   |
| // 1) The Fordlone Frame (DITTE IFD is an)                                     |   |
| Compiling sketch                                                               |   |

Compiling sketch

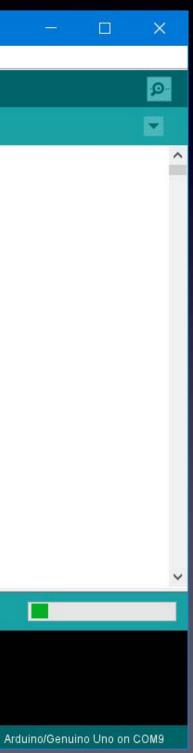

#### While uploading, you will see a progress bar...

| ∞ Arpolo           | gy   Arduino 1.8.5                                                                                                    |
|--------------------|----------------------------------------------------------------------------------------------------|
| <u>File Edit S</u> | ketch Iools Help                                                                                                    |
|                    |                                                                                                    |
| Arpology           |                                                                                                    |
| 11                 |                                                                                                    |
| // Ar              | pology.ino                                                                                                    |
| 11                 |                                                                                                    |
| // A               | 4-voice arpeggiating synth, with an auto-improvisation feature.                                                                                 |
| 11                 |                                                                                                    |
|                    | w to use:                                                                                                    |
| 11                 |                                                                                                    |
|                    | 1) Press a piano key and Arpolgy will play a 4-voice appegiating pattern                                                                        |
| 11                 | based on what note you are pressing.                                                                                                    |
| 11                 | 2) The shift the bookered up as estand the the wight butter                                                                                     |
| 200400             | <ol> <li>To shift the keyboard up an octave tap the right button.</li> <li>To shift the keyboard down an octave tap the left button.</li> </ol> |
| 11                 | To shirt the keyboard down an octave tap the fert button.                                                                                       |
|                    | 3) Arpology uses two separate U/I "frames." A U/I frame determines                                                                              |
| 11                 | which parameters are controlled by the onboard pots. The two U/I                                                                                |
| 11                 | frames for Arpology are:                                                                                                    |
| 11                 |                                                                                                    |
| 11                 | 1) The Envelope Eneme (DITTE TED is on)                                                                                                    |
| Compiling s        | iketch                                                                                                    |
|                    |                                                                                                    |

...and when it's completed successfully, it says: "Upload done"

Arduino/Genuino Uno on COM9

×

ø

## ArduTouch

Disconnect your ArduTouch board from the USB-Serial cable,

turn on your battery pack,

And...

## Let's make new noise!

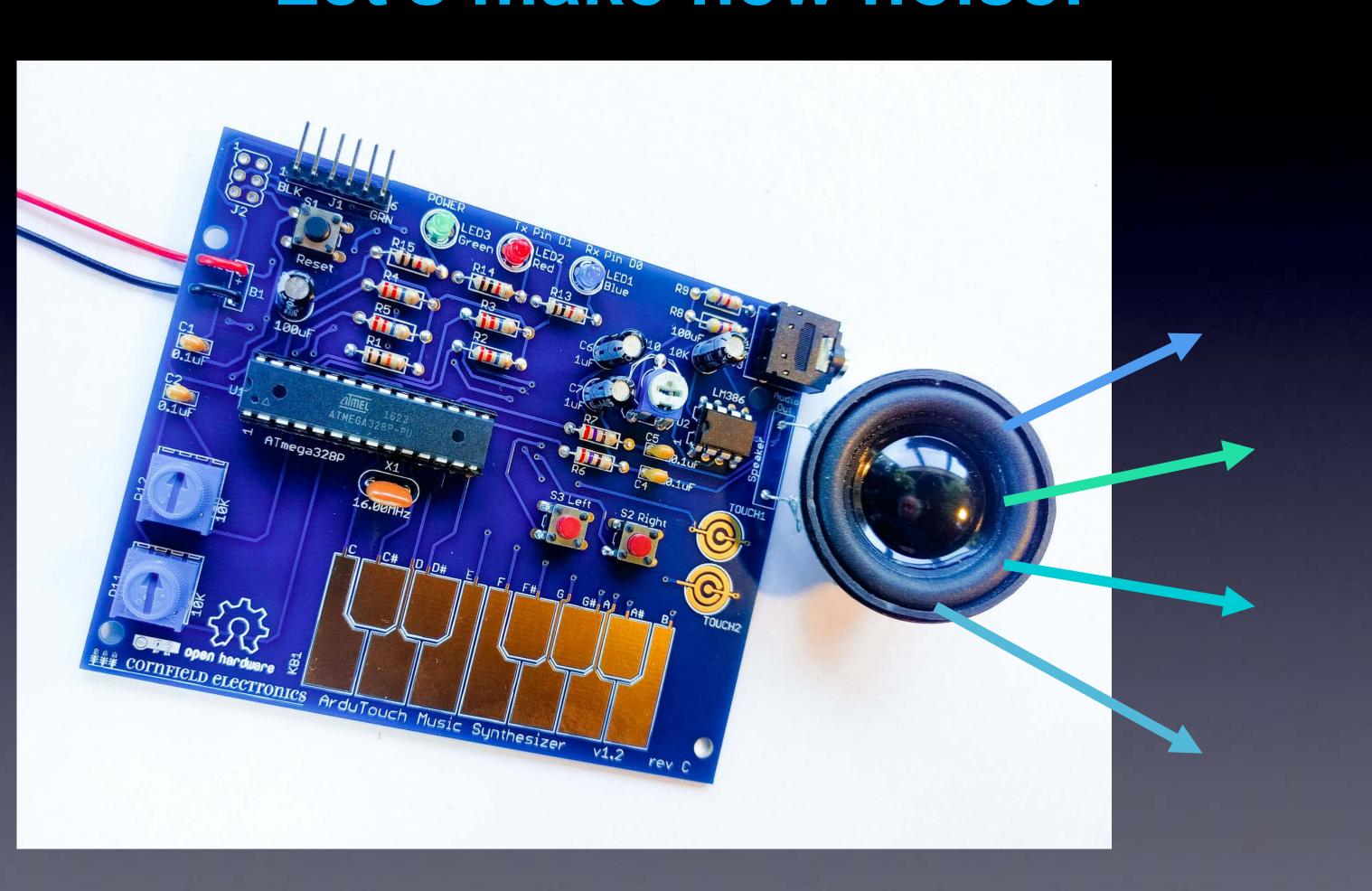

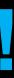

## Please Remember:

# $\mathbf{TO}$ Wash your hands after soldering

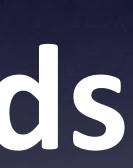